# Network Keyboard 5000 Series

Quick Start Guide

**V2.0.0**

## <span id="page-1-0"></span>**General**

This document mainly introduces appearance, functions and operations of network keyboard (hereinafter referred to be "the keyboard").

### Models

NKB5000, NKB5000-F

### Safety Instructions

The following categorized signal words with defined meaning might appear in the manual.

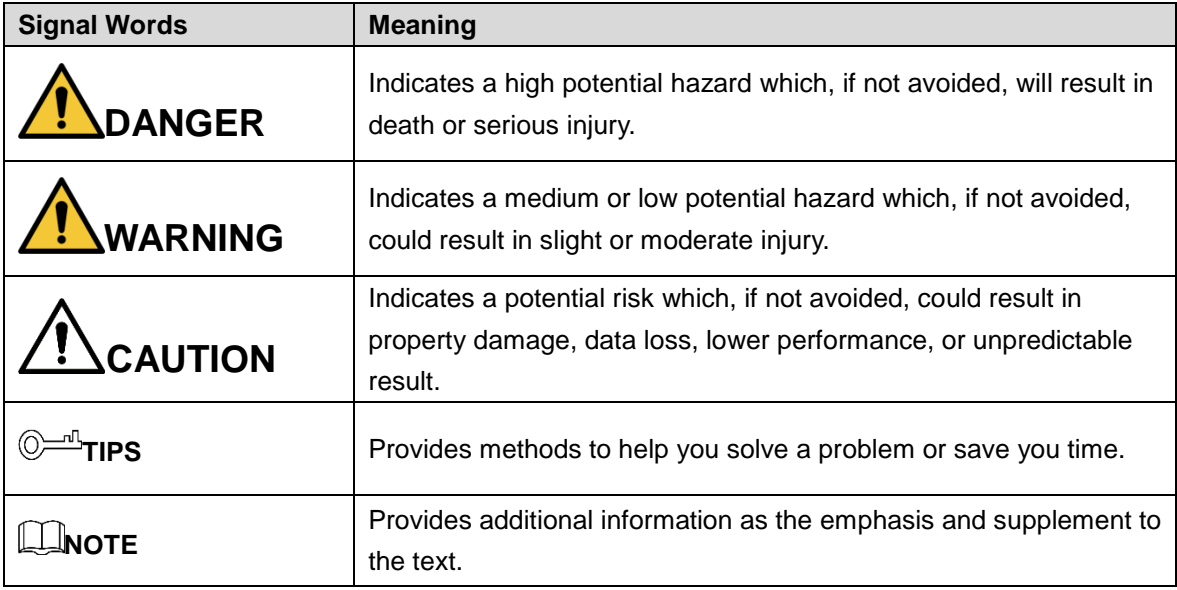

#### Revision History

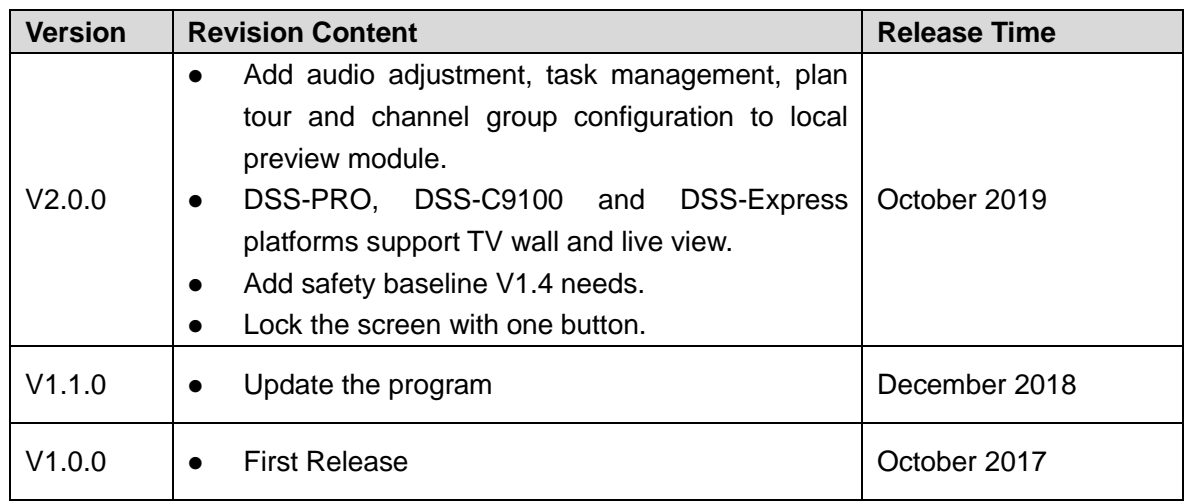

#### Privacy Protection Notice

As the device user or data controller, you might collect personal data of others, such as face, fingerprints, car plate number, Email address, phone number, GPS and so on. You need to be in compliance with the local privacy protection laws and regulations to protect the legitimate rights and interests of other people by implementing measures, including but not limited to: providing clear and visible identification to inform data subject the existence of surveillance area and providing related contact.

#### About the Manual

- The manual is for reference only. If there is inconsistency between the manual and the actual product, the actual product shall prevail.
- We are not liable for any loss caused by the operations that do not comply with the manual.
- The manual would be updated according to the latest laws and regulations of related regions. For detailed information, see the paper manual, CD-ROM, QR code or our official website. If there is inconsistency between paper manual and the electronic version, the electronic version shall prevail.
- All the designs and software are subject to change without prior written notice. The product updates might cause some differences between the actual product and the manual. Please contact the customer service for the latest program and supplementary documentation.
- There still might be deviation in technical data, functions and operations description, or errors in print. If there is any doubt or dispute, please refer to our final explanation.
- Upgrade the reader software or try other mainstream reader software if the manual (in PDF format) cannot be opened.
- All trademarks, registered trademarks and the company names in the manual are the properties of their respective owners.
- Please visit our website, contact the supplier or customer service if there is any problem occurred when using the device.
- If there is any uncertainty or controversy, please refer to our final explanation.

# <span id="page-3-0"></span>**Important Safeguards and Warnings**

The following description is the correct application method of the device. Please read the manual carefully before use, in order to prevent danger and property loss. Strictly conform to the manual during application and keep it properly after reading.

#### Operating Requirement

- Do not place and install the device in an area exposed to direct sunlight or near heat generating device.
- Do not install the device in a humid, dusty or fuliginous area.
- Keep its horizontal installation, or install it at stable places, and prevent it from falling.
- Do not drip or splash liquids onto the device; do not put on the device anything filled with liquids, in order to prevent liquids from flowing into the device.
- Install the device at well-ventilated places; do not block its ventilation opening.
- Use the device only within rated input and output range.
- Do not dismantle the device arbitrarily.
- Transport, use and store the device within allowed humidity and temperature range.

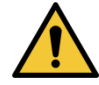

This device has been tested and found to comply with the limits for a Class A digital device, pursuant to Part 15 of the FCC Rules and EMC Directive 2014/30/EU. Operation of this device in a residential area is likely to cause harmful interference, in which case the user will be required to correct the interference at his own expense.

#### Power Requirement

- Use batteries according to requirements; otherwise, it may result in fire, explosion or burning risks of batteries.
- To replace batteries, only the same type of batteries can be used!
- The product shall use electric wires (power wires) recommended by this area, which shall be used within its rated specification.
- Use standard power adapter matched with this device. Otherwise, the user shall undertake resulting personnel injuries or device damages.
- Use power supply that meets SELV (safety extra low voltage) requirements, and supply power with rated voltage that conforms to Limited Power Source in IEC60950-1. For specific power supply requirements, please refer to device labels.
- Products with category I structure shall be connected to grid power output socket, which is equipped with protective grounding.
- Appliance coupler is a disconnecting device. During normal use, keep an angle that facilitates operation.

# **Table of Contents**

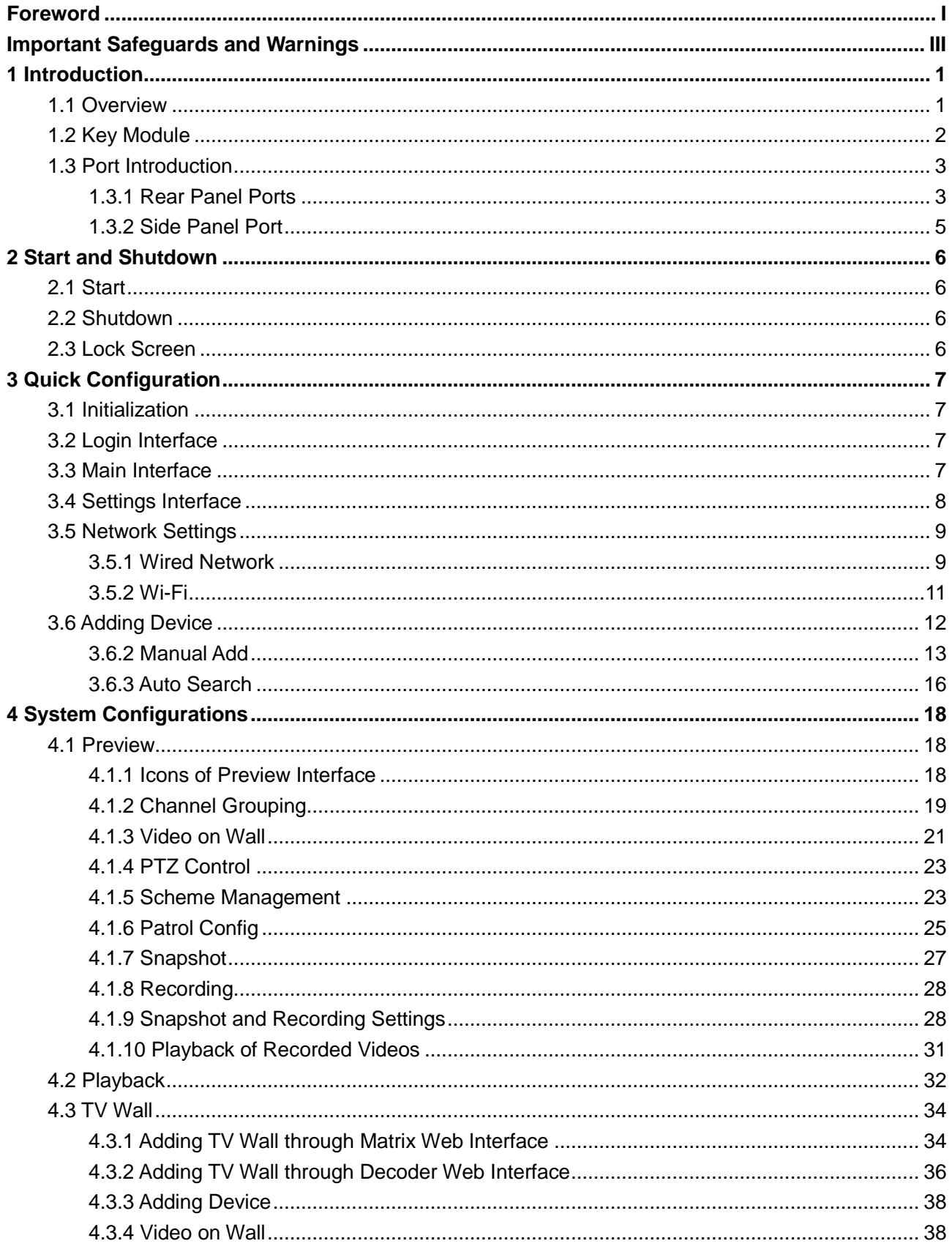

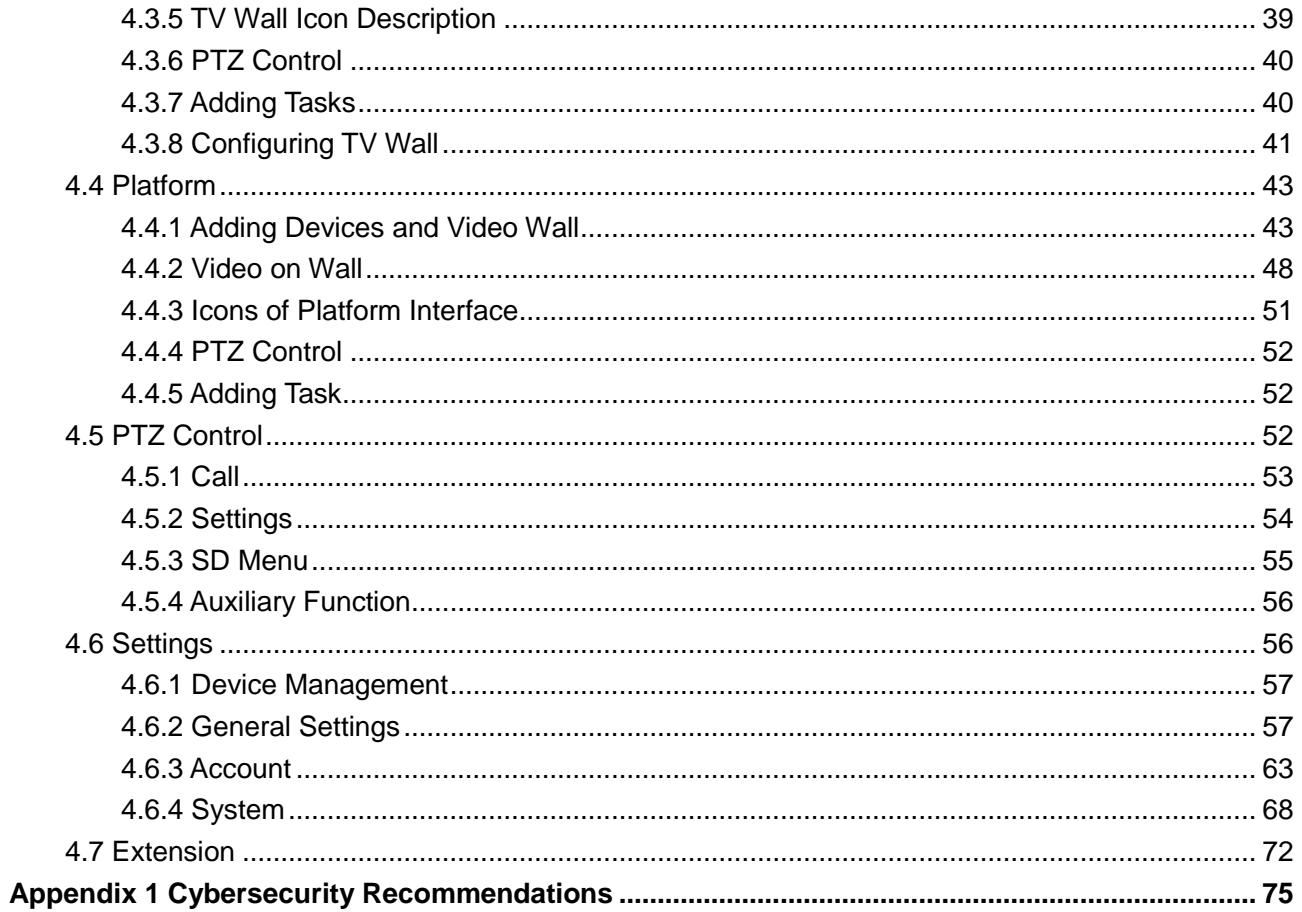

# **1 Introduction**

# <span id="page-6-1"></span><span id="page-6-0"></span>**1.1 Overview**

The network keyboard can add TV wall, display videos on the TV wall, and carry out PTZ control.

For appearance of network keyboard, see [Figure 1-1.](#page-6-2) For details, see [Table 1-1.](#page-6-3)

<span id="page-6-2"></span>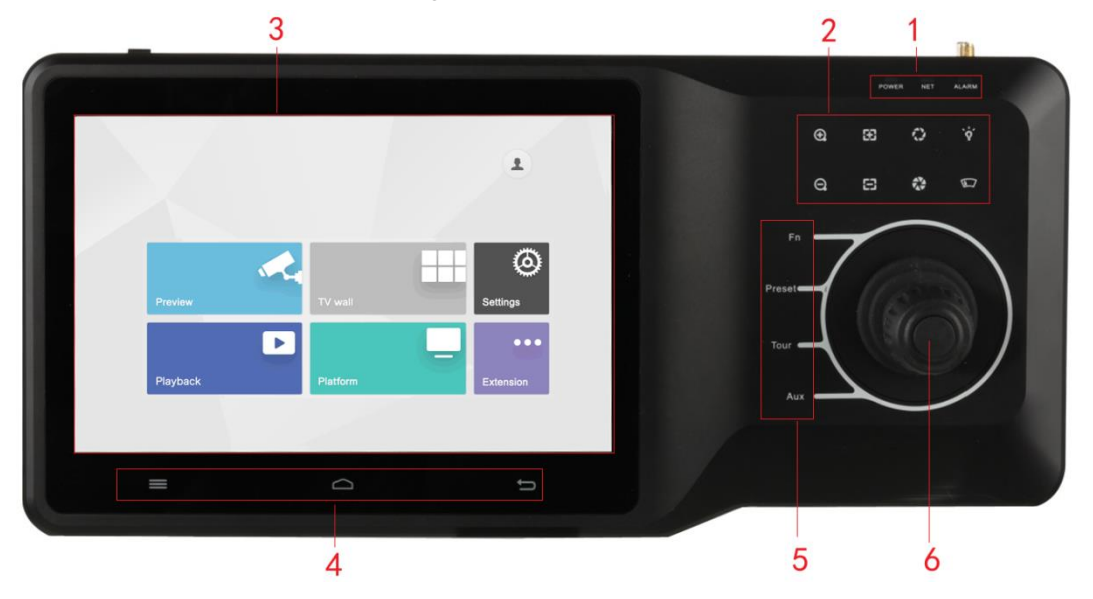

Figure 1-1 Appearance

Table 1-1 Icon description

<span id="page-6-3"></span>

| No.            | <b>Icon</b>    | <b>Function</b>                             |  |  |  |  |  |  |  |
|----------------|----------------|---------------------------------------------|--|--|--|--|--|--|--|
|                |                | Working power indicator light.              |  |  |  |  |  |  |  |
|                | Power          | Green light turns on when working power of  |  |  |  |  |  |  |  |
|                |                | network keyboard is normal.                 |  |  |  |  |  |  |  |
|                |                | Network indicator light.                    |  |  |  |  |  |  |  |
|                | <b>Network</b> | Green light turns on when the keyboard is   |  |  |  |  |  |  |  |
|                |                | connected to network normally.              |  |  |  |  |  |  |  |
|                | Alarm          | Alarm indicator light.                      |  |  |  |  |  |  |  |
|                |                | Red light turns on in case of alarms.       |  |  |  |  |  |  |  |
|                | $\circledcirc$ | Zoom in/zoom out PTZ lens.                  |  |  |  |  |  |  |  |
|                | 83, 83         | Increase/decrease the focus of PTZ lens.    |  |  |  |  |  |  |  |
| $\overline{2}$ | ू⊗             | Increase/decrease the iris of PTZ lens.     |  |  |  |  |  |  |  |
|                | `ò́            | Shortcut key to control speed dome light.   |  |  |  |  |  |  |  |
|                | u 1            | Shortcut key to control speed dome wiper.   |  |  |  |  |  |  |  |
| 3              |                | Touch screen, showing keyboard screen menu. |  |  |  |  |  |  |  |

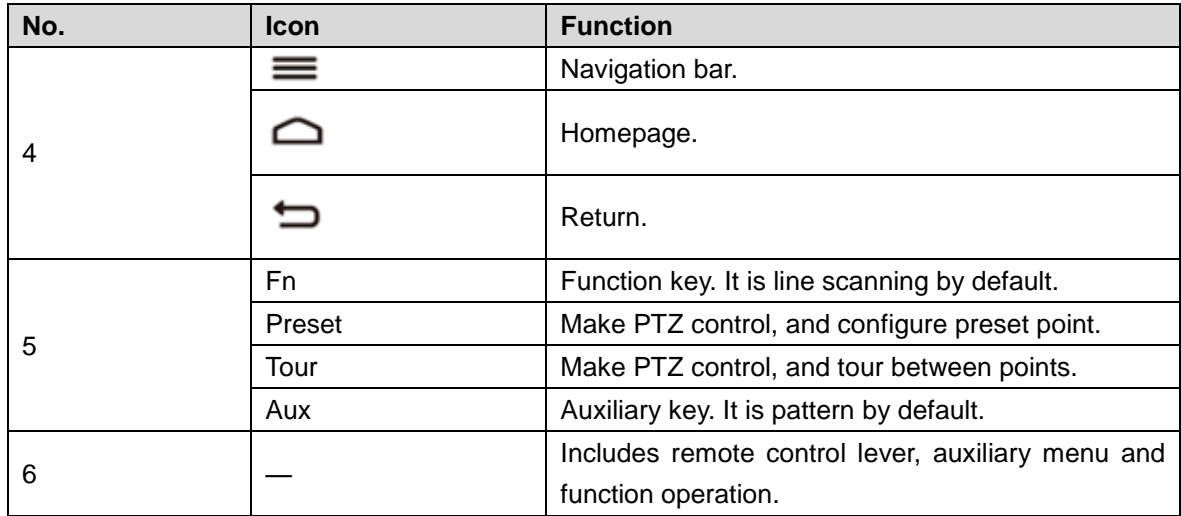

# <span id="page-7-0"></span>**1.2 Key Module**

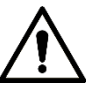

- Key module is not available in platform preview mode.
- F1 cannot be called in platform TV wall mode.

After key module is connected to network keyboard through USB or Bluetooth successfully, green light at the upper right corner will be on for 10s and then turn off. For appearance of key module, see [Figure 1-2.](#page-7-1) For details, see [Table 1-2.](#page-7-2)

<span id="page-7-1"></span>When key module is connected with network keyboard, turn on main switch at the side of key module. For Bluetooth connection, default Wi-Fi network name is "KEYBOARD".

#### Figure 1-2 Key module

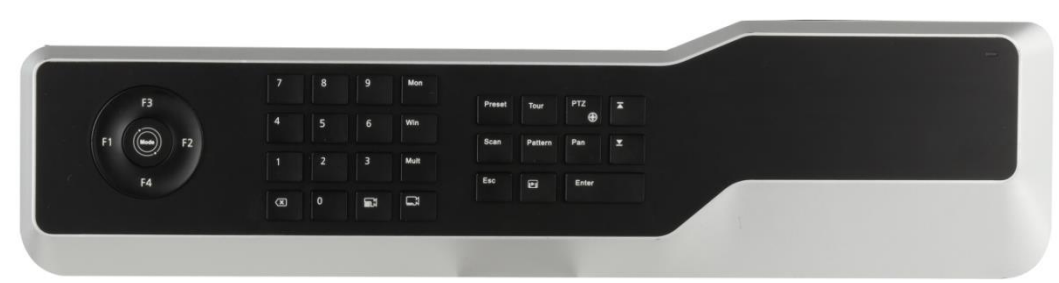

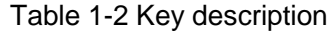

<span id="page-7-2"></span>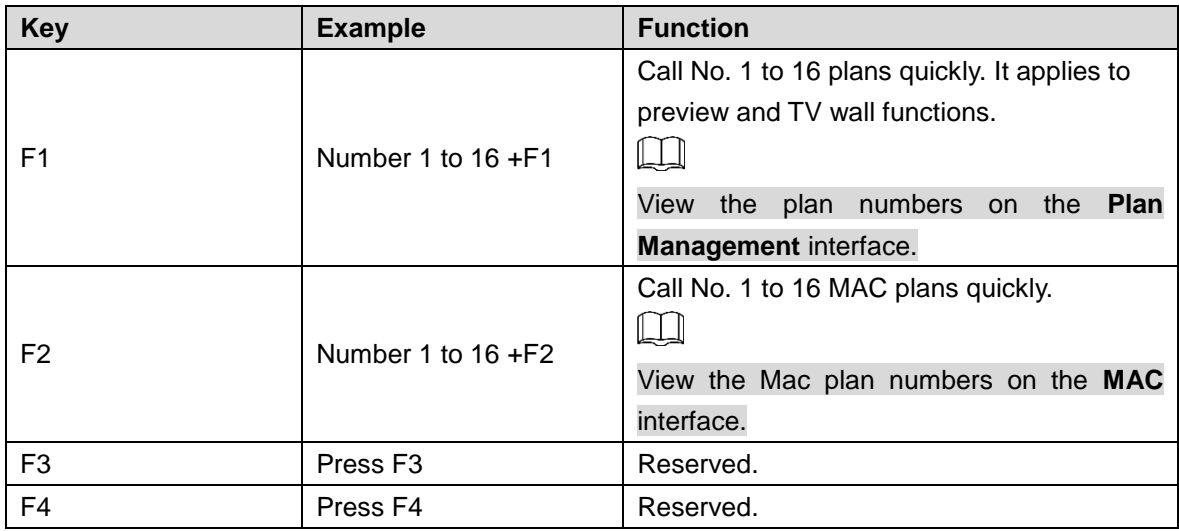

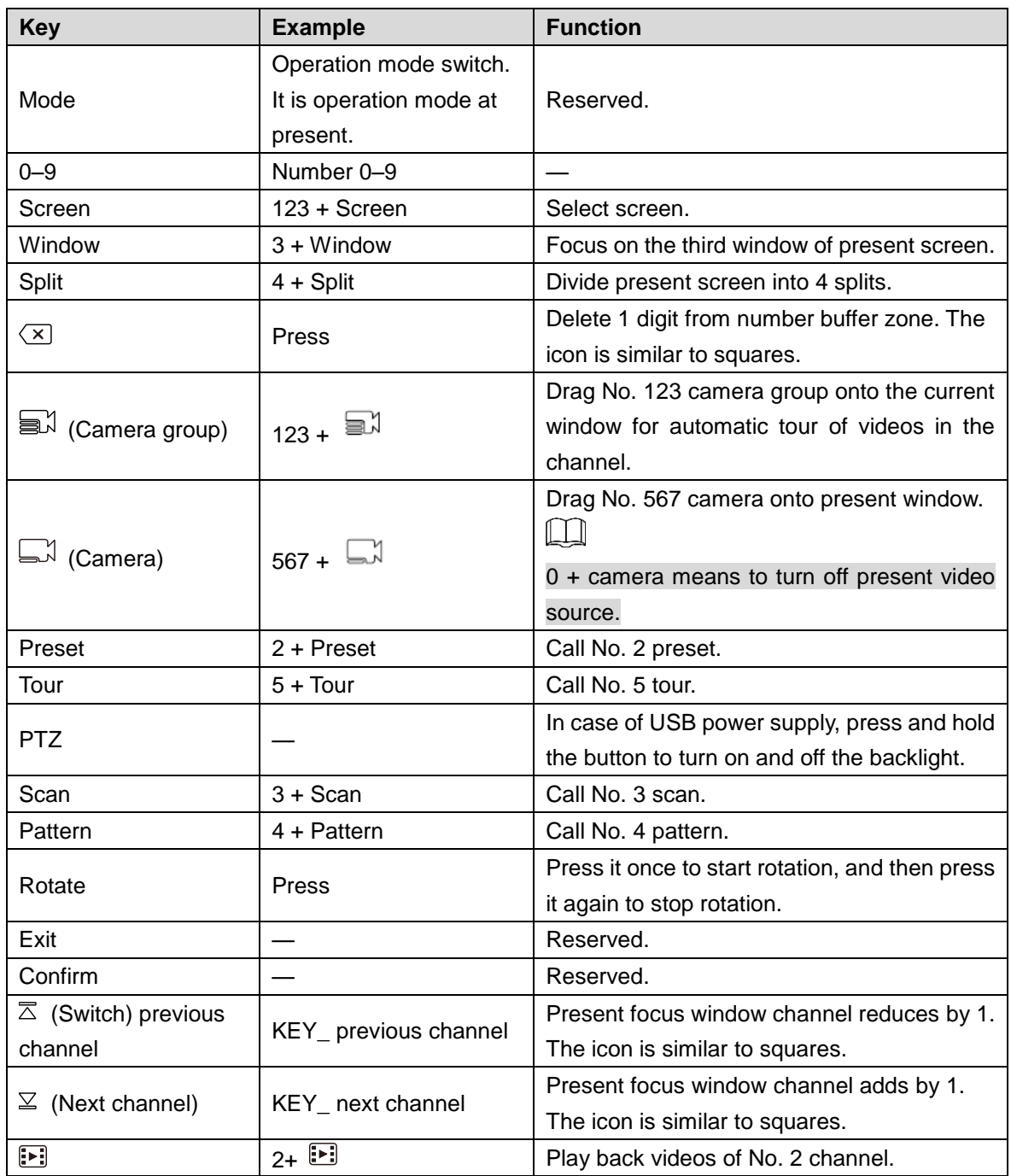

# <span id="page-8-0"></span>**1.3 Port Introduction**

# <span id="page-8-1"></span>**1.3.1 Rear Panel Ports**

For rear panel ports, see [Figure 1-3.](#page-9-0) For details, see [Table 1-3.](#page-9-1)

#### Figure 1-3 Rear panel port

<span id="page-9-0"></span>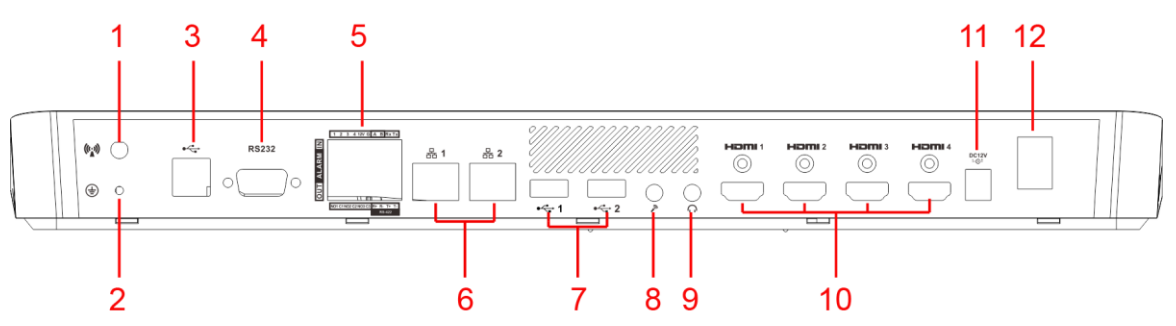

<span id="page-9-1"></span>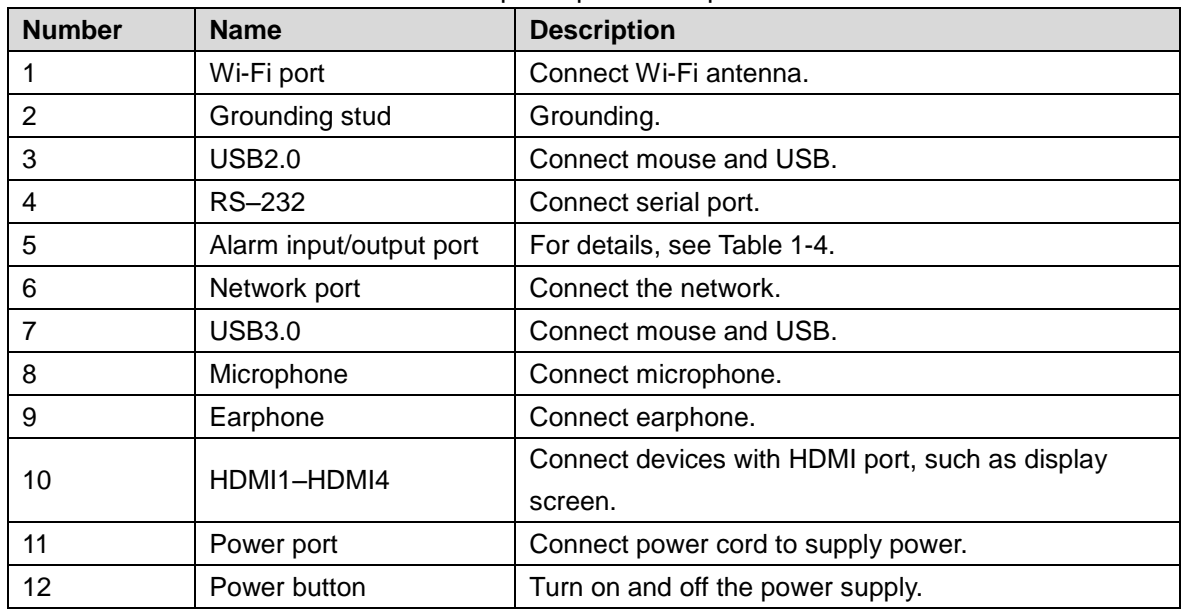

#### Table 1-3 Rear panel port description

<span id="page-9-3"></span>For alarm input and output port, see [Figure 1-4.](#page-9-3) For details, see [Table 1-4.](#page-9-2)

Figure 1-4 Alarm input and output port

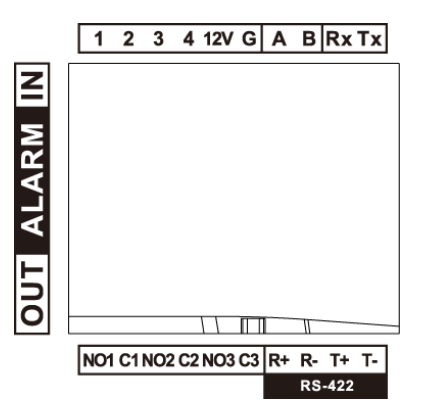

#### Table 1-4 Alarm input and output port description

<span id="page-9-2"></span>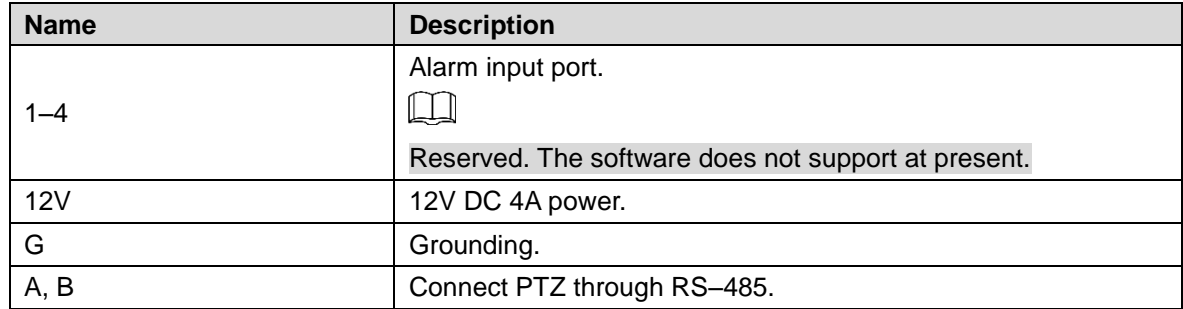

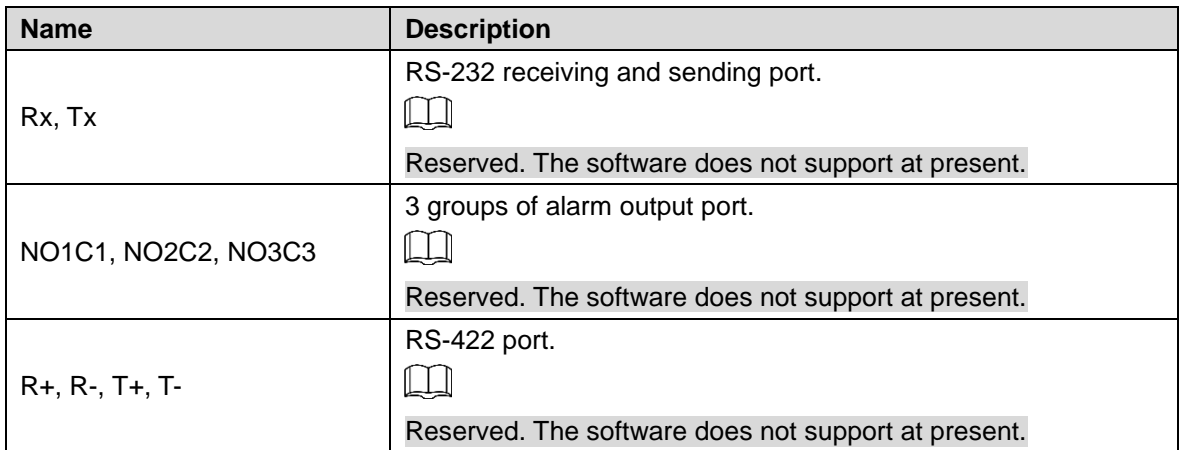

# <span id="page-10-0"></span>**1.3.2 Side Panel Port**

There are three keys on the side panel, including mute key, volume up key and volume down key.

# **2 Start and Shutdown**

# <span id="page-11-1"></span><span id="page-11-0"></span>**2.1 Start**

Connect the power, press power button, and boot up the network keyboard. The system displays login interface after it is booted up successfully. Its interface can be operated with touch screen and external mouse.

# <span id="page-11-2"></span>**2.2 Shutdown**

Step 1 Shutdown.

- Method 1: Click at the upper right corner of main interface, and then select **Shutdown** to exit the system.
- Method 2: Press power button on the rear panel.

Step 2 After exiting the system, unplug the power cable to turn off the device.

# <span id="page-11-3"></span>**2.3 Lock Screen**

<span id="page-11-4"></span>Press and hold  $\equiv$  at the lower left corner of the keyboard. The keyboard will lock screen, and displays the login interface. See [Figure 2-1.](#page-11-4)

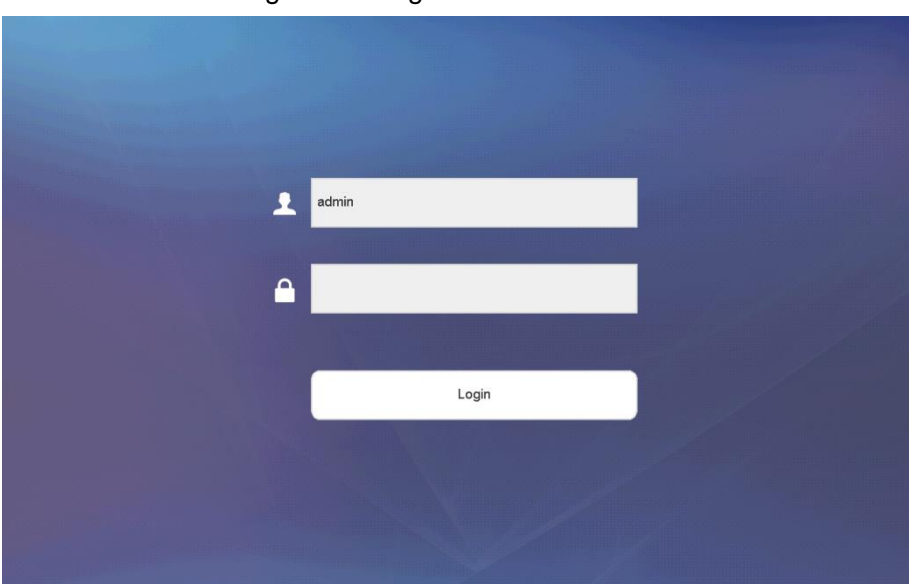

Figure 2-1 Login interface

# **3 Quick Configuration**

# <span id="page-12-1"></span><span id="page-12-0"></span>**3.1 Initialization**

Initialize the device for the first use.  $\odot$   $\rightarrow$ 

On the login interface, press and hold  $\equiv$  at the lower left corner of the keyboard for 15 s.

The interface prompts that "Do you want to clear all of the configurations?" Click **OK** to initialize the device.

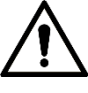

All configurations will be cleared after initialization. Be cautious.

Step 1 Boot up the device.

The **End-User License Agreement** interface is displayed.

- Step 2 Read the agreement, and select I have read and agree to all terms.
- Step 3 Click **Next**.

The **Device Initialize** interface is displayed.

Step 4 Enter password and confirm password.

 $\Box$ 

The password must consist of more than 8 characters, and must be the combination of numbers and letters.

- Step 5 Click **OK**. The initialization succeeds.
- Step 6 Click **OK**.

The login interface is displayed.

# <span id="page-12-2"></span>**3.2 Login Interface**

After booting up, the login interface is displayed.

- Step 1 Enter password. Default password of the system is admin.
- Step 2 Click **Login**.

After successful login, the main interface is displayed.

Ш

Please modify admin password timely after login.

# <span id="page-12-3"></span>**3.3 Main Interface**

Main interface consists of preview, TV wall, playback, platform, settings and extension. See [Figure 3-1.](#page-13-1) For details, refer to [Table 3-1.](#page-13-2)

<span id="page-13-1"></span>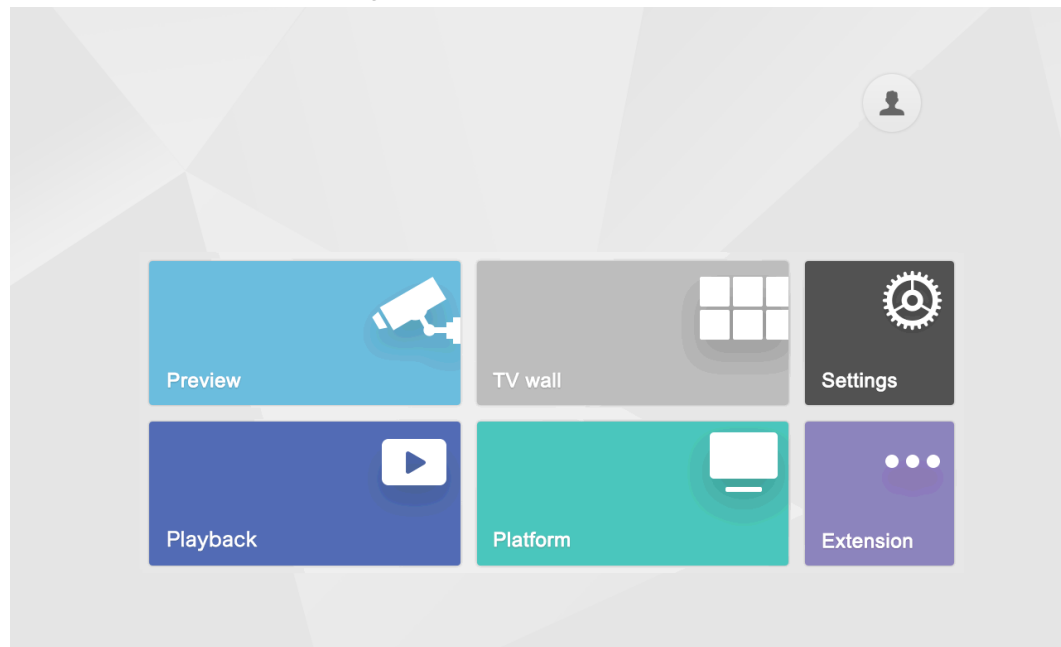

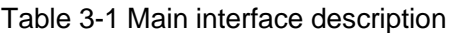

<span id="page-13-2"></span>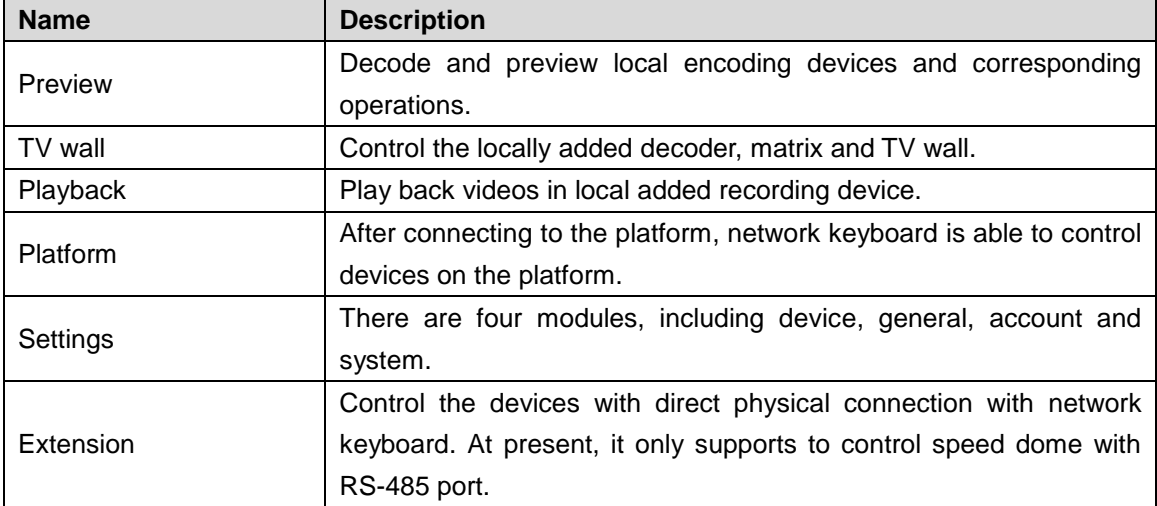

# <span id="page-13-0"></span>**3.4 Settings Interface**

On the main interface, click **Settings** to enter the interface. See [Figure 3-2.](#page-14-2) For details, refer to [Table 3-2.](#page-14-3)

Figure 3-2 Settings

<span id="page-14-2"></span>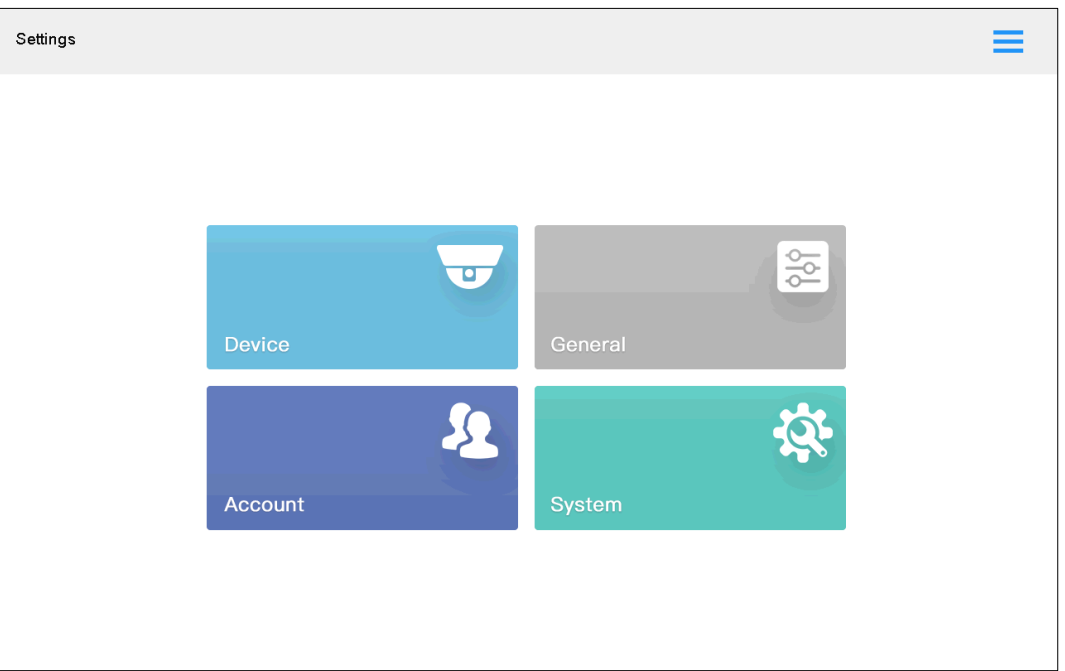

Table 3-2 Settings description

<span id="page-14-3"></span>

| <b>Name</b> | <b>Description</b>                                                   |
|-------------|----------------------------------------------------------------------|
| Device      | Add, modify and delete devices; view input channel, and modify input |
|             | channel number.                                                      |
| General     | Set network, Bluetooth, serial port, date, time, hardware and MAC.   |
| Account     | Add, delete and modify role information and account information.     |
| System      | View program version and upgrade.                                    |
|             |                                                                      |

 $C$ lick  $\equiv$  at the upper right corner, and a navigation bar appears in the page. With navigation bar, quickly return to preview, device, settings, playback, extension and homepage interfaces.

# <span id="page-14-0"></span>**3.5 Network Settings**

It includes wired network and Wi-Fi settings.

# <span id="page-14-1"></span>**3.5.1 Wired Network**

Configure IP address and DNS server of network keyboard to connect other devices in the networking.

Before setting network parameters, ensure that the network keyboard is connected to network correctly.

Step 1 On the **Settings** interface, click **General**.

The **Network** interface is displayed. See [Figure 3-3.](#page-15-0)

Figure 3-3 Network

<span id="page-15-0"></span>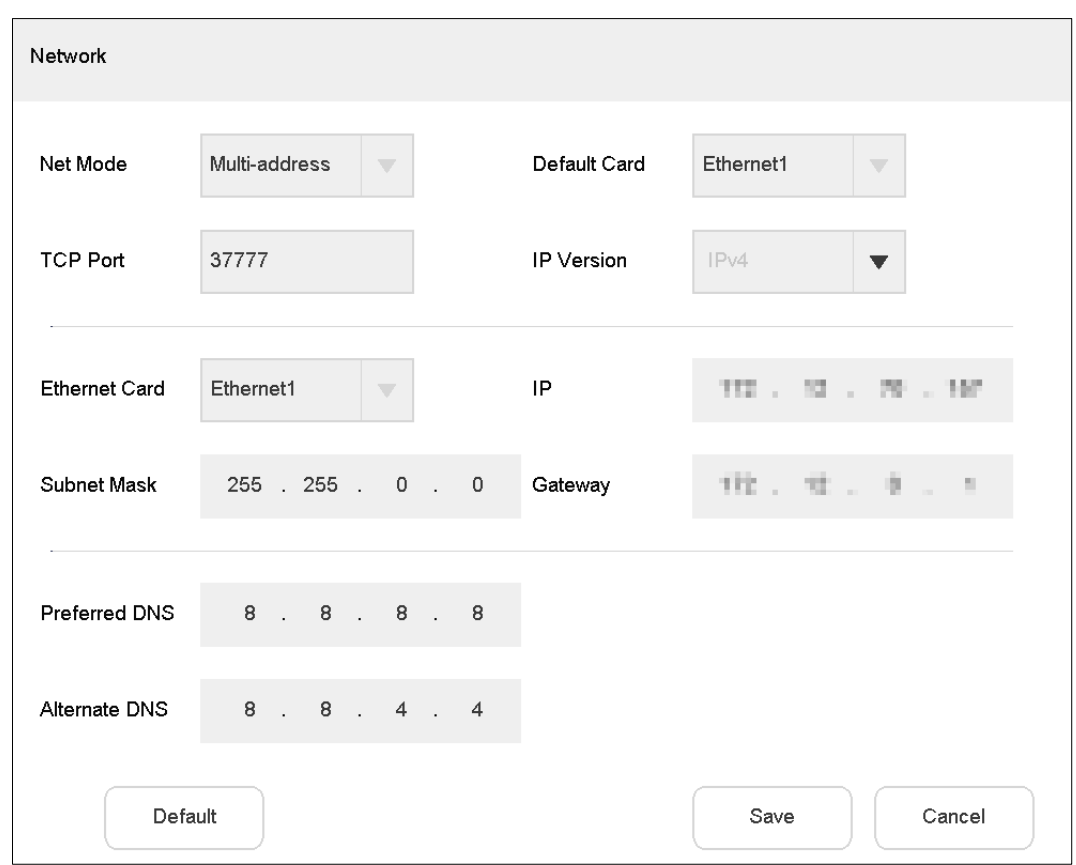

<span id="page-15-1"></span>Step 2 Set the parameters. For details, see [Table 3-3.](#page-15-1)

| Table 3-3 Wired network parameter description |
|-----------------------------------------------|
|-----------------------------------------------|

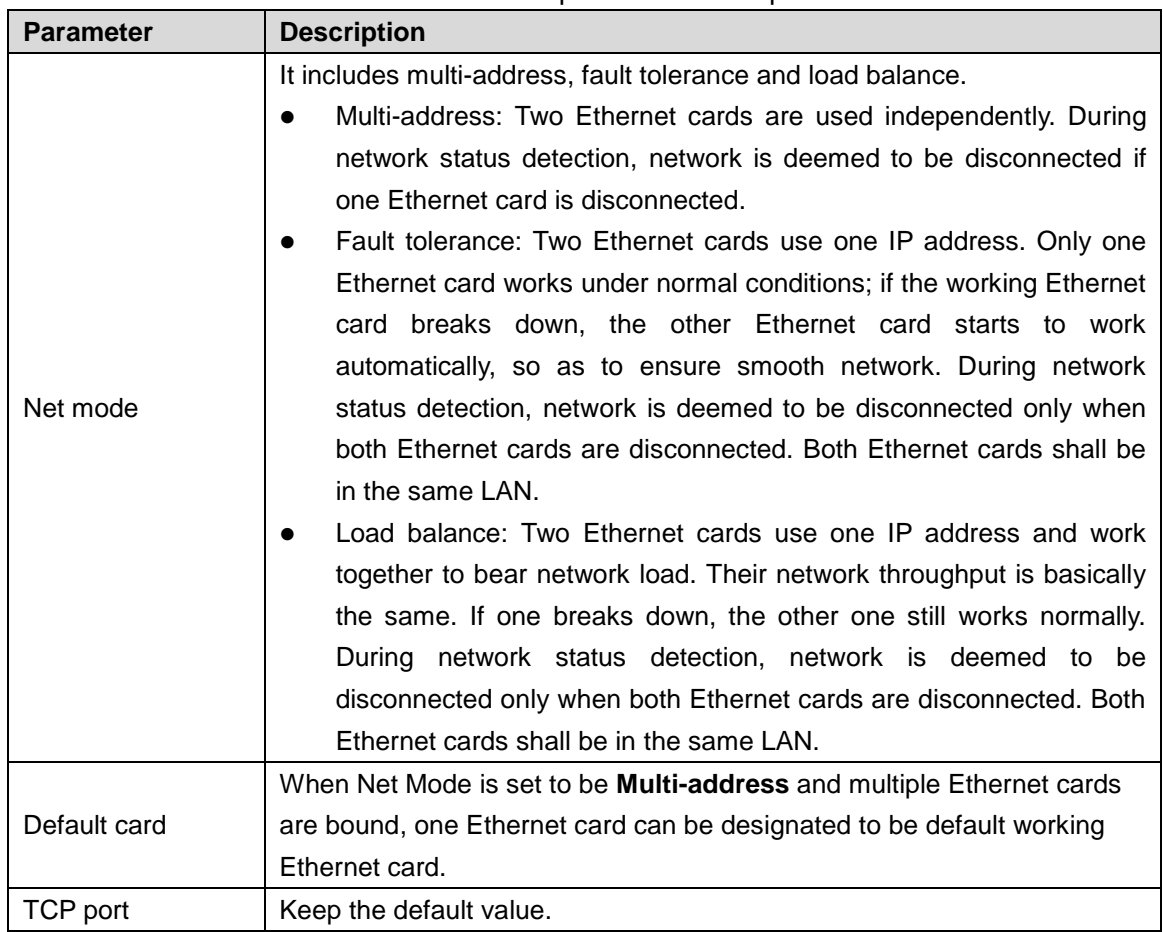

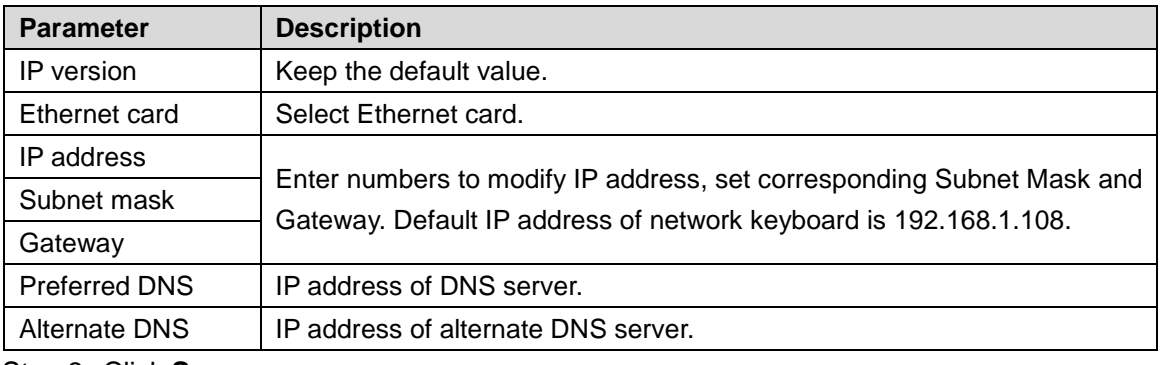

Step 3 Click **Save**.

# <span id="page-16-0"></span>**3.5.2 Wi-Fi**

On the **General** interface, click the **Wi-Fi** tab to enter the interface.

### Automatic Search for Wi-Fi

 $Click$  to enable Wi-Fi function.

The system will search Wi-Fi automatically and display results. See [Figure 3-4.](#page-16-1) Click Q to refresh.

| WI-FI                      | Q |                               |            |                                              | Ξ |
|----------------------------|---|-------------------------------|------------|----------------------------------------------|---|
| <b>Not Connected</b>       |   |                               |            | Network                                      |   |
| WI-FI Name                 |   | Signal                        |            | $\widehat{\mathcal{C}}$ WI-FI                |   |
| Tends <sub>, 5</sub> 18300 |   | $\widehat{\bullet}_{\bullet}$ | $\odot$    | $\frac{1}{\sqrt{2}}$ Bluetooth               |   |
| Tends_470390_5G            |   | $\widehat{\bullet}$           | $\bigcirc$ | $\frac{1}{\sqrt{2}}$ Serial                  |   |
| CH.                        |   | $\widehat{\bullet}$           | $\odot$    | $\boxed{\frac{1}{1}}$ General                |   |
|                            |   |                               |            | Hardware                                     |   |
|                            |   |                               |            | $\overline{\mathbb{M}^n_{\mathbb{Q}^k}}$ MAC |   |
|                            |   |                               |            |                                              |   |
|                            |   |                               |            |                                              |   |
|                            |   |                               |            |                                              |   |
|                            |   |                               |            |                                              |   |

<span id="page-16-1"></span>Figure 3-4 Automatic search for Wi-Fi

### Wi-Fi Connection

Step 1 Double-click Wi-Fi name or signal strength.

The **Wi-Fi Connection** dialog box pops out. See [Figure 3-5.](#page-17-1)

Figure 3-5 Wi-Fi connection

<span id="page-17-1"></span>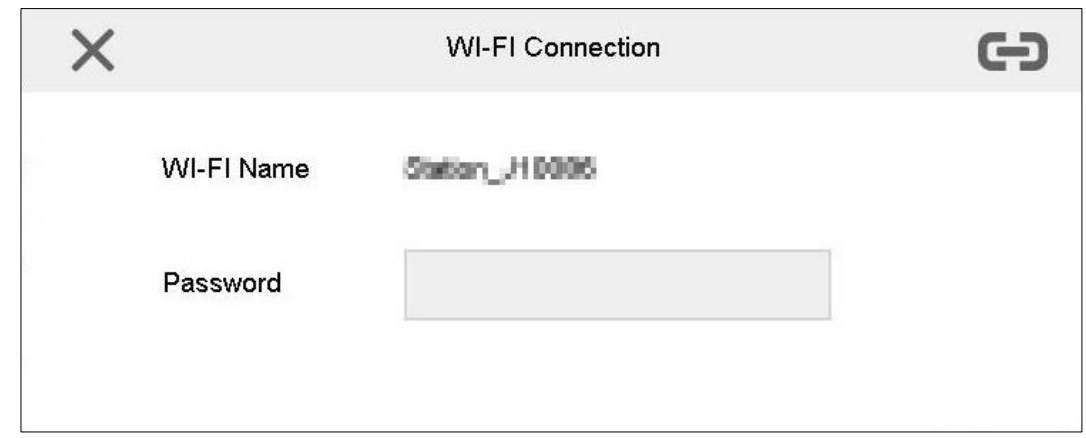

Step 2 Enter correct password, and then tap  $\boxed{\blacktriangleleft}$ .

In case of successful connection, the connected Wi-Fi Name and **Connected** will be displayed at the upper-left corner.

#### Disconnect Wi-Fi

Click  $\bigcirc$  on the right of connected Wi-Fi and click **Disconnect** in the pop-up dialog box. See

<span id="page-17-2"></span>[Figure 3-6.](#page-17-2) Click  $\overrightarrow{C}$  to disconnect the Wi-Fi.

Figure 3-6 Disconnect

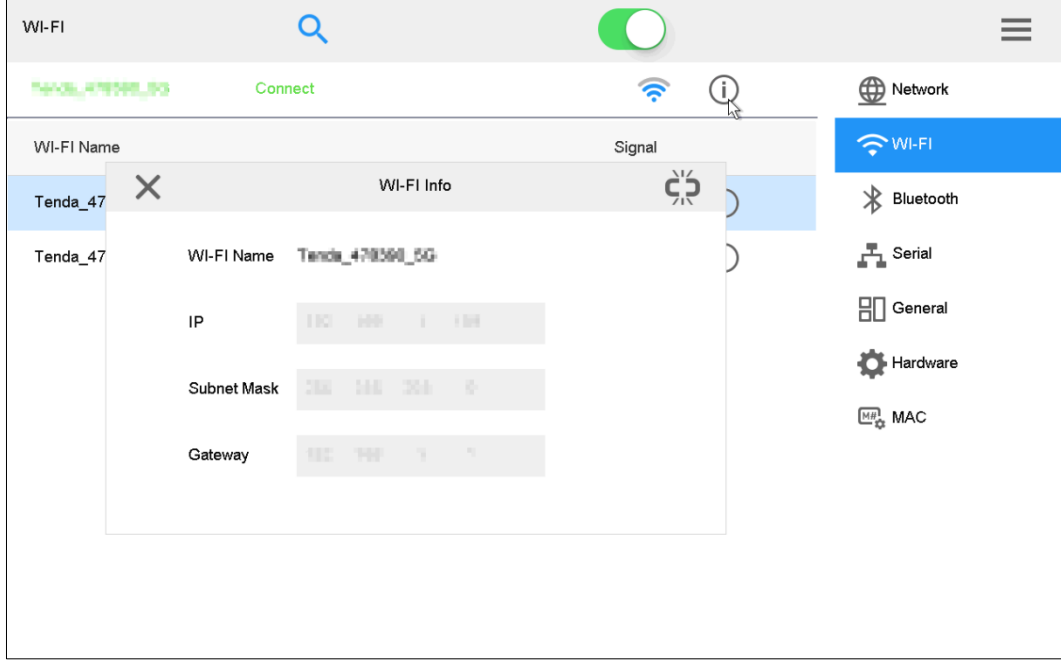

# <span id="page-17-0"></span>**3.6 Adding Device**

It includes manual adding and auto search.

On the **Settings** interface, click **Device**. The **Device** interface is displayed. See [Figure 3-7.](#page-18-1)

<span id="page-18-1"></span>

| Device |                | ╋               | $\mathbf{c}$<br>$\Omega$ |       |            |                 |                                 |
|--------|----------------|-----------------|--------------------------|-------|------------|-----------------|---------------------------------|
|        | No.            | Dev Name        | IP                       | Port  | Type       | State<br>Detail | <b>En</b> Device                |
|        | $\mathbf{1}$   | 123456          | 17133133                 | 37777 | <b>NVR</b> | $\circ$         | Input Channel<br>$\blacksquare$ |
|        | $\overline{2}$ | <b>NVD</b>      | 12123191                 | 37777 | <b>NVD</b> | ⊕               |                                 |
|        | 3              | 2G00710PAN00033 | 1032-34 2.988            | 37777 | <b>IPC</b> | ⊙               |                                 |
|        | 5              | <b>XVR</b>      | 印金焼車                     | 37777 | <b>DVR</b> | ⊙               |                                 |
|        | 6              | 2J0274FYAK00001 | 1715-58.95               | 37777 | <b>IPC</b> | $^\copyright$   |                                 |
|        | 7              | <b>NVR</b>      | TTI 2.3.98               | 37777 | <b>NVR</b> | $\odot$         |                                 |
|        | 8              | 2L06150FAC00001 | <b>NE TT2.B. 980</b>     | 37777 | <b>IPC</b> | ⊕               |                                 |
|        |                |                 |                          |       |            |                 |                                 |
|        | PgUp           | PgDn<br>1/1     | GO                       |       |            | Delete          |                                 |

Figure 3-7 Device

# <span id="page-18-0"></span>**3.6.2 Manual Add**

Step 1 On the **Device** interface, click **the letter** 

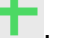

The **Manual Add** dialog box is displayed.

#### <span id="page-18-2"></span>Step 2 Select **Protocol**.

The **Protocol** interface is displayed. See [Figure 3-8.](#page-18-2)

Figure 3-8 Manual add (Private)

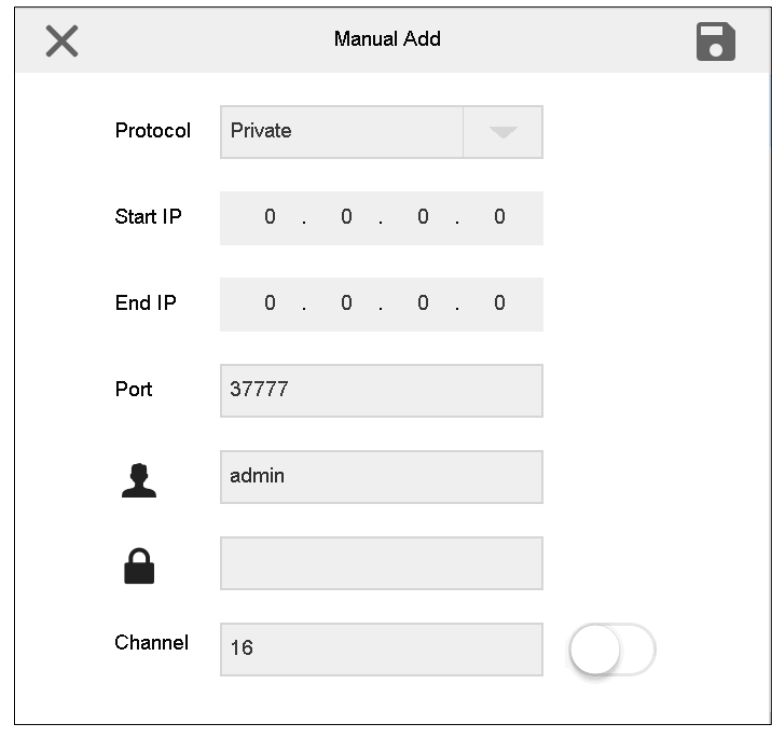

Figure 3-9 Manual add (ONVIF)

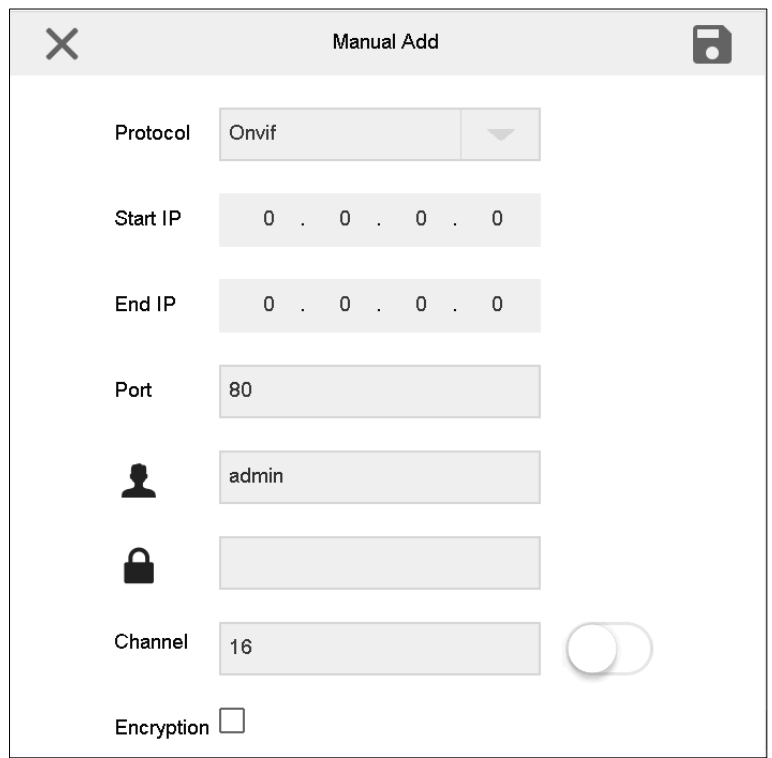

<span id="page-19-0"></span>Step 3 Set the parameters. See [Table 3-4.](#page-19-0)

Table 3-4 Manual add parameter description

| <b>Parameter</b>      | <b>Description</b>                                                                                                    |  |  |  |  |  |
|-----------------------|----------------------------------------------------------------------------------------------------|--|--|--|--|--|
| Protocol              | Select protocol type. It supports Private and Onvif at present.<br>With ONVIF protocol, PTZ control only supports rotation and zoom                                                                                                    |  |  |  |  |  |
|                       | function in the fixed speed mode, rather than other auxiliary PTZ<br>functions.                                                                                                    |  |  |  |  |  |
| Start IP and End IP   | Enter start IP and end IP when one IP segment is added.<br>Enter start IP when one IP is added.                                                                                                    |  |  |  |  |  |
| Port                  | Enter port number. It is usually default value.                                                                                                    |  |  |  |  |  |
| Username and password | Enter username and password.                                                                                                    |  |  |  |  |  |
| Channel               | means that it is enabled, while<br>Enter channel quantity.<br>means that it is disabled.<br>For example, total channel quantity of the device is 48.<br>When it is enabled, you can set the channel quantity to display<br>1 <sup>st</sup> channel -16 <sup>th</sup> channel.<br>When it is disabled, display the total acquired channels. |  |  |  |  |  |
| Encryption            | It is supported by Onvif protocol only.<br>When it is encrypted, port number is 443 by default.<br>When it is not encrypted, port number is 80 by default.<br>Cameras shall enable HTTPS function.                                                                                                    |  |  |  |  |  |

Step 4 Click **B** 

- Click . The **Dev Import** interface is displayed. See [Figure 3-10.](#page-20-0)
	- Click **USB Check** to check USB capacity.
	- Click **Dev Import** to import device files.

Figure 3-10 Dev Import

<span id="page-20-0"></span>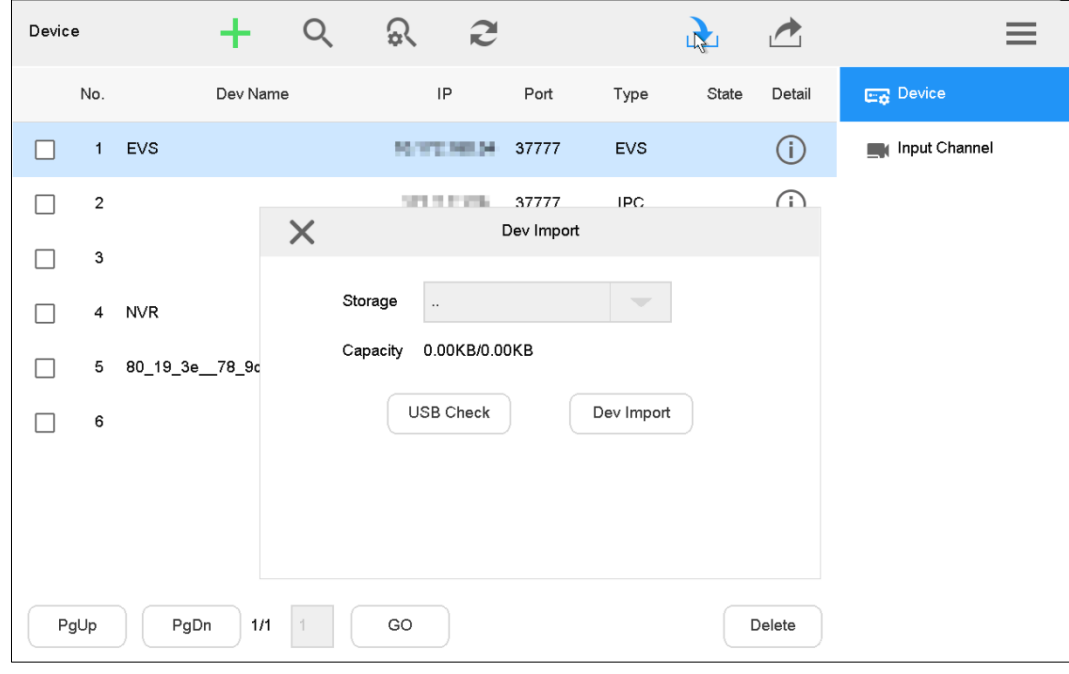

- Click . The **Dev Export** interface is displayed. Click **USB Check** to check whether USB flash drive is inserted, and then click **Dev Export** to export files.
	- Select **Dev Export Encryption** to export encrypted files. See [Figure 3-11.](#page-20-1)
	- If **Dev Export Encryption** is not selected, export unencrypted files. See [Figure 3-12.](#page-21-1) Figure 3-11 Dev Export (Encrypted)

<span id="page-20-1"></span>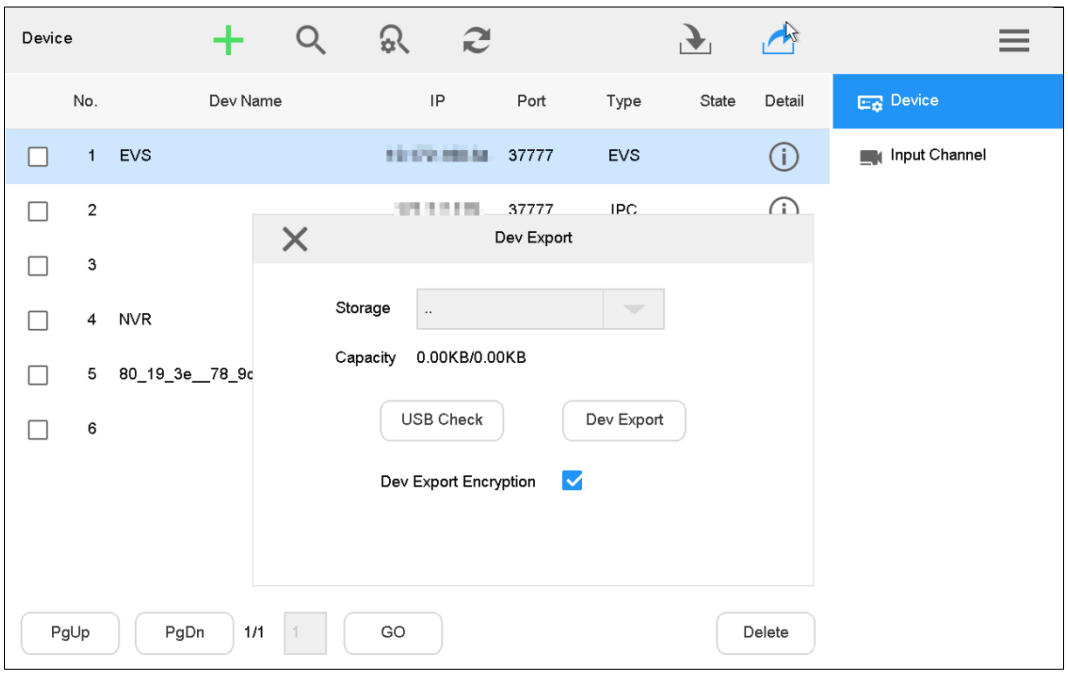

<span id="page-21-1"></span>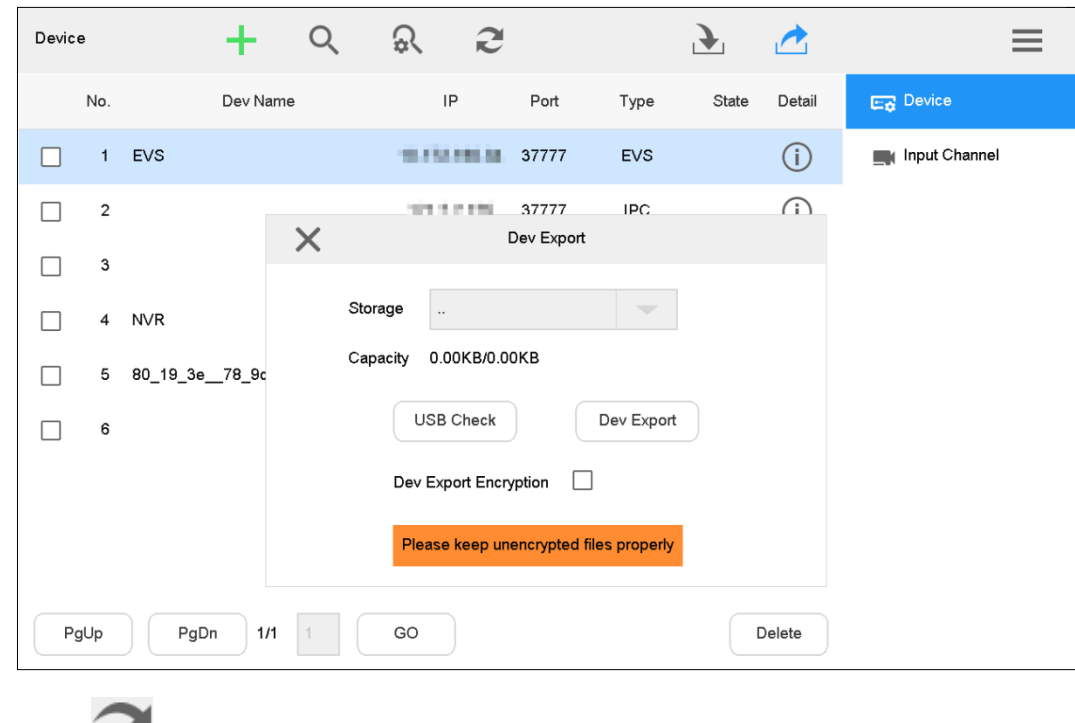

Figure 3-12 Dev Export (Unencrypted)

 $\bullet$  Click to refresh the interface.

# <span id="page-21-0"></span>**3.6.3 Auto Search**

Step 1 On the **Device** interface, click  $\alpha$ .

The auto search interface is displayed. See [Figure 3-13.](#page-21-2) Figure 3-13 Auto search setting

<span id="page-21-2"></span>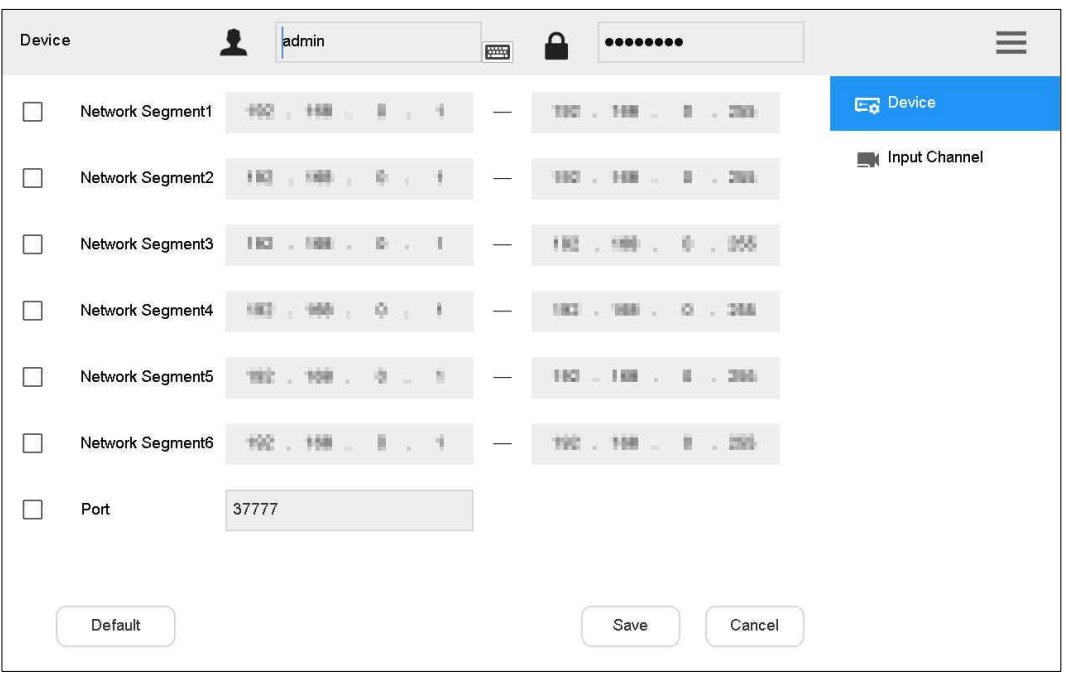

Step 2 Enter IP segment and select the check box.

Step 3 Click **Save**.

The auto search results are displayed. See [Figure 3-14.](#page-22-0)  $\boxed{1}$ 

Alternatively, click  $\overline{Q}$  to view search results.

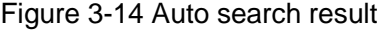

<span id="page-22-0"></span>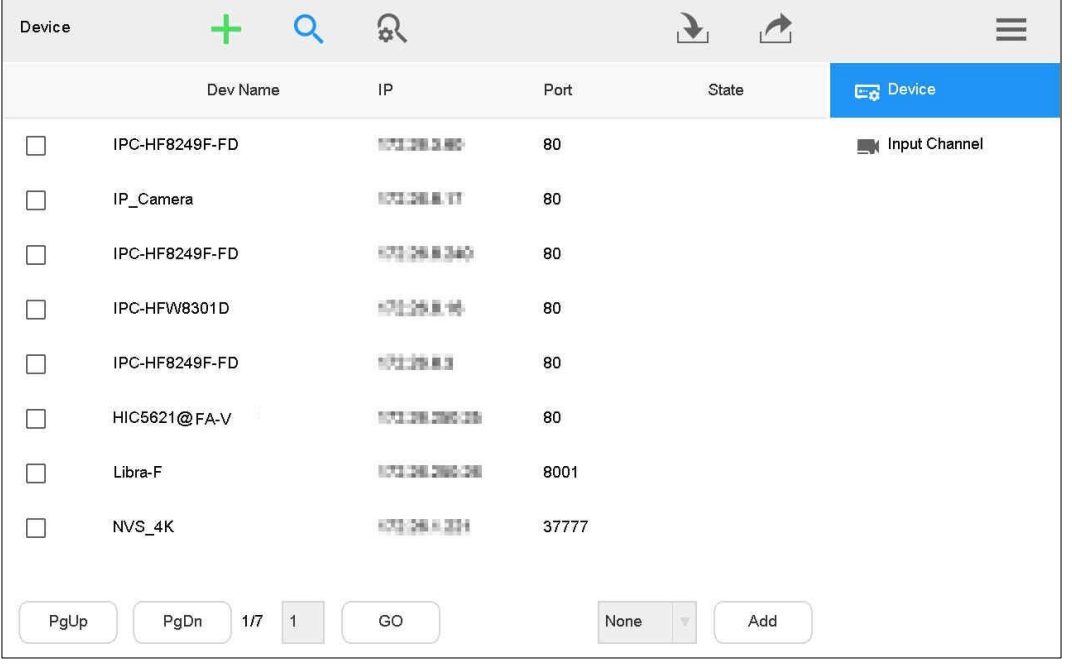

Step 4 Select the check box in the line of a device, and then click  $\begin{array}{|l|l|} \hline \end{array}$  to add the device.

# **4 System Configurations**

# <span id="page-23-1"></span><span id="page-23-0"></span>**4.1 Preview**

Preview local devices, video on wall, PTZ control, snapshot and recording.  $\overline{\bigodot}$ 

There are 3 buttons on the side panel, including mute button, volume up button and volume down button, to adjust the volume of local preview interface.

Click **Preview** on the main interface. The **Preview** interface is displayed. See [Figure 4-1.](#page-23-3) There are five modes, including HDMI1–HDMI4 and VGA5.

Figure 4-1 Preview

<span id="page-23-3"></span>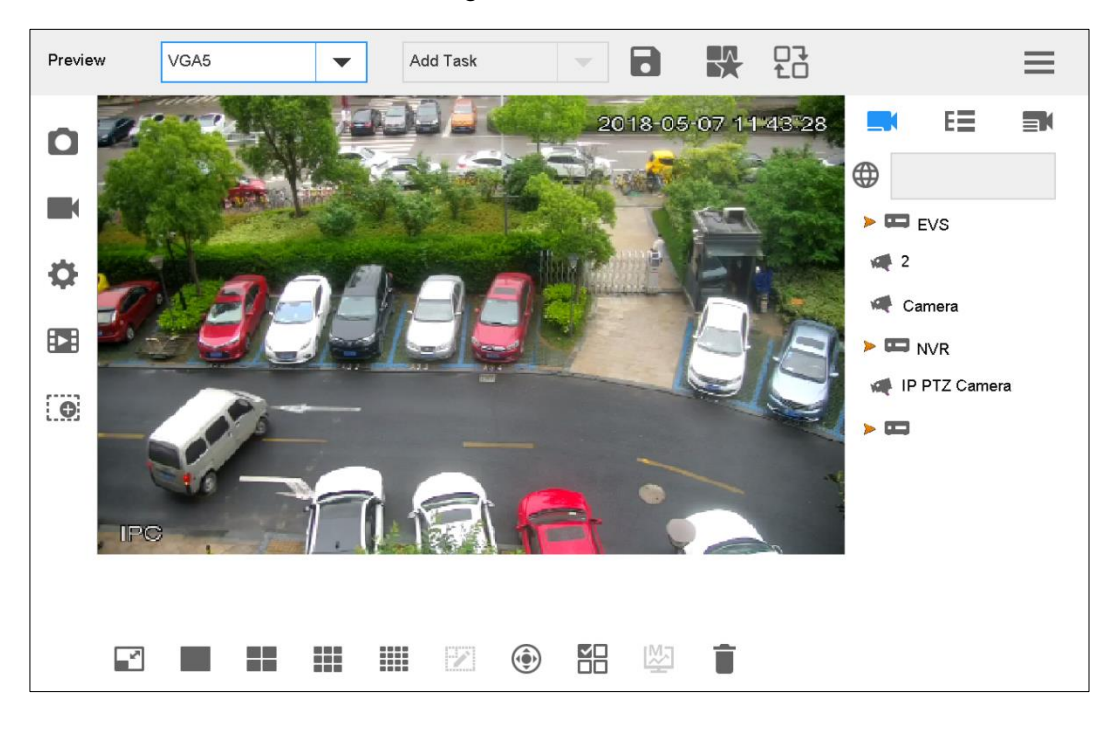

# <span id="page-23-2"></span>**4.1.1 Icons of Preview Interface**

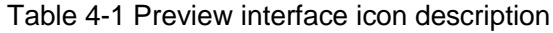

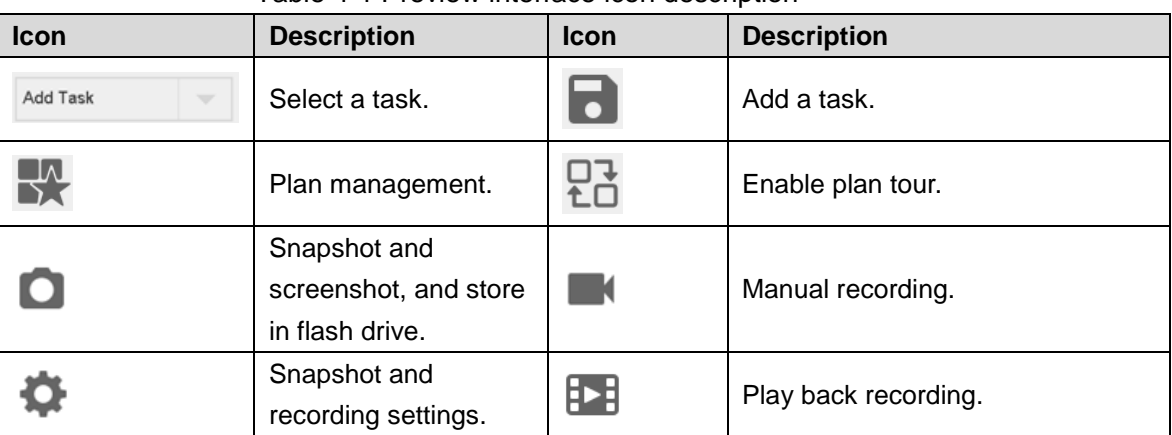

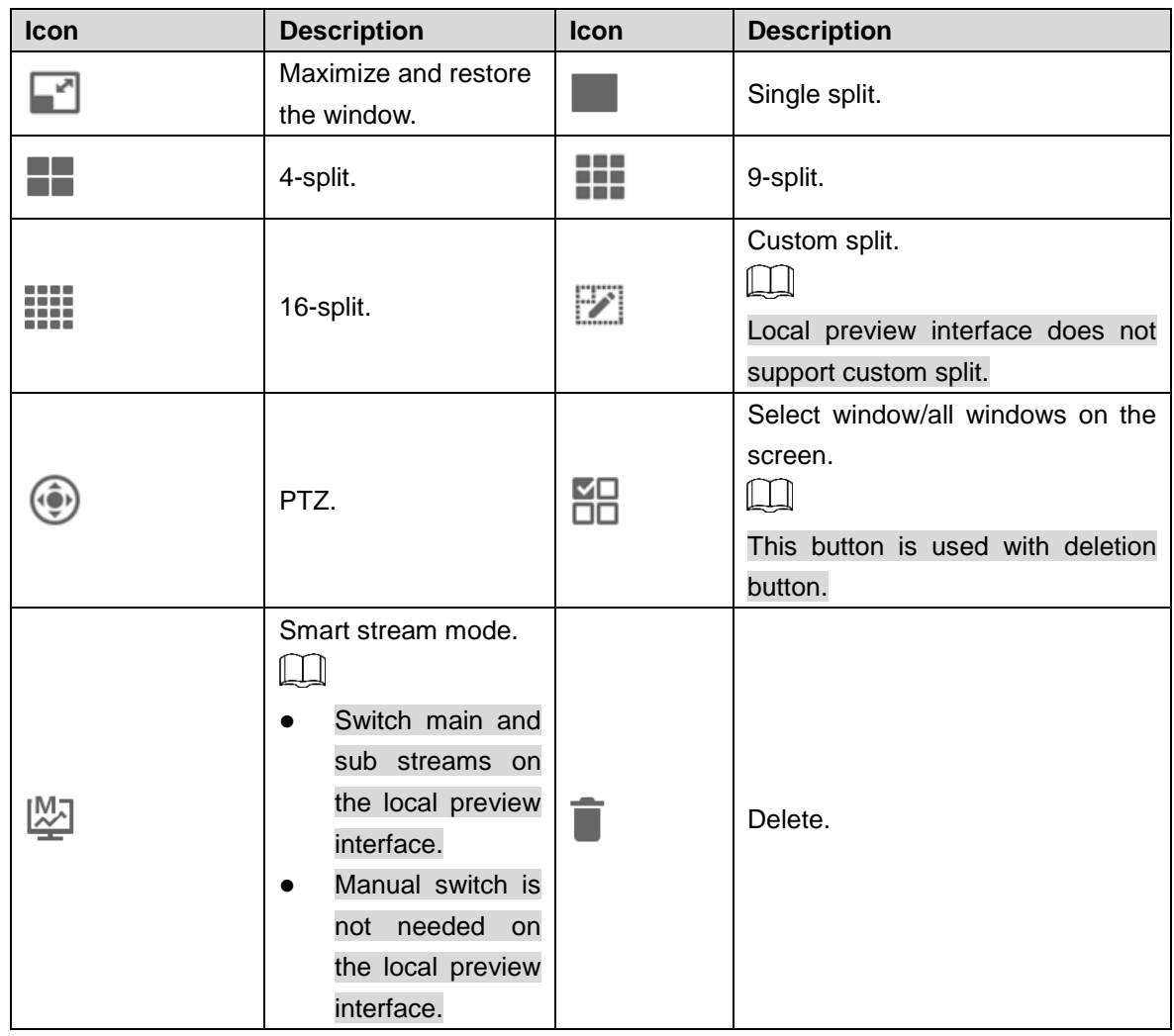

# <span id="page-24-0"></span>**4.1.2 Channel Grouping**

Step 1 On the **Preview** interface, click  $E =$ 

The **Input Channel** interface is displayed. See [Figure 4-2.](#page-25-0)

<span id="page-25-0"></span>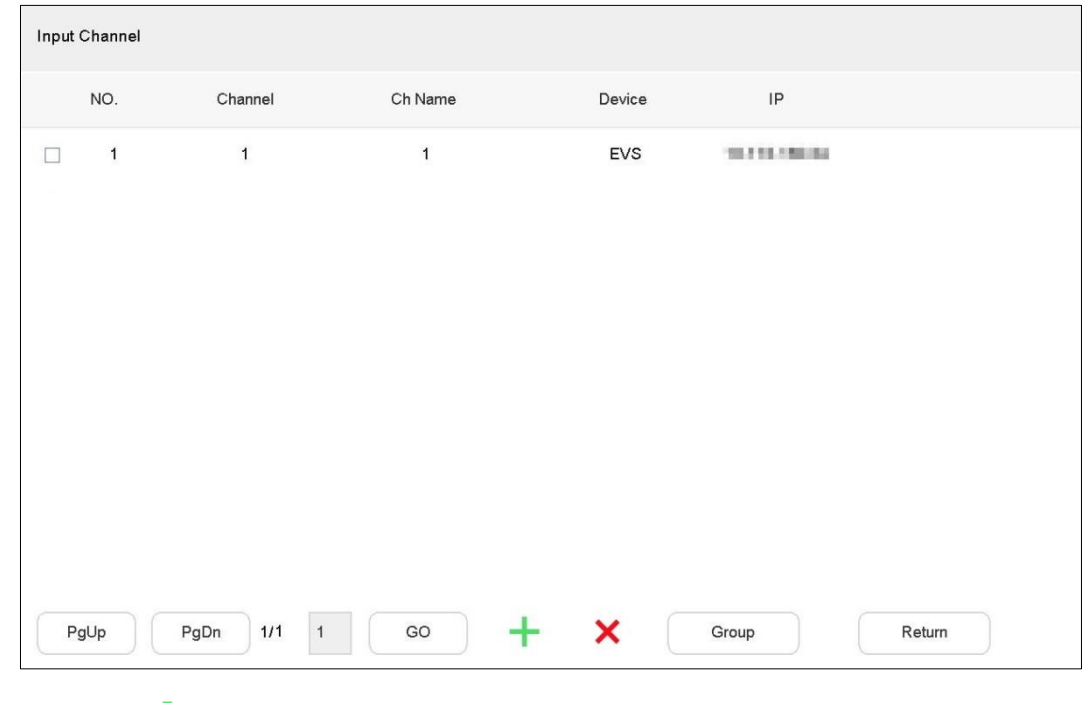

Figure 4-2 Input channel (1)

<span id="page-25-1"></span>Step 2 Click

The **Add channel** interface is displayed. See [Figure 4-3.](#page-25-1) Figure 4-3 Add channel

|   | Add channel    |                         |                             |                        |                  |        |
|---|----------------|-------------------------|-----------------------------|------------------------|------------------|--------|
| П | NO.            | Channel                 | Ch Name                     | Device                 | IP               |        |
|   | $\overline{1}$ | $\mathbf{1}$            | IPC <sub>2</sub>            | <b>Mühleringer ETH</b> | 172, 2018, 1801  |        |
| П | $\mathbf 2$    | 1                       | <b>IPC</b>                  | AROBADESAODEETT        | 111,509,187      |        |
|   | 3              | 1                       | <b>IPC</b>                  | MERCOLLAGEORE          | 131 56 56 670    |        |
|   | 4              | 1                       | <b>IPC</b>                  | 304140000              | 173.505.206      |        |
|   | 5              | $\mathbf{1}$            | 500W+Ration+MD+IVS+SD       | <b>NVR</b>             | CT3.30-S.268     |        |
|   | 6              | $\overline{2}$          | 500W+HDR+MD+IVS+AUDIO+SI    | <b>NVR</b>             | 173, 304, 208    |        |
| П | $\overline{7}$ | 3                       | 500W+20pfs+MD+IVS+Audio 106 | <b>NVR</b>             | <b>COLOR 201</b> |        |
|   | 8              | $\overline{\mathbf{4}}$ | 400W+30fps+MD+IVS 107       | <b>NVR</b>             | 172, 30 9, 23 9  |        |
|   | PgUp           | PgDn                    | 1/3<br>GO                   |                        | OK               | Return |

Step 3 Select the channels, and then click **OK**.

The added channels are displayed on the **Input Channel** interface.

Step 4 Click **Group**.

The **Channel grouping** interface is displayed. See [Figure 4-4.](#page-26-1)

<span id="page-26-1"></span>

| Channel grouping |                               |                       |           |            |             |        |      |
|------------------|-------------------------------|-----------------------|-----------|------------|-------------|--------|------|
| Input group      | $\,$ 1<br>$\overline{\nabla}$ | Group name            | $\vert$ 1 | Time       | $10$        | s      | Save |
| NO.              | Channel                       | Ch Name               |           | Device     | IP          |        |      |
| 8                | $\overline{\mathbf{4}}$       | 400W+30fps+MD+IVS 107 |           | <b>NVR</b> | 172,309,220 |        |      |
|                  |                               |                       |           |            |             |        |      |
|                  |                               |                       |           |            |             |        |      |
|                  |                               |                       |           |            |             |        |      |
|                  |                               |                       |           |            |             |        |      |
|                  |                               |                       |           |            |             |        |      |
|                  |                               |                       |           |            |             |        |      |
|                  |                               |                       |           |            |             |        |      |
|                  |                               |                       |           |            |             |        |      |
| PgUp             | PgDn<br>1/0                   | GO<br>$\top$          |           |            | X           | Return |      |

Figure 4-4 Channel grouping

Step 5 Select **Input group**, and then configure **Group name** and **Time**.

Step 6 Select the channels that you need.

 $\Box$ 

Click **the channel grouping** interface to add channels.

Step 7 Click **Save** to save the channel group.

# <span id="page-26-0"></span>**4.1.3 Video on Wall**

Step 1 On the **Preview** interface, select HDMI1–HDMI4 or VGA5 in drop-down list.

Step 2 Select video source on the right, drag it onto TV wall or double-click the video source.

#### Quick Video on Wall (Optional)

- Click  $\bigoplus$ , and a dialog box pops up. See [Figure 4-5.](#page-27-0) Enter a number (such as 1) +  $\blacksquare$ , so video of channel 1 will be displayed on wall quickly.
- Click  $\bigoplus$ , and a dialog box pops up. See [Figure 4-5.](#page-27-0) Enter channel group number (such

as 123)  $+$   $\blacksquare$ , so videos of the channel group No. 123 will be displayed on wall quickly.

<span id="page-27-0"></span>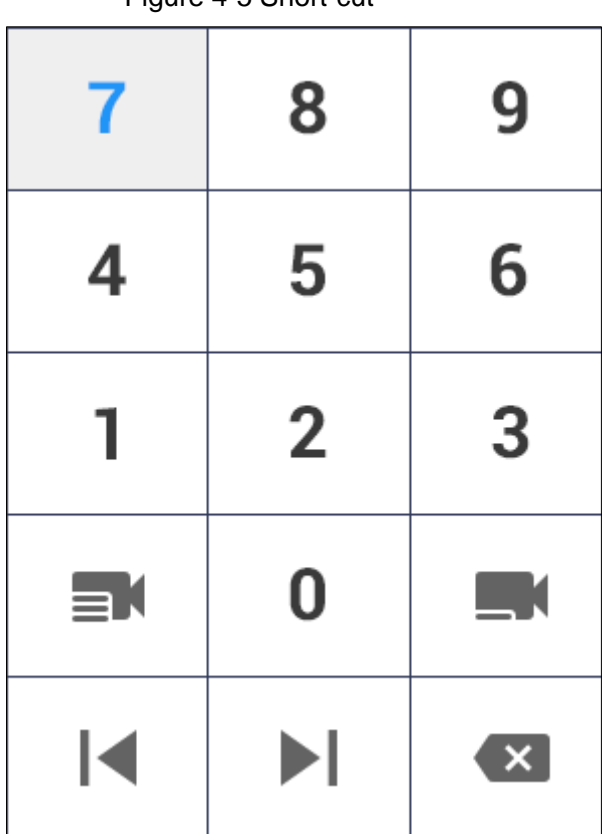

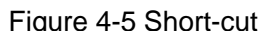

#### $\Box$

Refer to ["4.6.1.2](#page-62-2) [Input Channel"](#page-62-2) to inquire **Number** in the input channel.

#### **Relevant operation**

Click  $\blacksquare$ , and channel with the previous number will be displayed on wall. For example,

current number is 123, click  $\blacksquare$ , and No. 122 channel will be displayed on the wall.

 $Click$ , and channel with the next number will be displayed on wall. For example,

current number is 123, click  $\blacksquare$ , and No. 124 channel will be displayed on the wall.

 $\Box$ 

Channel group does not support  $\|\cdot\|$  and  $\|\cdot\|$  at present.

# Quick Search for Added Device (Optional)

In the input box after  $\bigoplus$ , enter keywords of the added device to search for it. Click the pop-up keypad. See [Figure 4-6.](#page-28-2) Press Shift key to switch the input method.

Figure 4-6 Keypad

<span id="page-28-2"></span>

| ÷. | $^\copyright$<br>$\gamma$ | # | \$      | $\%$ | $=$    | $\ddot{}$ | $\star$<br>٠ | $\hspace{0.1in} \hspace{0.1in}$ |       | ÷, | 8              | 9 |
|----|---------------------------|---|---------|------|--------|-----------|--------------|---------------------------------|-------|----|----------------|---|
| q  | w                         | e | r       |      | u<br>v |           | $\circ$      | p                               |       | 4  | 5              | 6 |
| a  | s                         | d | ٠<br>л. | g    | h      |           | k            | $\cdot$<br>$\cdot$              | Enter |    | $\overline{2}$ | 3 |
|    | z                         | X | c       | ٧    | b<br>n | m         | $\cdot$      | ٠                               | Shift |    | $\mathbf{0}$   | & |

#### Maximize and Restore Window

 $Click$  to maximize and restore the window.

## Single, 4, 9, 16 and Custom Split

Click **CLICK CLIPS THE STILE OF READER** respectively, representing single, 4, 9, 16 or custom split.

#### Clearing Video Source

Step 1 Select a window.

- $C$ lick  $\Box$  to select the focused window.
- Click again and the icon turns into  $\Box$  to select all windows within present operating screen.

Step 2 Click  $\blacksquare$ 

#### Smart Stream Mode

- Main stream goes on wall in case of single split.
- Sub-stream goes on wall in case of 9-split and 16-split.
- In case of 4-split, with HDMI1 and HDMI2 preview mode, main stream goes on wall. In other preview modes, sub-stream goes on wall.

# <span id="page-28-0"></span>**4.1.4 PTZ Control**

Please refer to ["4.5](#page-57-2) [PTZ Control"](#page-57-2) for details.

# <span id="page-28-1"></span>**4.1.5 Scheme Management**

If you need to view one video channel frequently, save it as a scheme task for convenient calling. Maximum 16 tasks can be configured.

#### **4.1.5.1 Adding Task**

- Step 1 On the **Preview** interface, select video according to actual needs. For example, play the videos of channel 1 and channel 2.
- <span id="page-29-0"></span>Step 2 Click **O** on the **Preview** interface.

The **Add Task** interface is displayed. See [Figure 4-7.](#page-29-0)

Figure 4-7 Add Task

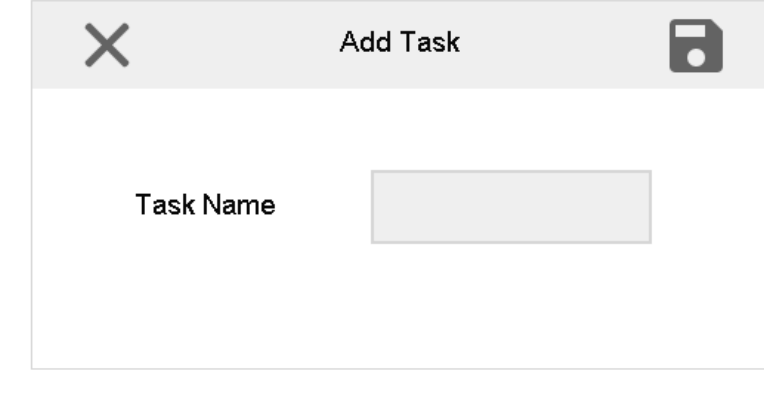

Step 3 Enter task name.

Step  $\overline{4}$  Click to save the task.

## <span id="page-29-1"></span>**4.1.5.2 Viewing Task**

Select task name from **Add Task** drop-down list. See [Figure 4-8.](#page-29-1) You can view the task. Figure 4-8 View task

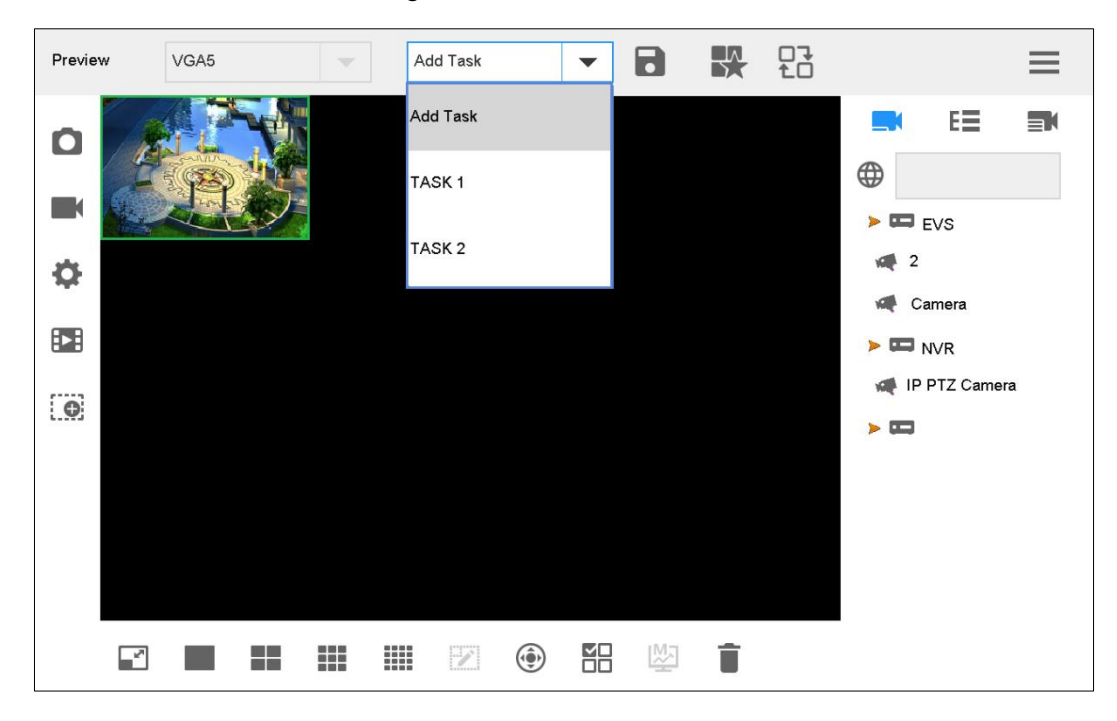

# **4.1.5.3 Deleting the Scheme**

Step 1 Click ...

<span id="page-30-1"></span>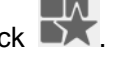

The **Scheme Config** interface is displayed. See [Figure 4-9.](#page-30-1) Figure 4-9 Scheme Config

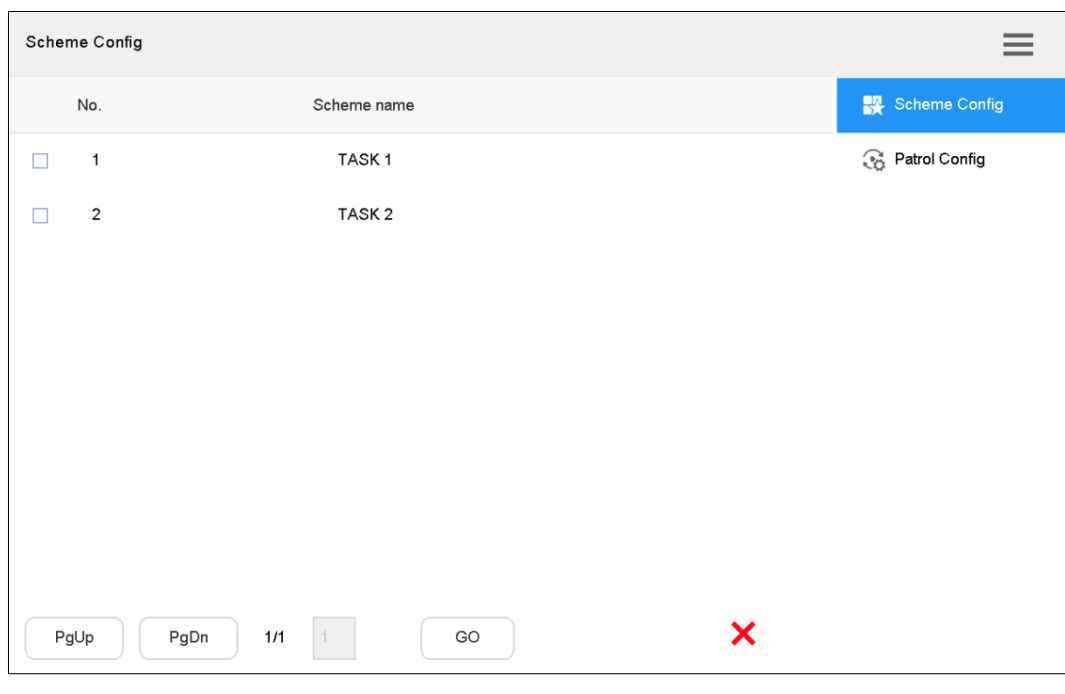

Step 2 Select the scheme that you want to delete, and then click  $\bigtimes$  to delete it.

# <span id="page-30-0"></span>**4.1.6 Patrol Config**

Carry out patrol according to the sequence of adding scheme to the patrol.

Step 1 On the **Scheme Config** interface, click **Patrol Config**.

The **Patrol Config** interface is displayed. See [Figure 4-10.](#page-31-0)

<span id="page-31-0"></span>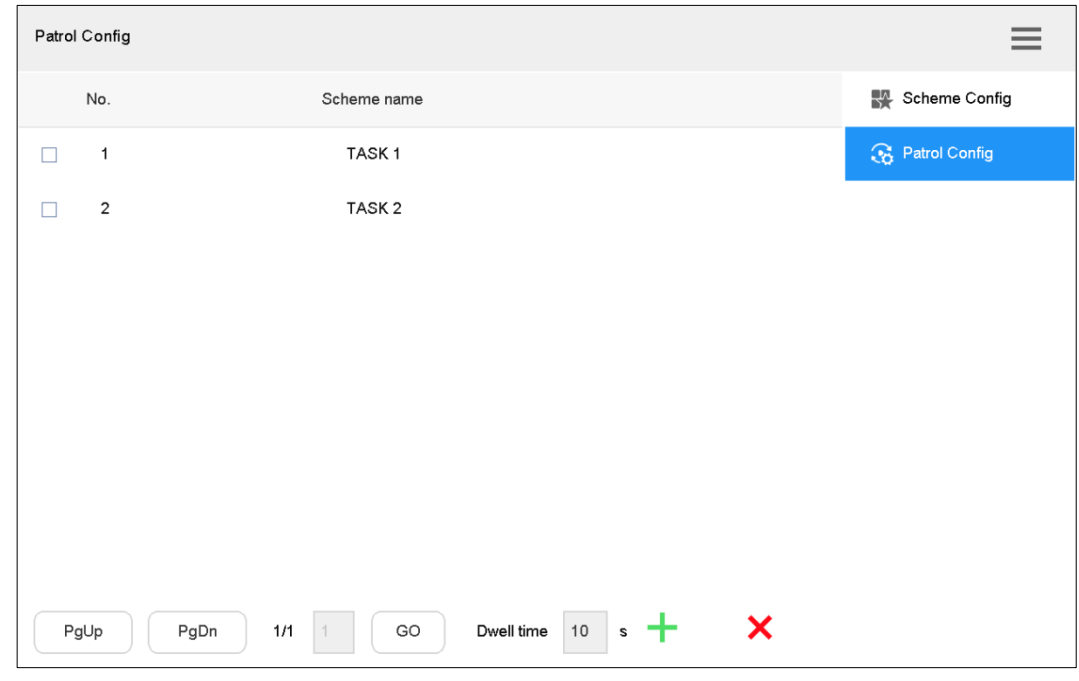

#### Figure 4-10 Patrol Config

<span id="page-31-1"></span>Step 2 Click  $+$ 

The **Scheme Config** interface is displayed. See [Figure 4-11.](#page-31-1) Figure 4-11 Scheme Config

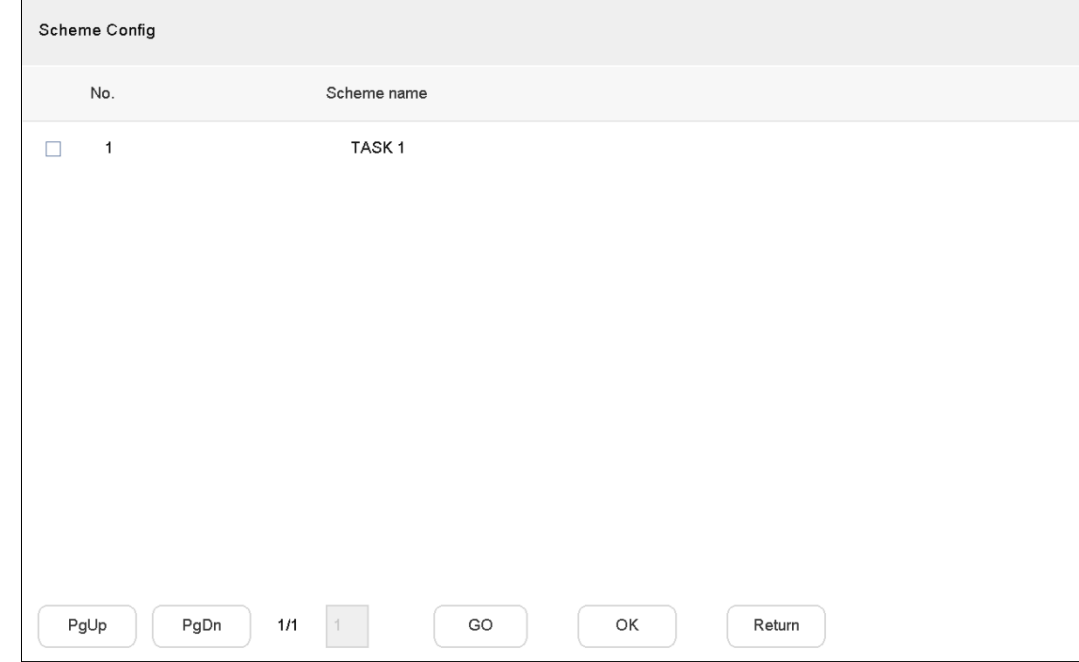

Step 3 Select the scheme, and click **OK**.

 $\Box$ 

- Scheme can only be added one by one.
- If less than 2 schemes are added, patrol is not available.

Step 4 Click **Return** to configure **Patrol Time**.

#### **Relevant Operation**

● On the **Preview** interface, click **the detail of the See [Figure 4-12.](#page-32-1)** 

Figure 4-12 Patrol

<span id="page-32-1"></span>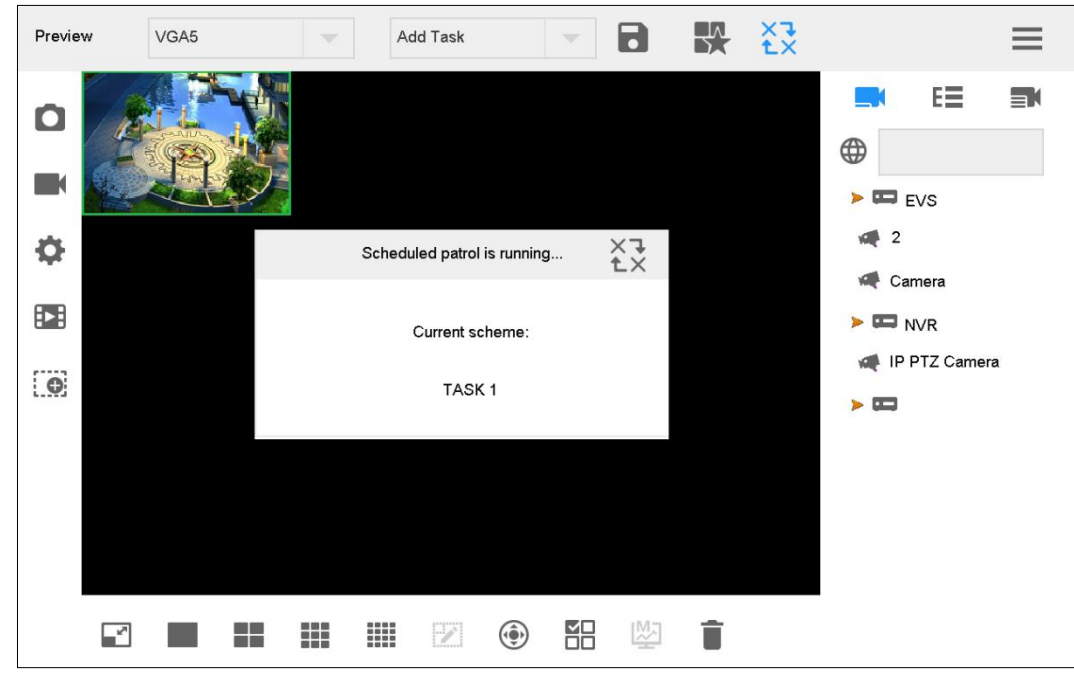

<span id="page-32-2"></span> $\times$   $\rightarrow$ <br>Click  $\uparrow$  to stop the patrol. See [Figure 4-13.](#page-32-2) Figure 4-13 Stop patrol

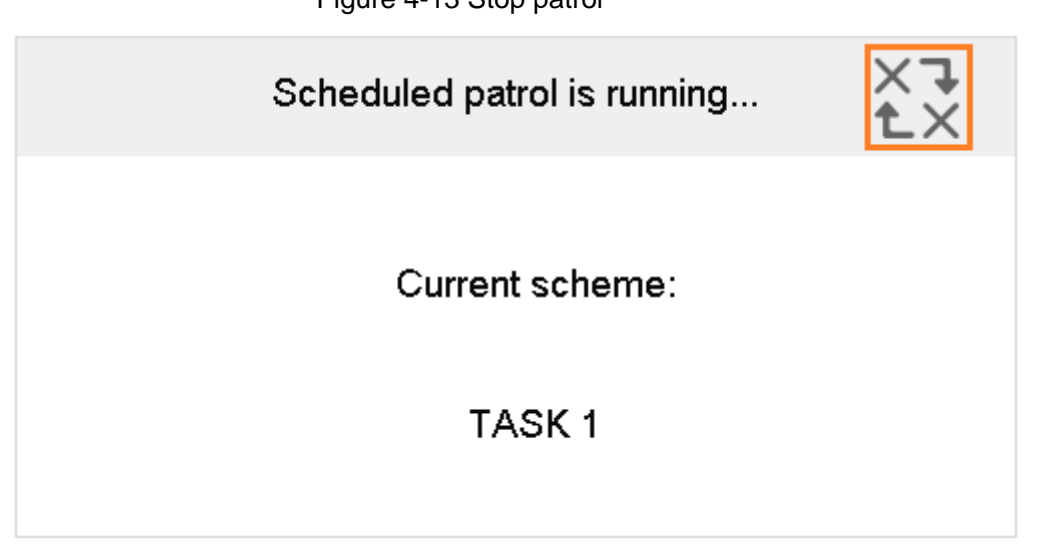

# <span id="page-32-0"></span>**4.1.7 Snapshot**

- Step 1 Insert the USB flash drive into network keyboard.
- Step 2 On the **Preview** interface, click .

The **Snap & Record** interface is displayed.

Step 3 Set the snapshot storage path. For details, refer to ["4.1.9](#page-33-1) Snapshot and Recording [Settings.](#page-33-1)"

Step 4 On the **Preview** interface, click  $\Box$ 

 $\overline{\bigodot}$ 

You can take a snapshot with joystick buttons.

# <span id="page-33-0"></span>**4.1.8 Recording**

Step 1 Insert the USB flash drive into network keyboard.

Step 2 On the **Preview** interface, click

The **Snap & Record** interface is displayed.

Step 3 Set the recording storage path. For details, refer to ["4.1.9](#page-33-1) [Snapshot and Recording](#page-33-1)  [Settings.](#page-33-1)"

Step 4 On the **Preview** interface, click  $\blacksquare$ 

# <span id="page-33-1"></span>**4.1.9 Snapshot and Recording Settings**

#### Store in USD Flash Drive

<span id="page-33-2"></span>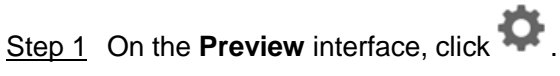

The **Snap & Record** interface is displayed. See [Figure 4-14.](#page-33-2)

#### Figure 4-14 Snap & Record

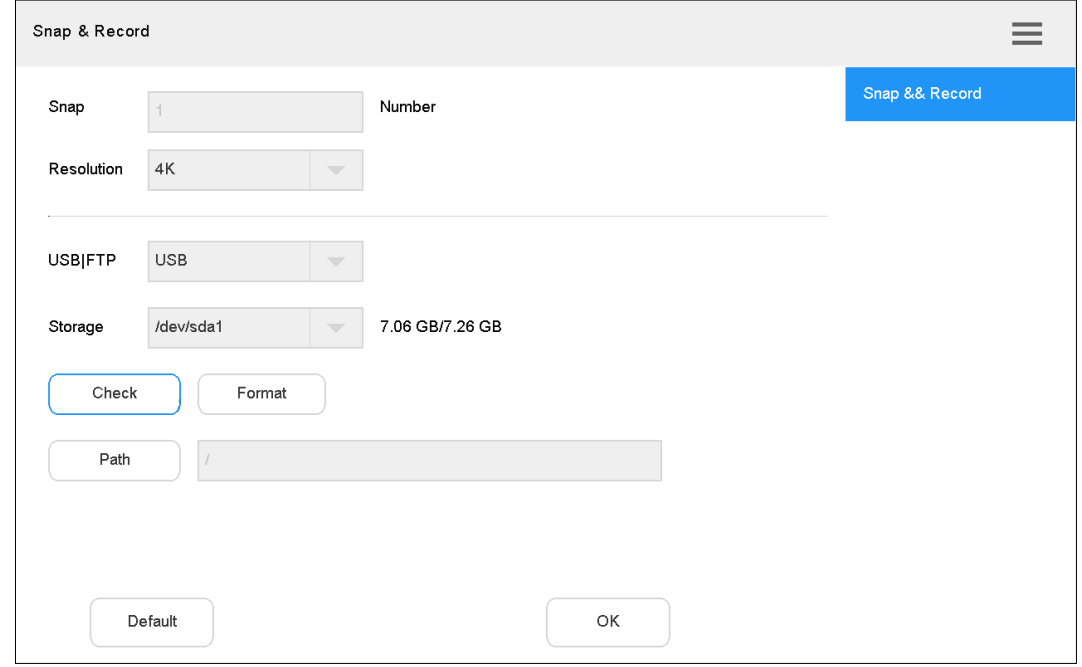

Step 2 Insert USB flash drive into network keyboard.

Step 3 Click **Check**.

The system displays general storage disk name and device capacity.

<span id="page-33-3"></span>Step 4 Set the parameters. See [Table 4-2.](#page-33-3)

#### Table 4-2 Snap & record parameter (USB flash drive)

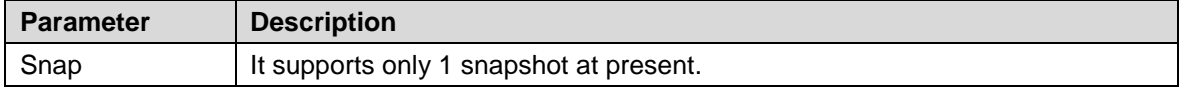

| <b>Parameter</b> | <b>Description</b>                                                               |  |  |  |  |  |  |
|------------------|----------------------------------------------------------------------------------|--|--|--|--|--|--|
|                  | Select resolution.                                                               |  |  |  |  |  |  |
|                  | When video resolution is $\rightarrow$ the set resolution, snapshot image adopts |  |  |  |  |  |  |
| Resolution       | the set resolution.                                                              |  |  |  |  |  |  |
|                  | When video resolution is $\leq$ the set resolution, snapshot image adopts        |  |  |  |  |  |  |
|                  | actual video resolution.                                                         |  |  |  |  |  |  |
| <b>USB FTP</b>   | USB is enabled for storage by default.                                           |  |  |  |  |  |  |
| Format           | Click this button to format USB flash drive.                                     |  |  |  |  |  |  |
|                  | Click this button to select snapshot storage path. See Figure 4-15.              |  |  |  |  |  |  |
|                  | Click <b>1</b> to return to the upper level of folder.                           |  |  |  |  |  |  |
| Path             | $Click$ to create a folder.                                                      |  |  |  |  |  |  |
|                  | $\overline{\phantom{a}}$ to refresh the interface.<br>Click                      |  |  |  |  |  |  |

Figure 4-15 Snap storage

<span id="page-34-0"></span>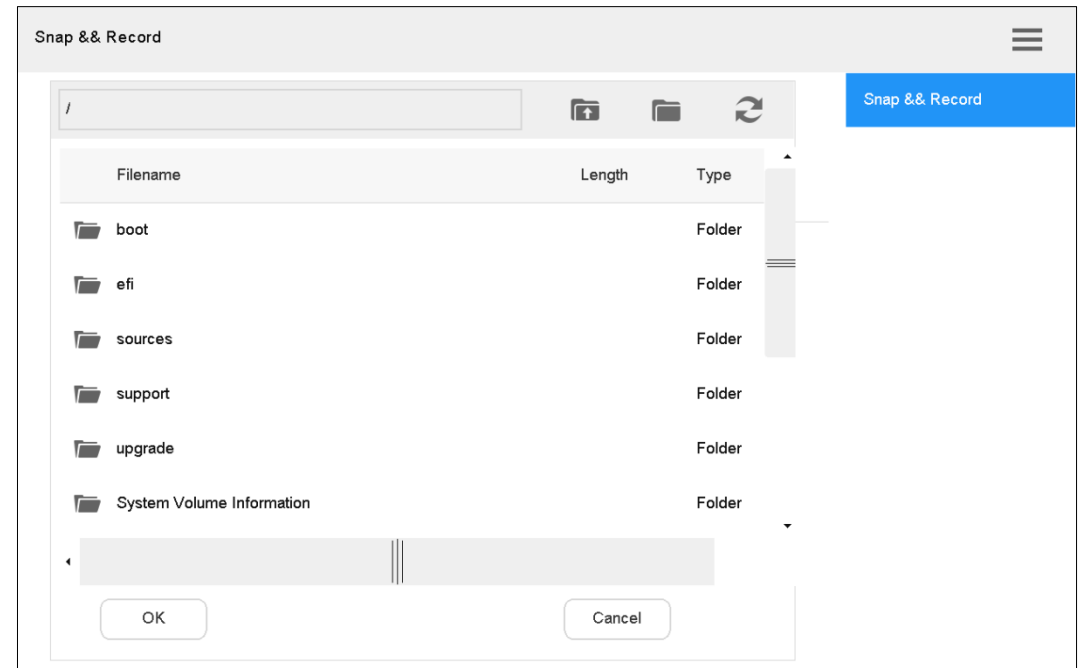

Step 5 Click **OK**.

Store in FTP

Step 1 On the **Preview** interface, click

The **Snap & Record** interface is displayed. See [Figure 4-16.](#page-35-0)

<span id="page-35-0"></span>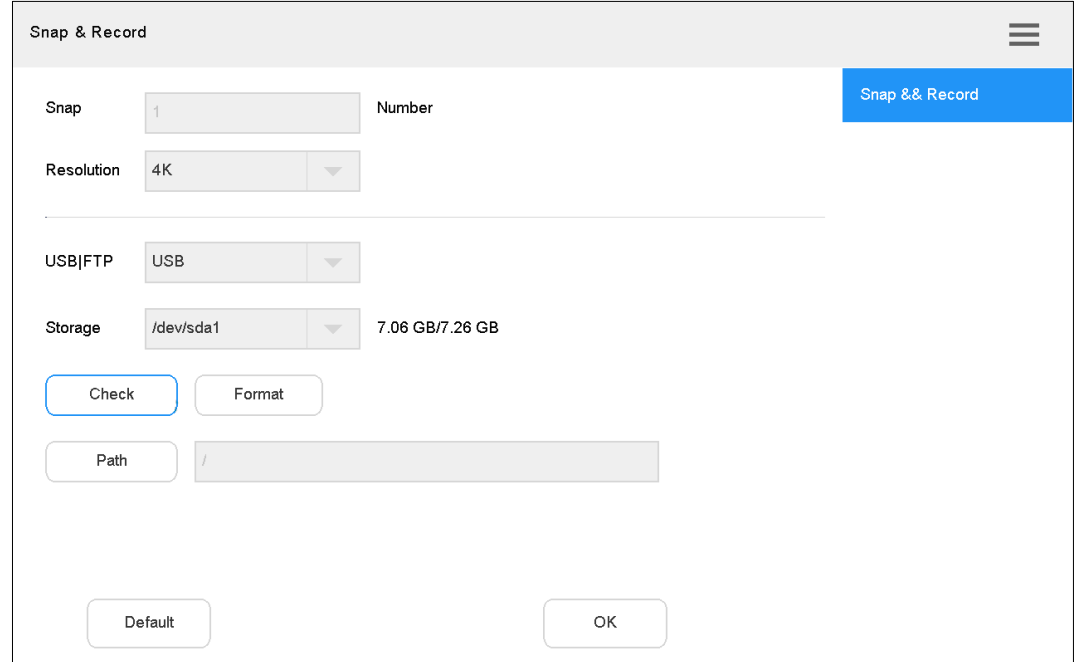

Figure 4-16 Snap & Record

#### <span id="page-35-1"></span>Step 2 In the **USB|FTP** drop-down list, select **FTP**. The **FTP** interface is displayed. See [Figure 4-17.](#page-35-1) Figure 4-17 FTP

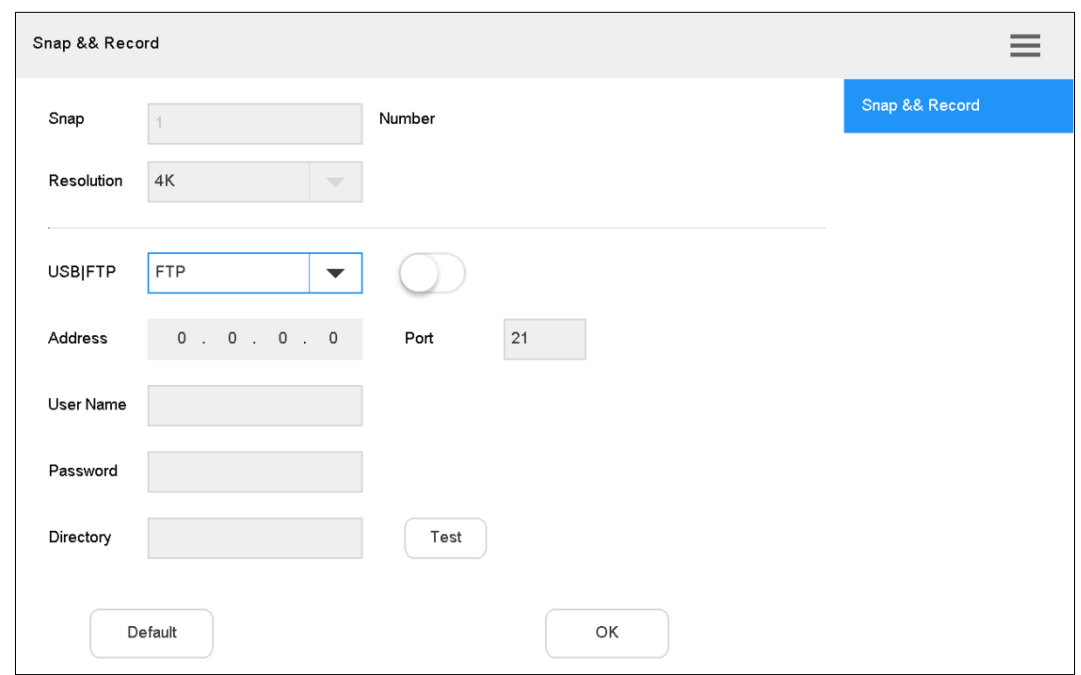

Step 3 Click  $\Box$  to enable FTP storage.

<span id="page-35-2"></span>Step 4 Configure parameters. For details, see [Table 4-3.](#page-35-2)

Table 4-3 Snap & record parameter (FTP)

| Parameter | <b>Description</b>                      |
|-----------|-----------------------------------------|
| Snap      | It supports only 1 snapshot at present. |
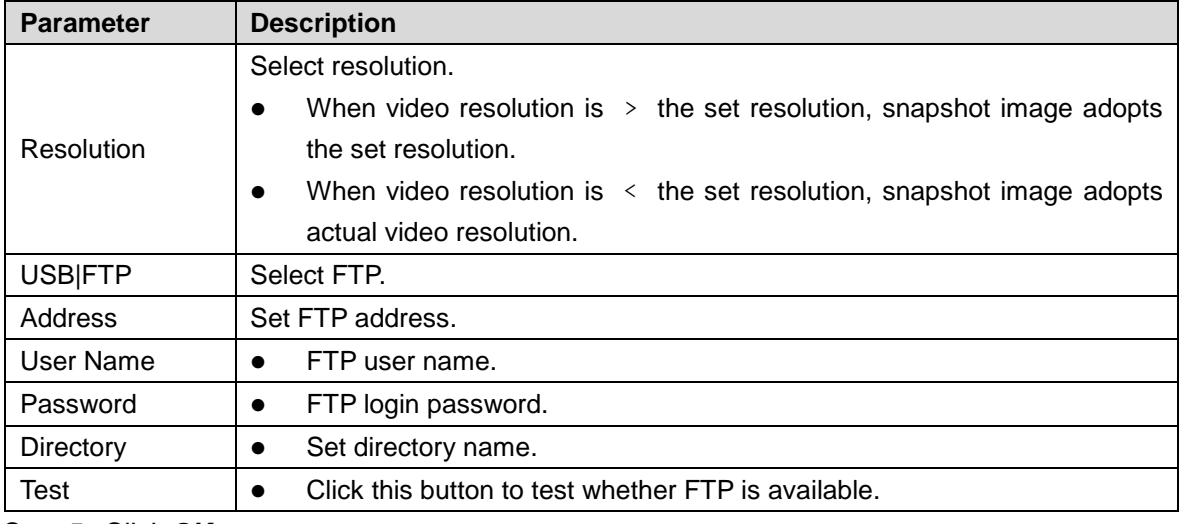

Step 5 Click **OK**.

## **4.1.10 Playback of Recorded Videos**

This function is supported by NVR devices that have recorded videos, rather than IVSS device.

Step 1 On the **Preview** interface, click  $\begin{bmatrix} \bullet & \bullet \\ \bullet & \bullet \end{bmatrix}$ .

The **Playback** interface is displayed. See [Figure 4-18.](#page-36-0) Figure 4-18 Playback

<span id="page-36-0"></span>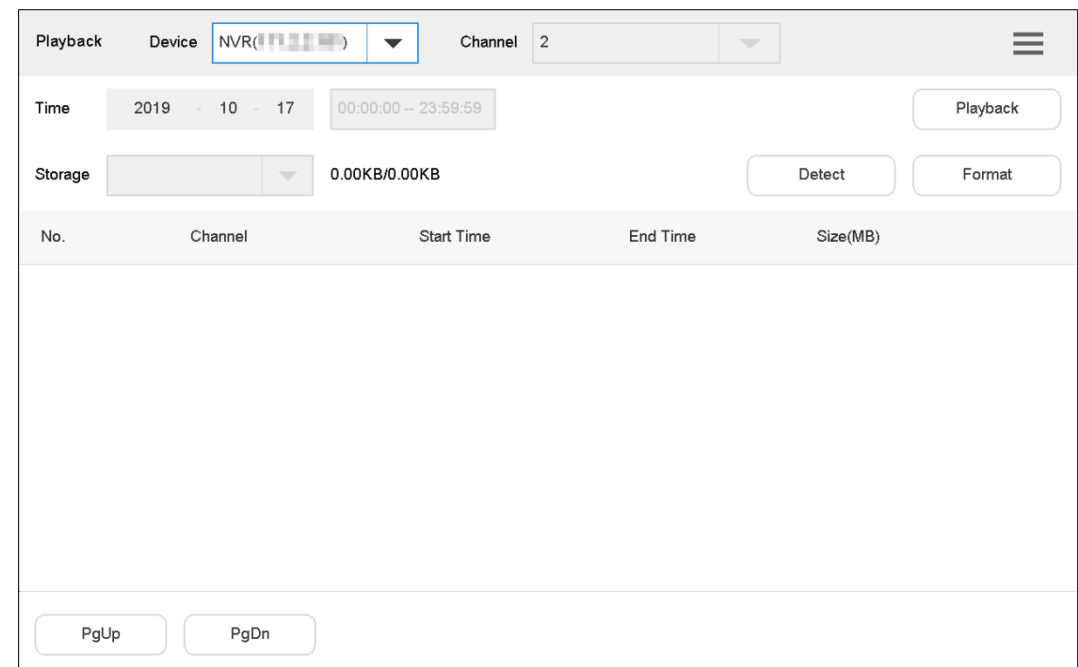

Step 2 Select playback device and channel, configure time and click **Playback**. The system starts to play back recorded videos. See [Figure 4-19.](#page-37-0)

<span id="page-37-0"></span>Figure 4-19 Playback of recorded video

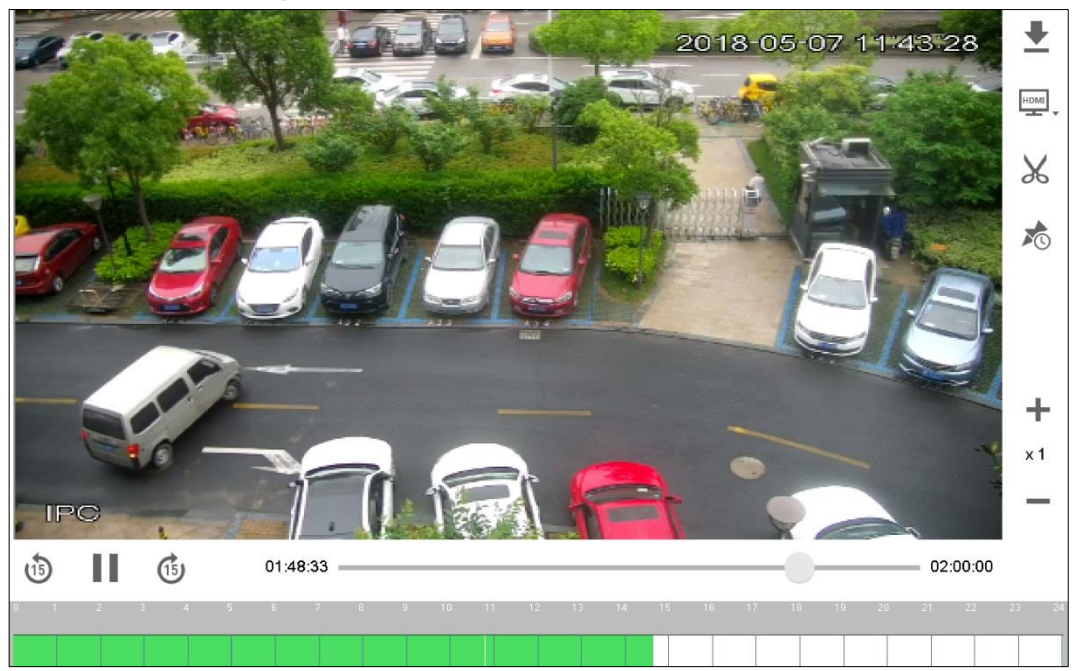

# **4.2 Playback**

Play back the recorded videos.

<span id="page-37-1"></span>Step 1 On the main interface, click **Playback**.

The **Playback** interface is displayed. See [Figure 4-20.](#page-37-1)

Figure 4-20 Playback (2)

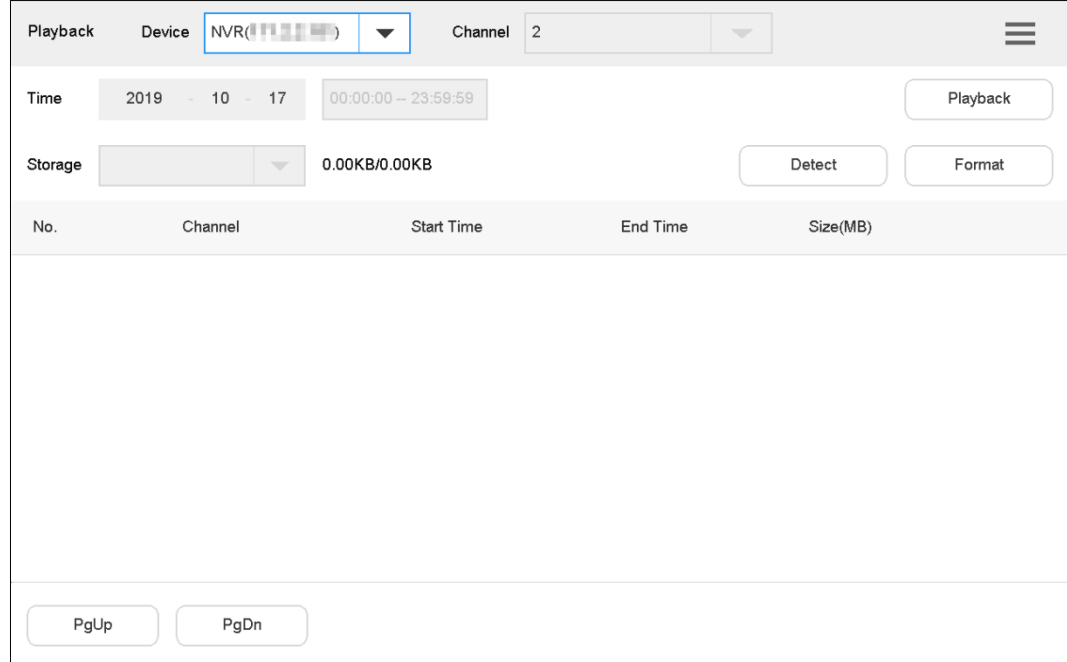

Step 2 Select playback device and channel, configure time and click **Playback**. The system starts to play back recorded videos. See [Figure 4-21.](#page-38-0)

<span id="page-38-0"></span>Figure 4-21 Playback of recorded video

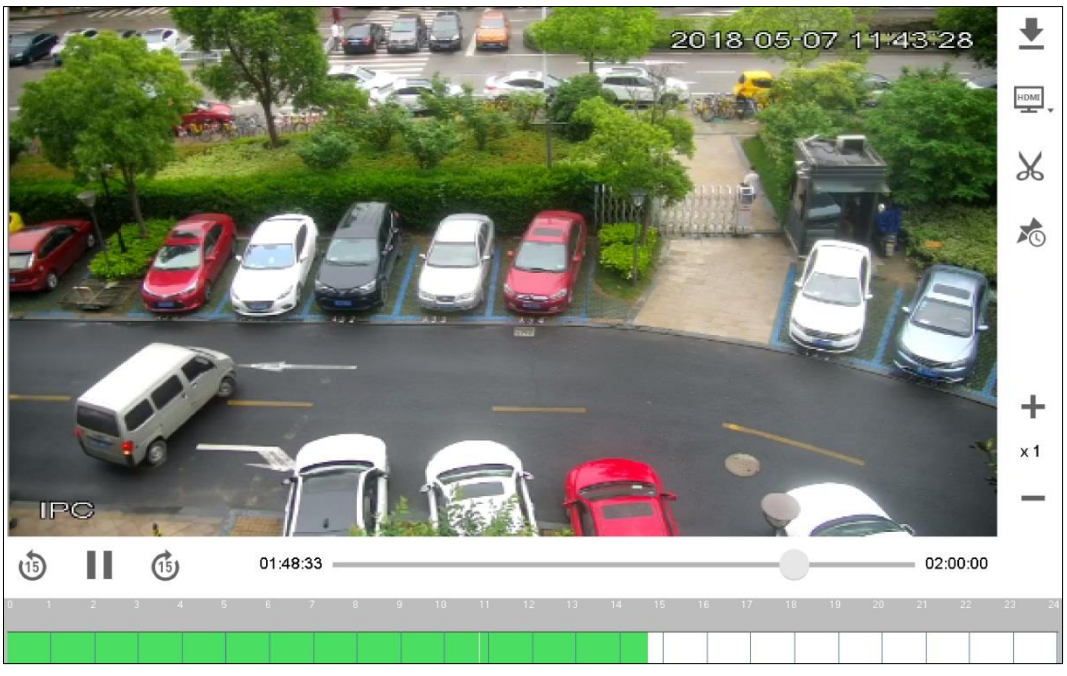

During playback, you can control the playback speed, download the video and display the video on the TV wall. For details, see [Table 4-4.](#page-38-1)

<span id="page-38-1"></span>

| <b>Icon</b> | <b>Description</b>          | <b>Icon</b>             | <b>Description</b>                                    |  |
|-------------|-----------------------------|-------------------------|-------------------------------------------------------|--|
|             | Download the video to       |                         | With HDMI port, display the video                     |  |
|             | USB flash drive.            | HDMI                    | on TV wall and then view the video.                   |  |
|             | Clip the video and          |                         |                                                       |  |
|             | saveit to USB flash         |                         | Configure the play time.                              |  |
|             | drive. The playback is      |                         |                                                       |  |
|             | paused during clipping.     |                         |                                                       |  |
|             | During playback, click      |                         |                                                       |  |
|             | this icon to start fast     |                         | During playback, click this icon to slow              |  |
|             | forward mode, such as       |                         | down the play, such as $\times$ 1/2 and $\times$ 1/4. |  |
|             | $\times 2$ and $\times 4$ . |                         |                                                       |  |
|             | Play/pause                  |                         |                                                       |  |
| Ш.,         | During playback, click      | $\overline{\mathbb{G}}$ | Go back to previous 15s/Fast forward                  |  |
|             | this icon to play or        | $\overline{15}$         | 15s and then play.                                    |  |
|             | pause.                      |                         |                                                       |  |
| 8.          | Click green area at the     |                         |                                                       |  |
|             | bottom to adjust play       |                         |                                                       |  |
|             | period.                     |                         |                                                       |  |

Table 4-4 Playback icon description

 $Step 3$  Click  $\Box$  on the network keyboard panel.

The system returns to **Playback** main interface. See [Figure 4-22.](#page-39-0)

<span id="page-39-0"></span>

| Playback       | Device                   | Channel<br>1(1)<br>$\overline{\phantom{m}}$ | $\overline{\phantom{m}}$ |           |          |
|----------------|--------------------------|---------------------------------------------|--------------------------|-----------|----------|
| Time           | 2019<br>$-10 - 16$       | $00:00:00 - 23:59:59$                       |                          |           | Playback |
| Storage        | $\overline{\phantom{a}}$ | 0.00KB/0.00KB                               |                          | Detect    | Format   |
| No.            | Channel                  | <b>Start Time</b>                           | End Time                 | Size(MB)  |          |
| 1              | 1(1)                     | 19-10-16 00:00:00                           | 19-10-16 01:00:01        | 1051.69MB |          |
| $\overline{c}$ | 1(1)                     | 19-10-16 01:00:01                           | 19-10-16 02:00:01        | 1051.25MB |          |
| 3              | 1(1)                     | 19-10-16 02:00:01                           | 19-10-16 03:00:01        | 1051.69MB |          |
| 4              | 1(1)                     | 19-10-16 03:00:01                           | 19-10-16 04:00:00        | 1051.00MB |          |
| 5              | 1(1)                     | 19-10-16 04:00:00                           | 19-10-16 05:00:00        | 1051.69MB |          |
| 6              | 1(1)                     | 19-10-16 05:00:00                           | 19-10-16 06:00:00        | 1051.69MB |          |
|                | PgDn<br>PgUp             |                                             |                          |           |          |

Figure 4-22 Playback (3)

 $\Box$ 

- Click **Detect** to search external USB flash drive.
- Click **Format** to format the storage device, and all files in the storage device will be cleared. Please be careful.

## **4.3 TV Wall**

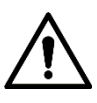

In platform TV wall mode, it does not support calling with F1 number.

Control decoder, matrix and TV wall.

Devices can be added only through WEB client. For details, refer to ["4.3.1](#page-39-1) Adding [TV Wall](#page-39-1)  [through Matrix Web](#page-39-1) Interface" and ["4.3.2](#page-41-0) Adding [TV Wall through Decoder Web Interface.](#page-41-0)"

There are two ways to add TV wall on the web interface:

- Matrix web interface (support multiple TV walls).
- Decoder web interface (only one TV wall).

 $\Box$ 

The display control baseline version (VMP and NVD) supports multiple TV walls.

TV walls can be added in TV wall configuration of keyboard. For details, see ["4.3.8](#page-46-0) [Configuring](#page-46-0) [TV Wall.](#page-46-0)"

## <span id="page-39-1"></span>**4.3.1 Adding TV Wall through Matrix Web Interface**

This part takes matrix web interface as an example.  $\boxed{1}$ 

- This part is operated at matrix web interface.
- For more specific configurations, refer to matrix user's manual.
- This part also applies to TV wall device.
- <span id="page-40-0"></span>Step 1 Enter IP address of matrix at address bar of the browser, and then press Enter.

Matrix login interface is displayed. See [Figure 4-23.](#page-40-0)

Figure 4-23 Matrix login interface

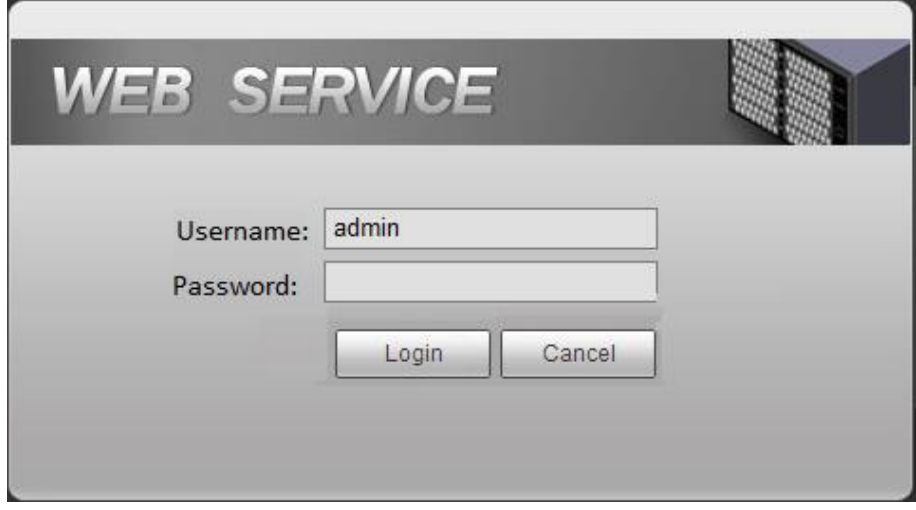

- Step 2 Enter username and password.
- Step 3 Click Login to enter web interface.

#### **4.3.1.1 Adding Network Signal**

Search or add network signals manually.

Step 1 Select **Setup > Signal Management > Network Signal**.

The **Network Signal** interface is displayed. See [Figure 4-24.](#page-40-1)

Figure 4-24 Registration

<span id="page-40-1"></span>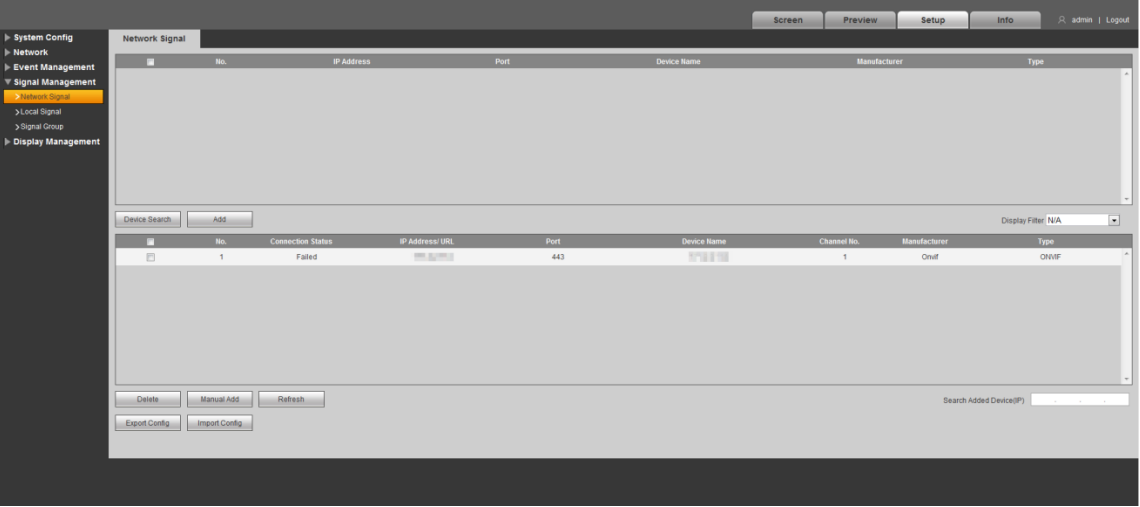

Step 2 Add network signals.

- Click **Device Search** to show search results, select the needed device and then click **Add**.
- **•** Click **Add** to set parameters in the pop-up dialog box.

## <span id="page-41-3"></span>**4.3.1.2 Signal Group**

Select **Setup > Signal Management > Signal Group**.

The **Signal Group** interface is displayed. See [Figure 4-25.](#page-41-1) Devices in the device list can be added to group list.

<span id="page-41-1"></span>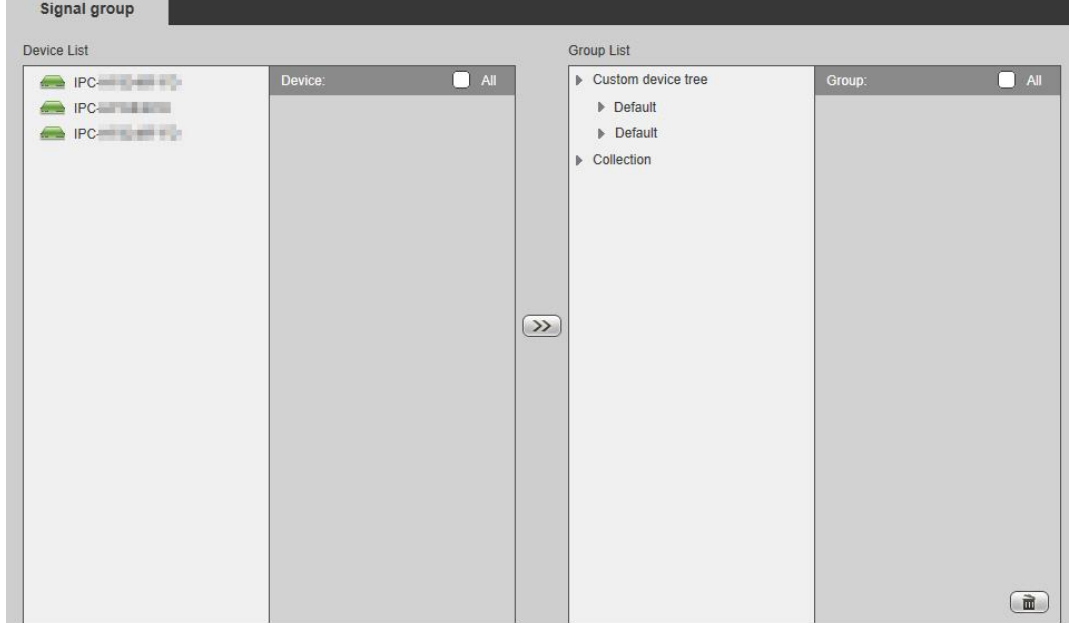

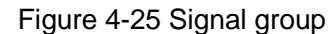

#### **4.3.1.3 Adding Video Wall**

#### Step 1 Select **Setup > Display Management > Video Wall Setup**.

The **Video Wall Setup** interface is displayed. See [Figure 4-26.](#page-41-2)

Figure 4-26 Video wall setup

<span id="page-41-2"></span>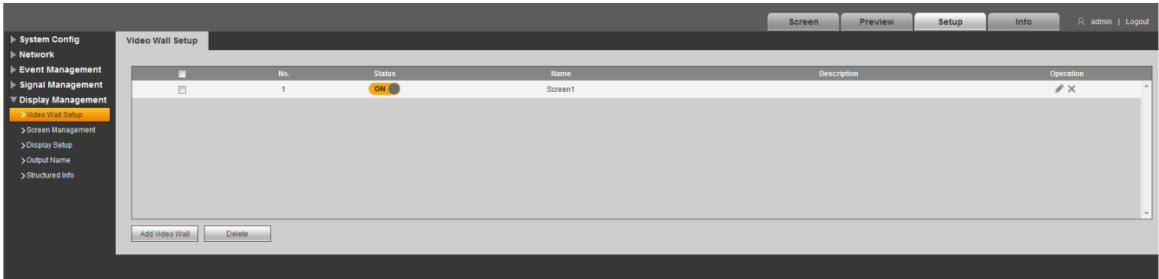

Step 2 Click Add Video Wall to add.

## <span id="page-41-0"></span>**4.3.2 Adding TV Wall through Decoder Web Interface**

This part takes decoder web interface as an example.  $\boxed{1}$ 

- This part is operated on the decoder web interface.
- For more specific configurations, refer to decoder user's manual.
- Step 1 Enter IP address of decoder at address bar of the browser, and press Enter to enter decoder login interface. See [Figure 4-27.](#page-42-0)

#### Figure 4-27 Login interface of decoder

<span id="page-42-0"></span>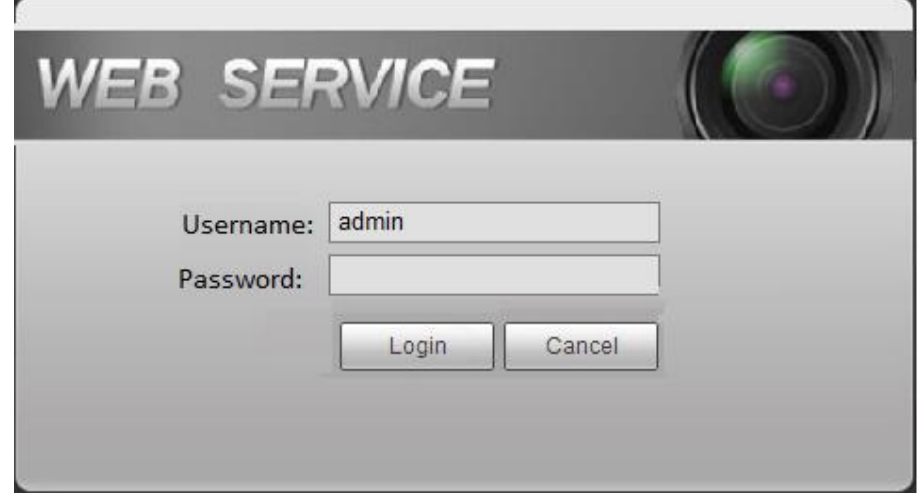

Step 2 Enter username and password.

Step 3 Click **Login** to enter web interface.

## **4.3.2.1 Adding Remote Device**

Search or add network signals manually.

<span id="page-42-1"></span>Step 1 Select Settings > Remote Device.

The **Remote Device** interface is displayed. See [Figure 4-28.](#page-42-1)

Figure 4-28 Remote device

| <b>IP Address</b>                      |               | Sift                                          |                                           |
|----------------------------------------|---------------|-----------------------------------------------|-------------------------------------------|
|                                        | <b>SN</b>     | <b>IP Address</b>                             | <b>Mac Address</b>                        |
| ∩                                      | 201           | <b>Policie</b>                                | Automatic Analysis                        |
| $\Box$                                 | 202           | <b>CONTRACTOR</b><br><b>STATE OF BUILDING</b> | <b>READOUAL READ</b>                      |
| $\Box$                                 | 203           | <b>CALL OF</b>                                | and and hands                             |
| $\begin{array}{c} \square \end{array}$ | 204           | <b>COLLEGE</b>                                | and the project of the                    |
| □                                      | 205           | <b>COLLEGE</b>                                | <b>SALE AVE</b>                           |
| $\begin{array}{c} \square \end{array}$ | 206           | <b>STERN</b>                                  | .                                         |
| $\Box$                                 | 207           | <b>COLLECTION</b>                             | <b>Scale of Children</b><br>______        |
| $\Box$                                 | 208           | <b>STATISTICS</b>                             | the author.                               |
| Device Search                          | Add           |                                               |                                           |
|                                        | <b>Delete</b> | <b>Edit</b><br><b>SN</b>                      | <b>Connection Status</b><br><b>IP/URL</b> |
|                                        |               |                                               |                                           |

Step 2 Add a remote device.

- Click **Device Search** to show search results, select the needed device and click **Add**.
- **•** Click **Add** to set parameters in the pop-up dialog box.

## **4.3.2.2 Editing Decoder TV Wall**

Click the merged screen to edit TV wall.

# **4.3.3 Adding Device**

Add TV wall, matrix and decoder device at the network keyboard. Refer to ["3.6](#page-17-0) Adding [Device"](#page-17-0) for details.

## **4.3.4 Video on Wall**

Step 1 On the main interface, click **TV Wall.**

The **TV Wall** interface is displayed.

Step 2 In the pull-down list, select TV wall. See [Figure 4-29.](#page-43-0)

Figure 4-29 TV wall (screen)

<span id="page-43-0"></span>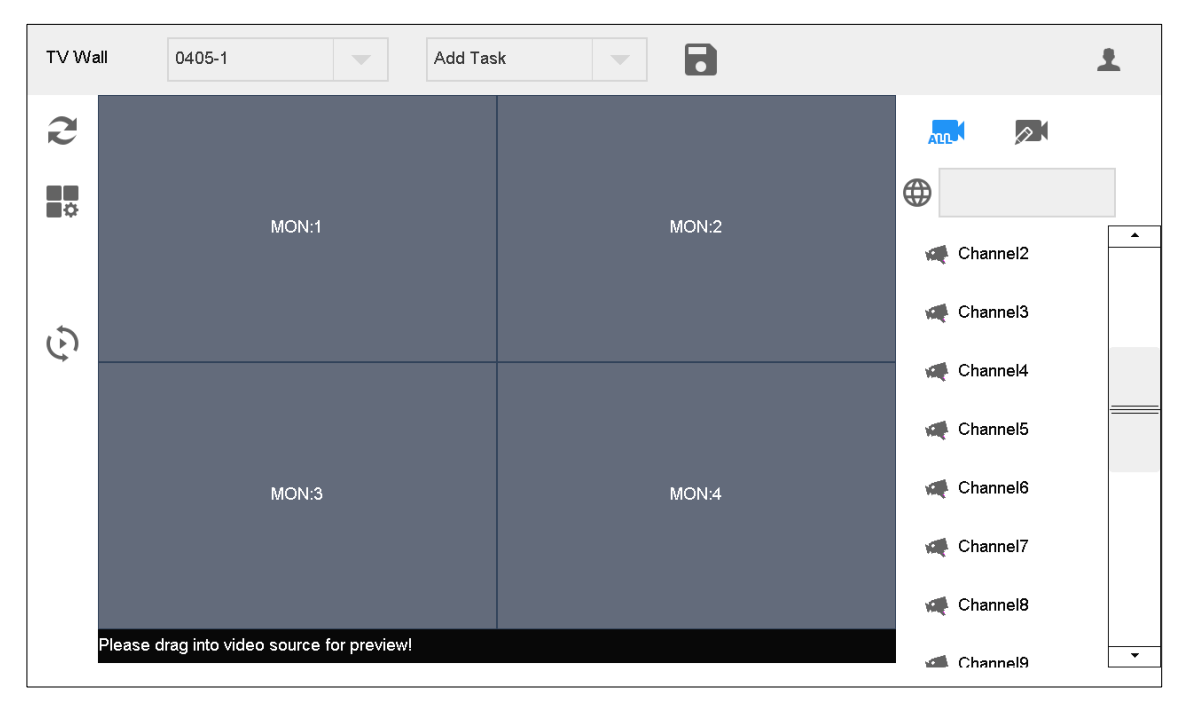

Step 3 Click one screen in [Figure 4-29,](#page-43-0) such as MON:1.

Step 4 Split the screen.

 $\Box$ 

Click  $\left| \frac{1}{2} \right|$ , enter the line and column numbers, and customize the splicing. Maximum

splicing is  $20 \times 20$ .

Step 5 Drag video source on the right onto TV wall.

The system displays relevant information. See [Figure 4-30.](#page-44-0)

Figure 4-30 TV wall (screen information)

<span id="page-44-0"></span>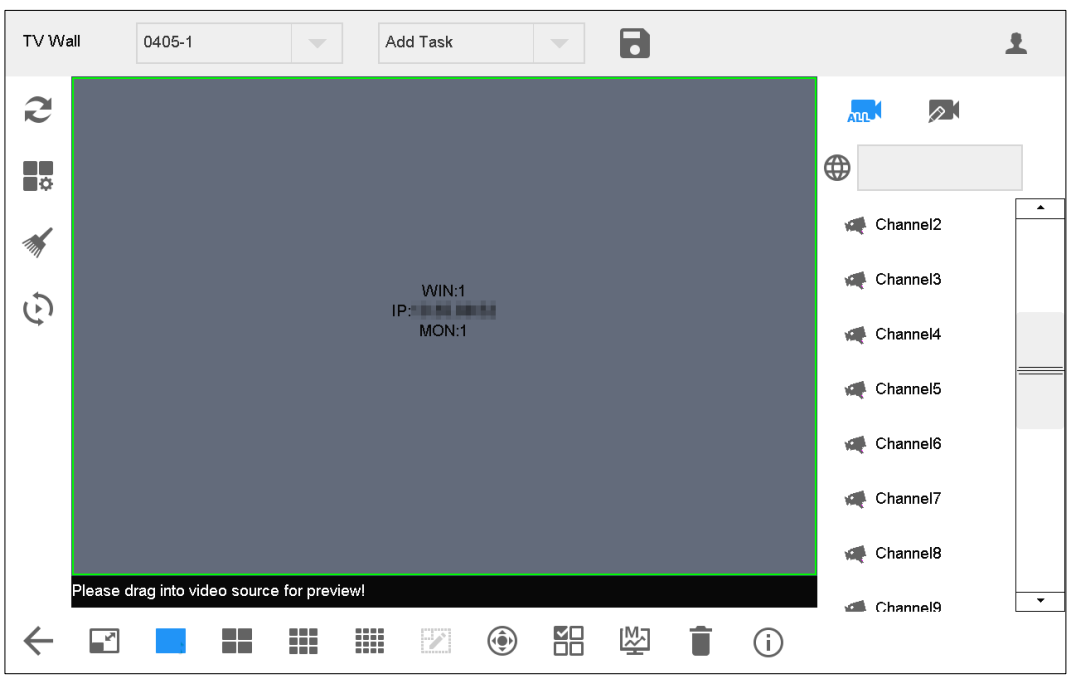

## Switching Main and Sub-stream

Click  $\begin{bmatrix} M \end{bmatrix}$  to switch main and sub-stream. M represents main stream, while S represents sub-stream.

Please switch the stream, and then drag the video onto the TV wall.

## Clearing Screen

Click to clear screen.

# **4.3.5 TV Wall Icon Description**

<span id="page-44-1"></span>Refer to [Table 4-5](#page-44-1) for icon description.

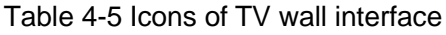

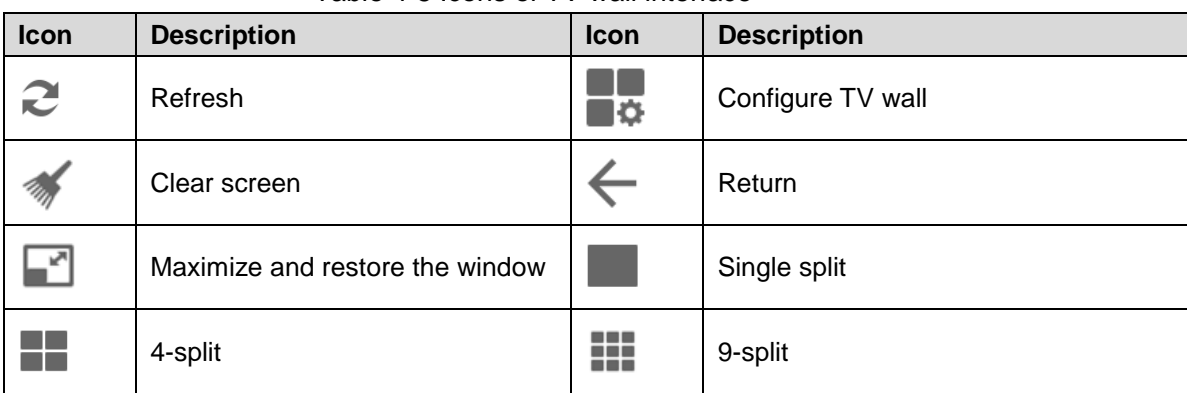

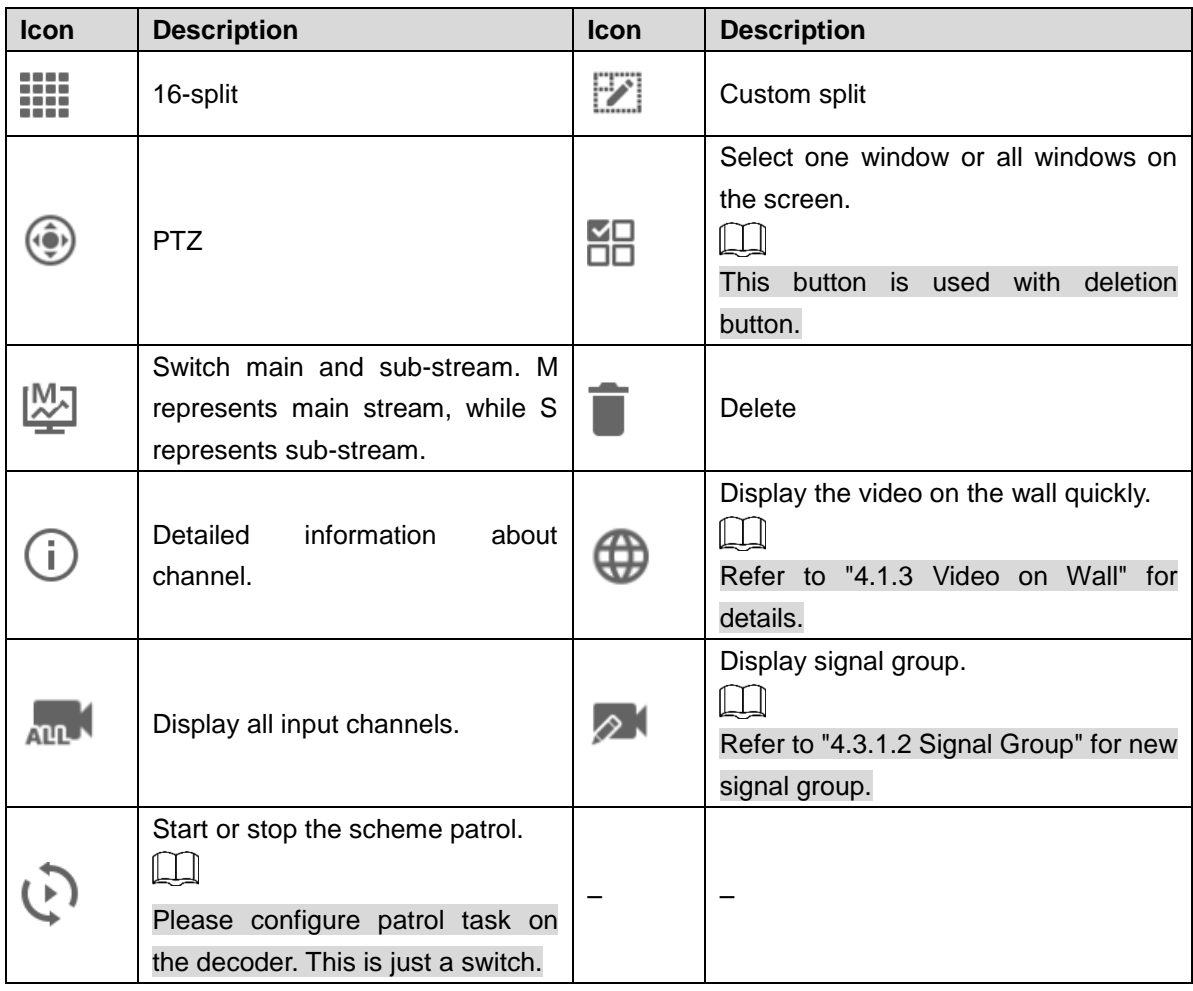

## **4.3.6 PTZ Control**

Please refer to ["4.5](#page-57-0) [PTZ Control.](#page-57-0)"

## <span id="page-45-0"></span>**4.3.7 Adding Tasks**

Frequently-used operations can be saved as tasks, in order to call them quickly. Maximum 16 tasks can be created.

Step 1 On the TV Wall interface, carry out a series of operations according to actual needs. For example, split the screen into 16 parts.

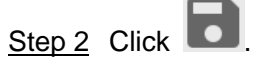

The **Add Task** dialog box will pop out. See [Figure 4-31.](#page-46-1)

Figure 4-31 Add task

<span id="page-46-1"></span>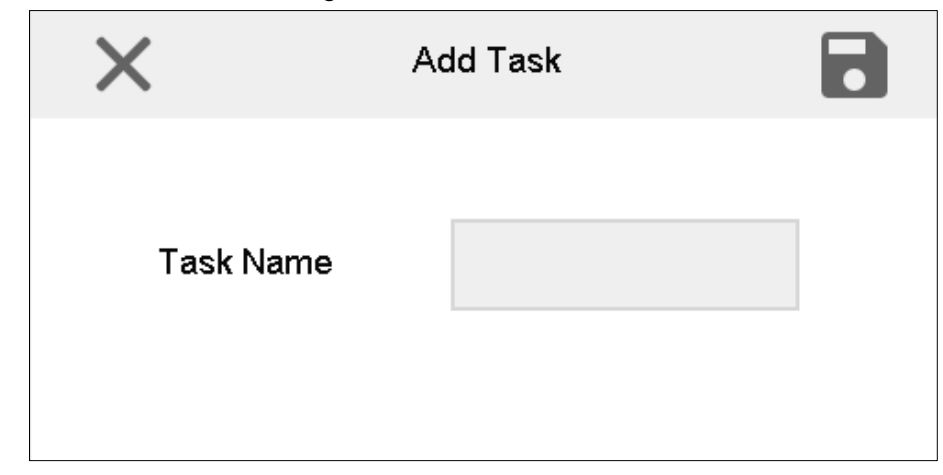

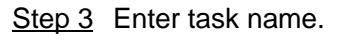

Step 4 Click **...** 

# <span id="page-46-0"></span>**4.3.8 Configuring TV Wall**

<span id="page-46-2"></span>On the **TV Wall** interface, click  $\blacksquare$  to enter **TV Wall** interface. See [Figure 4-32.](#page-46-2) Figure 4-32 Configure TV wall

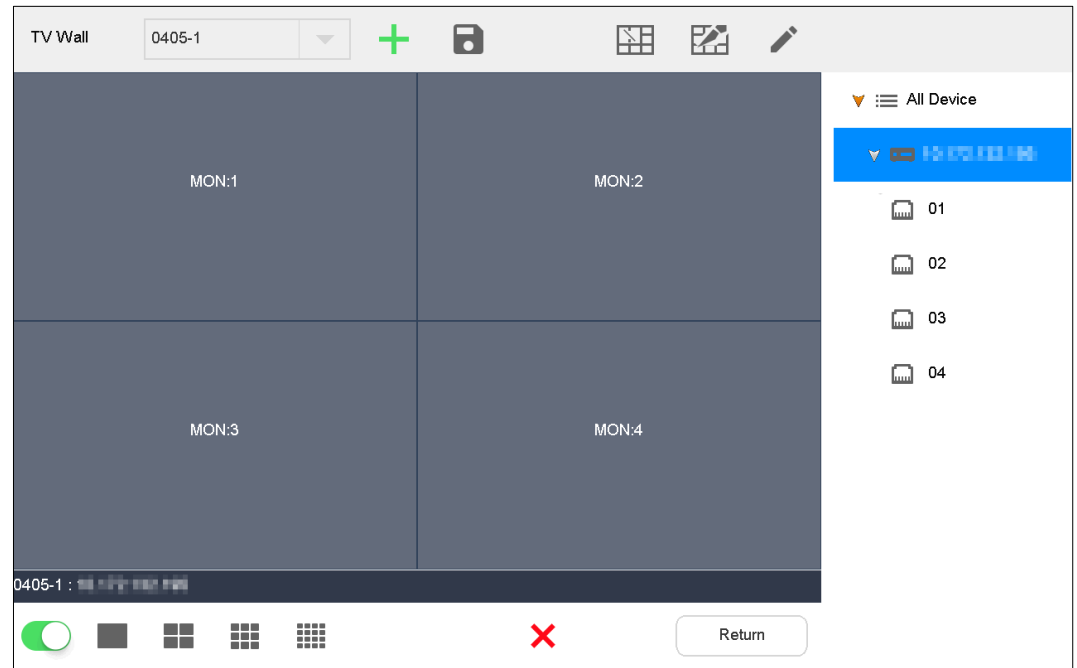

## Enable TV Wall

Click to enable TV Wall. Then, **TV Wall** pull-down list in [Figure 4-29](#page-43-0) will display this TV wall.  $\Box$ 

If decoding channel of this TV wall is bound to other TV walls, other TV walls will be disabled.

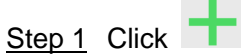

The **New TV Wall** dialog box pops up. See [Figure 4-33.](#page-47-0)

Figure 4-33 New TV wall

<span id="page-47-0"></span>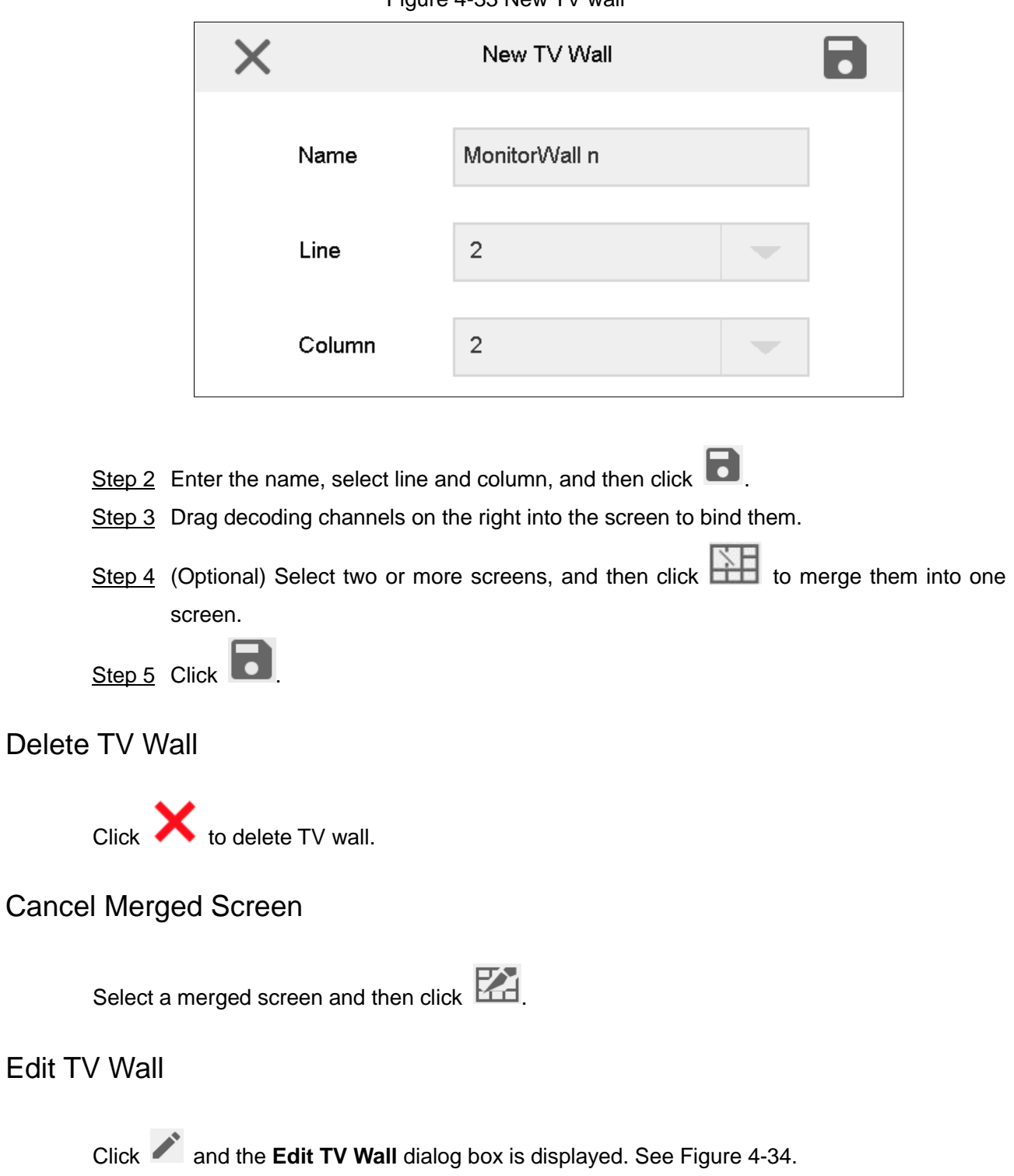

Figure 4-34 Edit TV wall

<span id="page-48-0"></span>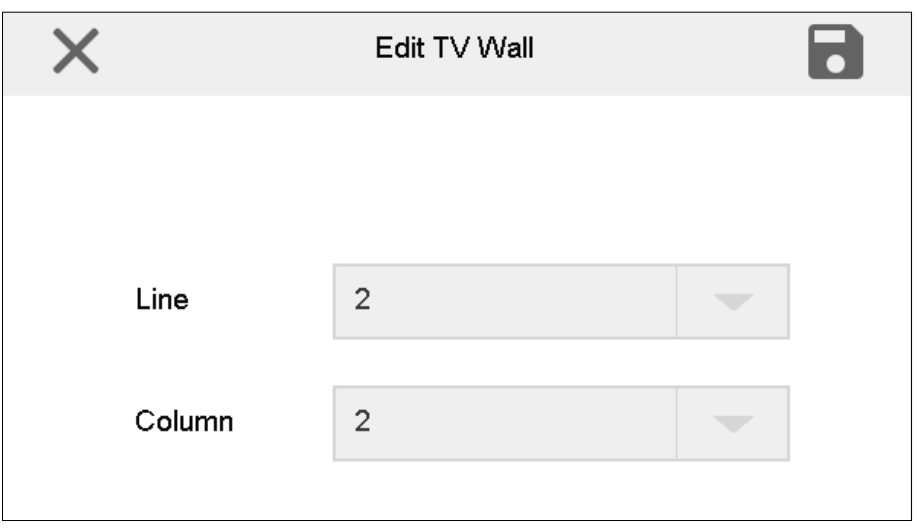

### Return to TV Wall Interface

Click **Return** to return to TV wall interface.

#### Exit TV Wall Interface

Click to exit TV wall interface.

# **4.4 Platform**

The network keyboard can connect to a platform, and thus control the devices that are added to the platform. At present, the supported platforms include DSS, DSS-PRO, DSS-C9100 and DSS-Express.

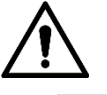

- DSS platform does not support platform channel preview at present.
- Key module is not supported in platform preview mode.

## **4.4.1 Adding Devices and Video Wall**

## **4.4.1.1 Adding Devices to Platform**

You can add an encoder, decoder, TV wall and matrix device. Take adding a decoder for example.

 $\Box$ 

This part is about operations on the DSS-PRO platform.

Step 1 Enter IP address of platform server at address bar of the browser, and then press Enter.

The platform server login interface is displayed. See [Figure 4-35.](#page-49-0)

<span id="page-49-0"></span>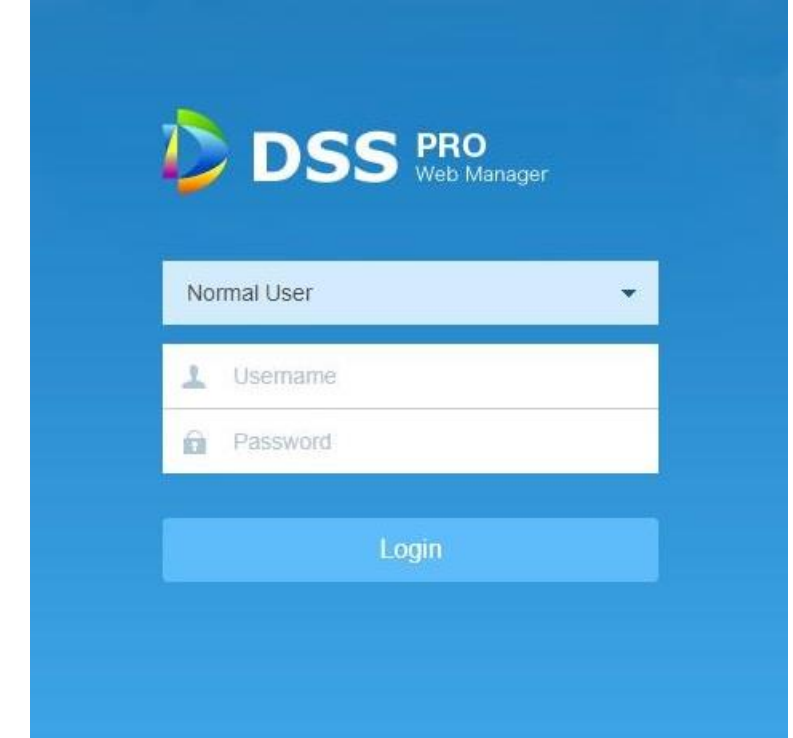

Figure 4-35 Platform server login interface (DSS-PRO)

Step 2 Enter username and password. The default username is system and default password is admin123. Click **Login**.

Main interface of platform server is displayed. See [Figure 4-36.](#page-49-1)

Figure 4-36 Main interface of platform

<span id="page-49-1"></span>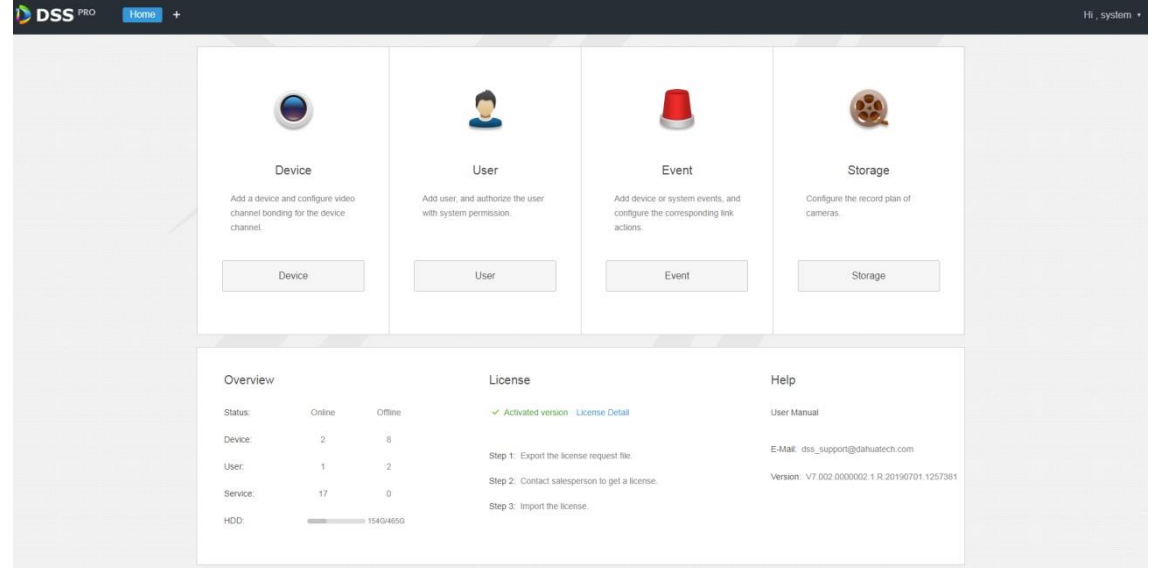

Step 3 Click  $\pm$  and select **Device** on the **New Tab** interface.

The system will display the **Device** interface. See [Figure 4-37.](#page-50-0)

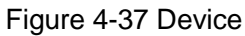

<span id="page-50-0"></span>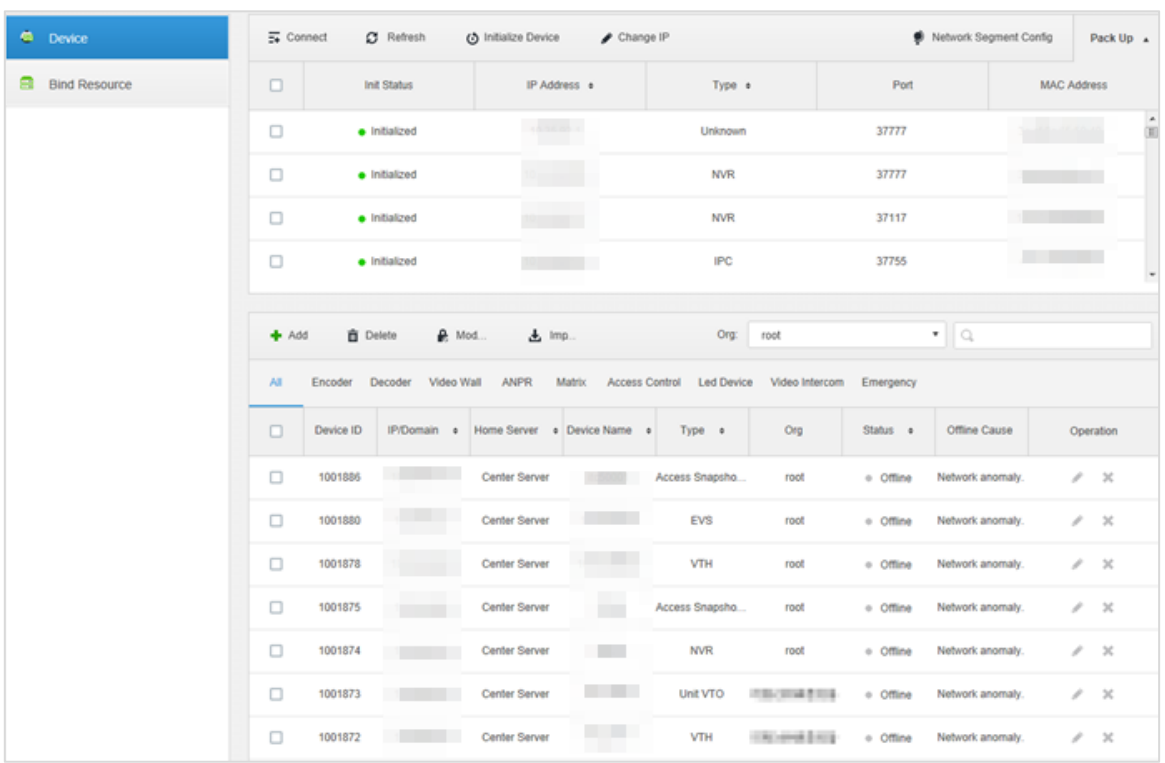

#### <span id="page-50-1"></span>Step 4 Click **Add**.

The interface is shown in [Figure 4-38.](#page-50-1)

Figure 4-38 Add a device (1)

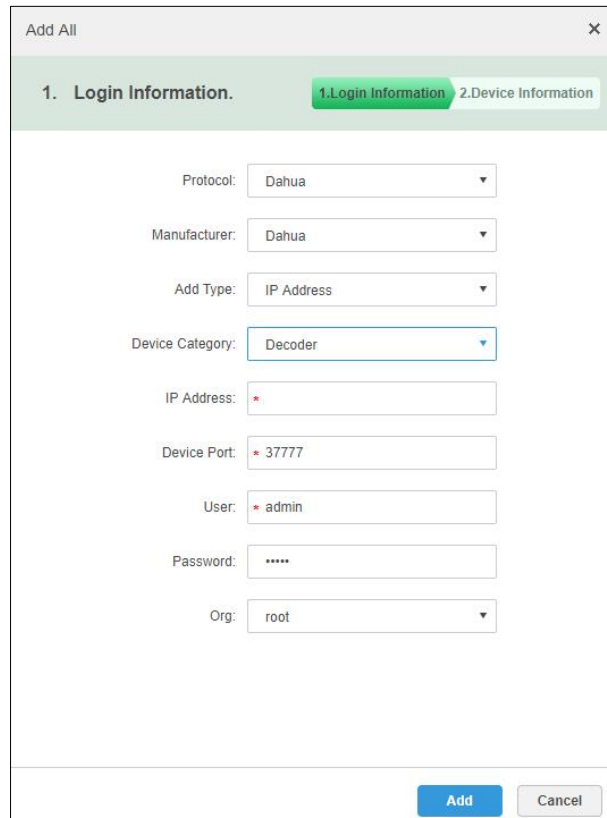

Step 5 Select **Protocol**, **Manufacturer**, **Add Type**, **Device Category**, **Organization**, **Video Server**, input **IP Address**, **Device Port** and **Username/Password**.  $\Box$ 

The parameters vary with the selected protocols. The actual interface shall prevail.

In the **Add Type** dropdown list,

- When **IP Address** is selected, enter device IP address.
- When **Auto Register** is selected, enter device registration ID. Add encoders through auto register; the ID of auto register has to be in accordance with the registered ID configured at encoder.
- When **Domain Name i**s selected, the options are from the configured domain during deployment.
- <span id="page-51-0"></span>Step 6 Click **Add**.

The interface is shown in [Figure 4-39.](#page-51-0)

Figure 4-39 Add a device (2)

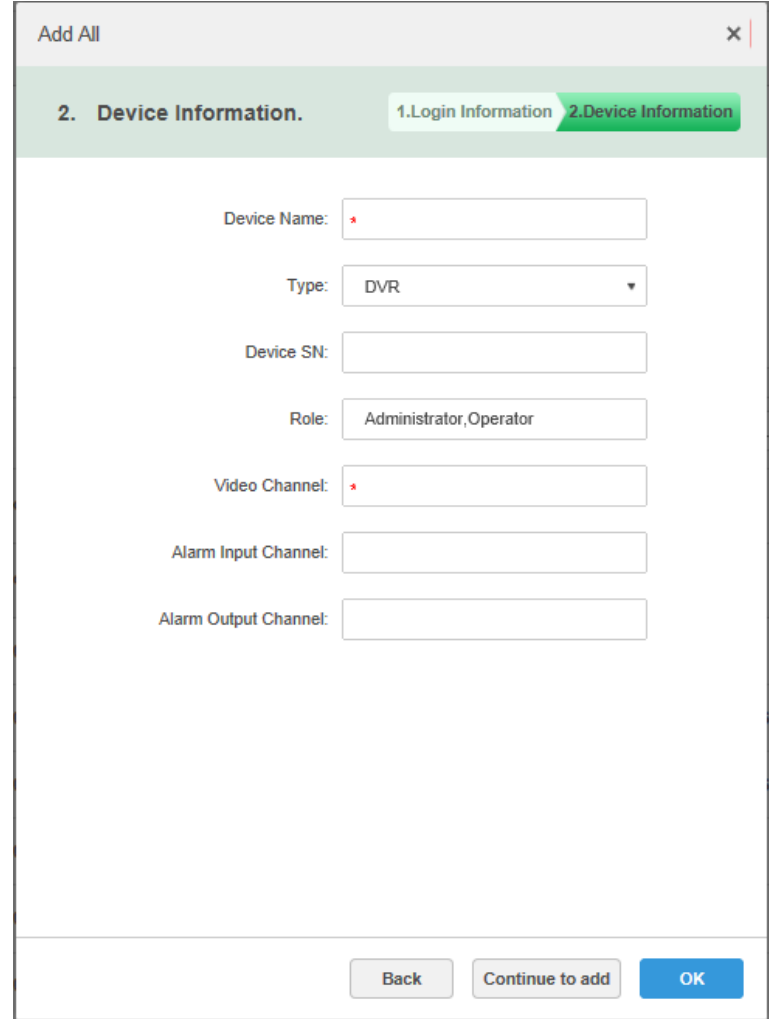

Step 7 Select Device Type and enter Device Name, Alarm input/output channel, and so on. Step 8 Click **OK**.

Please click **Continue to add** if it continues to add device.

#### **4.4.1.2 Adding Video Wall**

Add a video wall layout on the platform.

Step 1 Click **+** and select **Video Wall** on the **New Tab** interface. See [Figure 4-40.](#page-52-0)

#### Figure 4-40 Video wall configuration interface

## Video Wall

There is no video wall right now, please click the button to setup.

<span id="page-52-0"></span>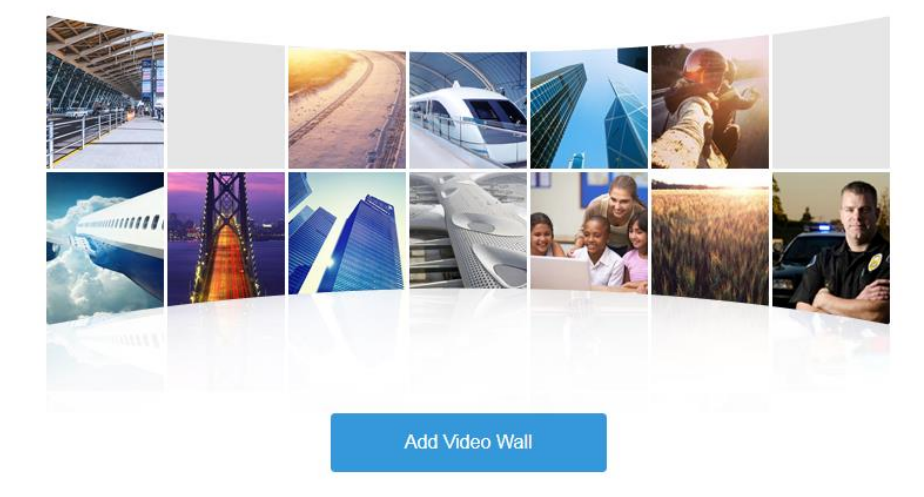

#### Step 2 Click Add Video Wall.

The **Add New Video Wall** interface is displayed. See [Figure 4-41.](#page-52-1) Figure 4-41 Add a video wall

<span id="page-52-1"></span>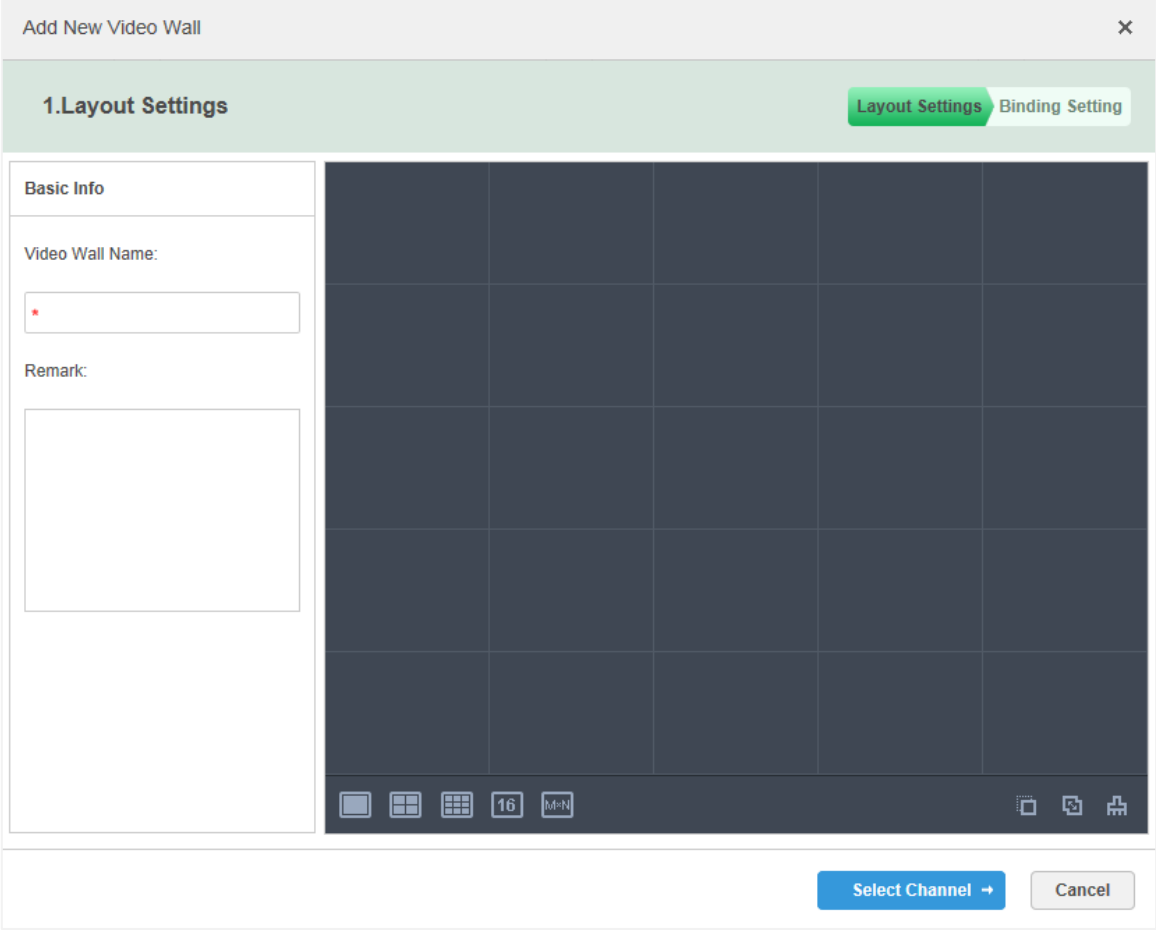

Step 3 Enter **Video Wall Name**, select window distribution.

Step 4 Click Select Channel.

The **Select decode channel** interface is displayed. See [Figure 4-42.](#page-53-0)

<span id="page-53-0"></span>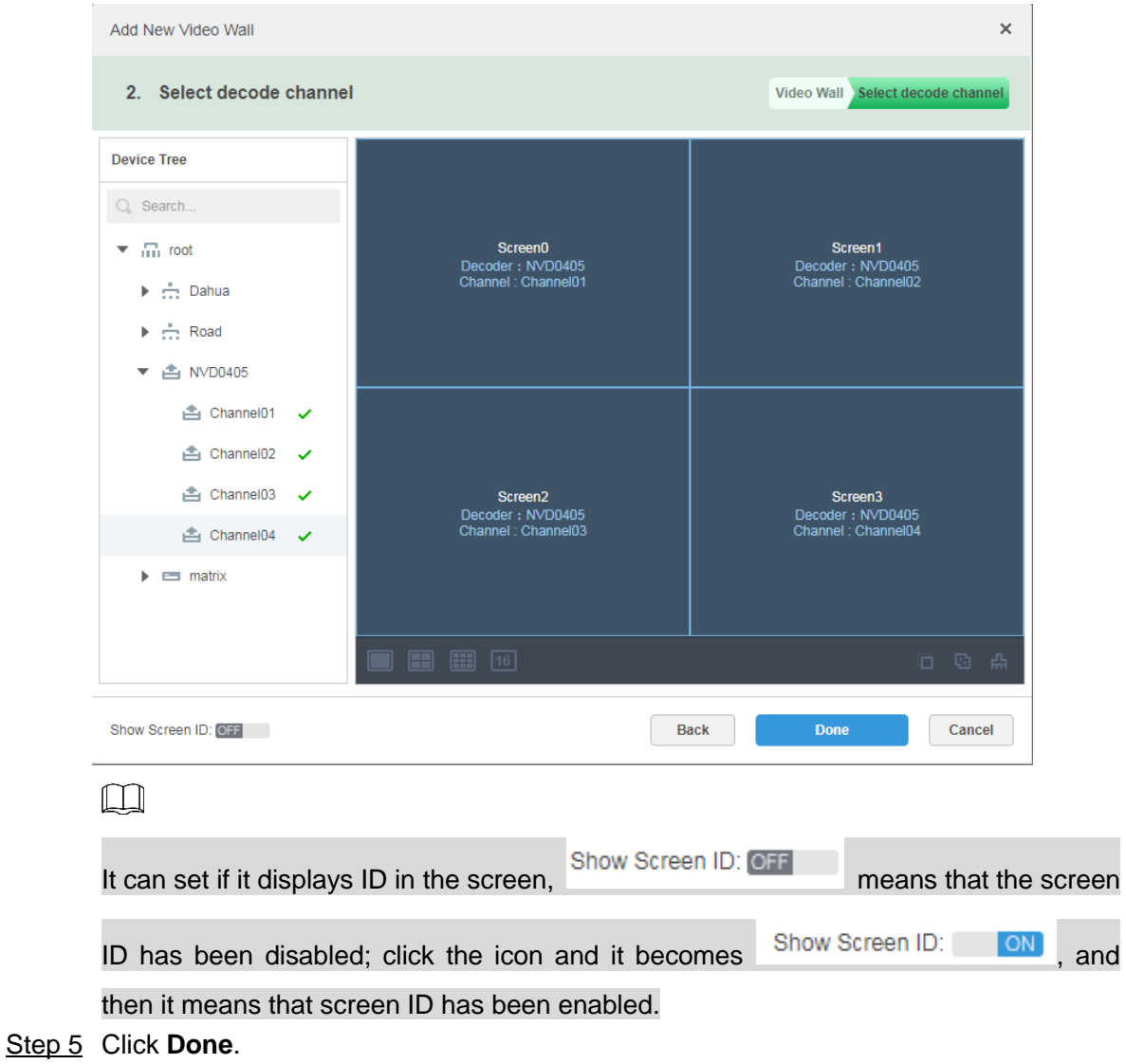

#### Figure 4-42 Select a decoding channel

## **4.4.2 Video on Wall**

Step 1 On the main interface, click **Platform**.

The connection interface of keyboard operation platform is displayed. See [Figure 4-43.](#page-54-0)

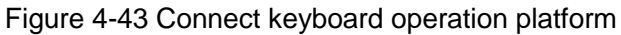

<span id="page-54-0"></span>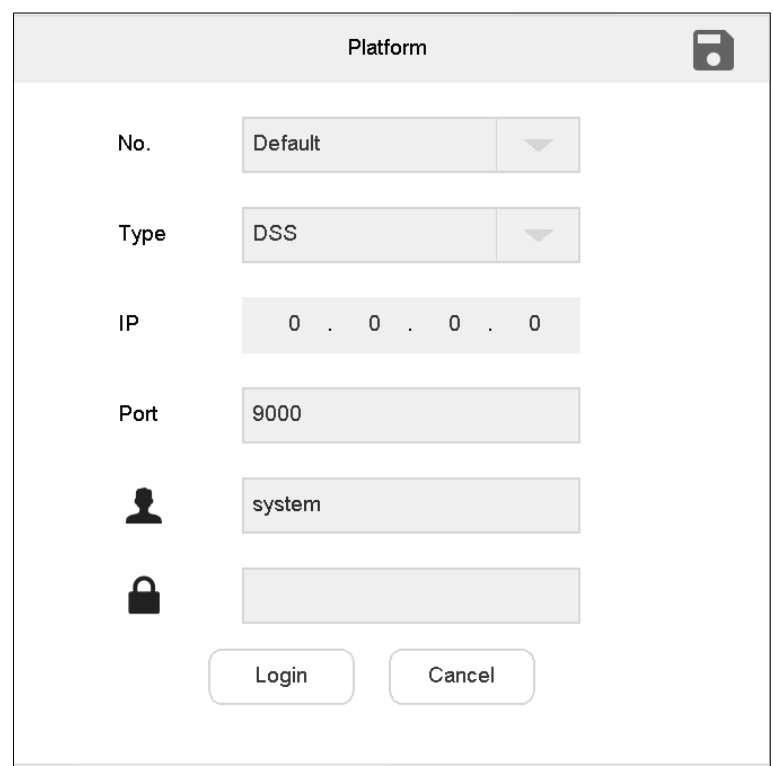

<span id="page-54-1"></span>Step 2 Set parameters. Refer to [Table 4-6.](#page-54-1)

Table 4-6 Platform parameter description

| <b>Parameter</b> | <b>Description</b>                                                           |  |  |  |  |
|------------------|------------------------------------------------------------------------------|--|--|--|--|
| No.              | Customize platform number.                                                   |  |  |  |  |
| <b>Type</b>      | Select platform type, including DSS (the old version<br>before<br>$\bullet$  |  |  |  |  |
|                  | DSS-PRO), DSS-PRO, DSS-C9100 and DSS-Express.                                |  |  |  |  |
| IP               | Enter IP address of platform.                                                |  |  |  |  |
|                  | Set port number.                                                             |  |  |  |  |
|                  | Regarding DSS platform, default port number is 9000.<br>$\bullet$            |  |  |  |  |
| Port             | Regarding DSS-PRO and DSS-Express platform, default port number<br>$\bullet$ |  |  |  |  |
|                  | is 80.                                                                       |  |  |  |  |
|                  | Regarding DSS-C9100 platform, default port number is 8314.<br>$\bullet$      |  |  |  |  |
| Username         | Enter username to log in to the platform.                                    |  |  |  |  |
| Password         | Enter password to log in to the platform.                                    |  |  |  |  |

Step 3 Click **Login**.

The **Login** interface is displayed.

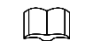

Click to save the present information.

Step 4 Select platform. See [Figure 4-44.](#page-55-0)

Figure 4-44 Platform (1)

<span id="page-55-0"></span>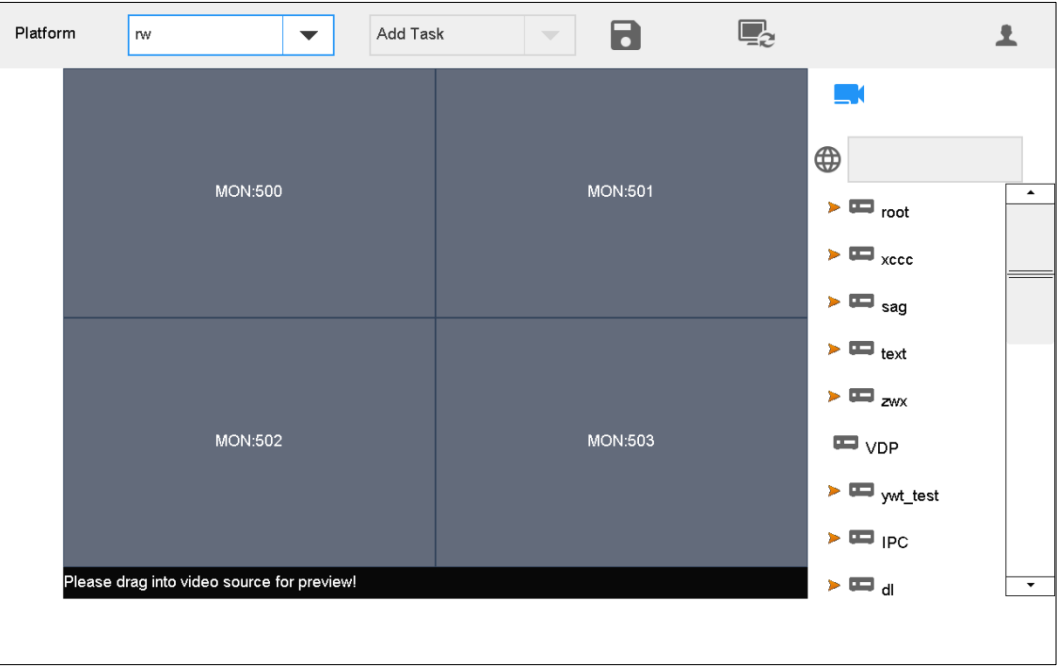

- Step 5 Click one screen in [Figure 4-44,](#page-55-0) such as MON:500. Enter display screen information interface.
- Step 6 Split the screen. For example, click **TIM** to get 16-split screen.

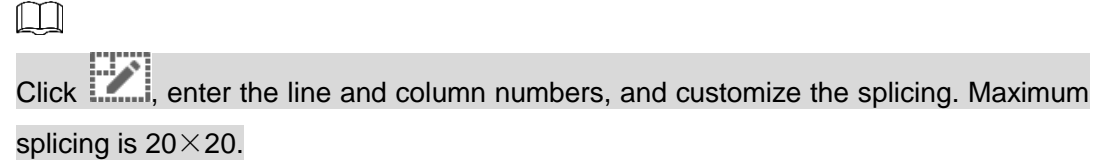

<span id="page-55-1"></span>Step 7 Drag video source on the right onto large screen. See [Figure 4-45.](#page-55-1)

Figure 4-45 Platform (2)

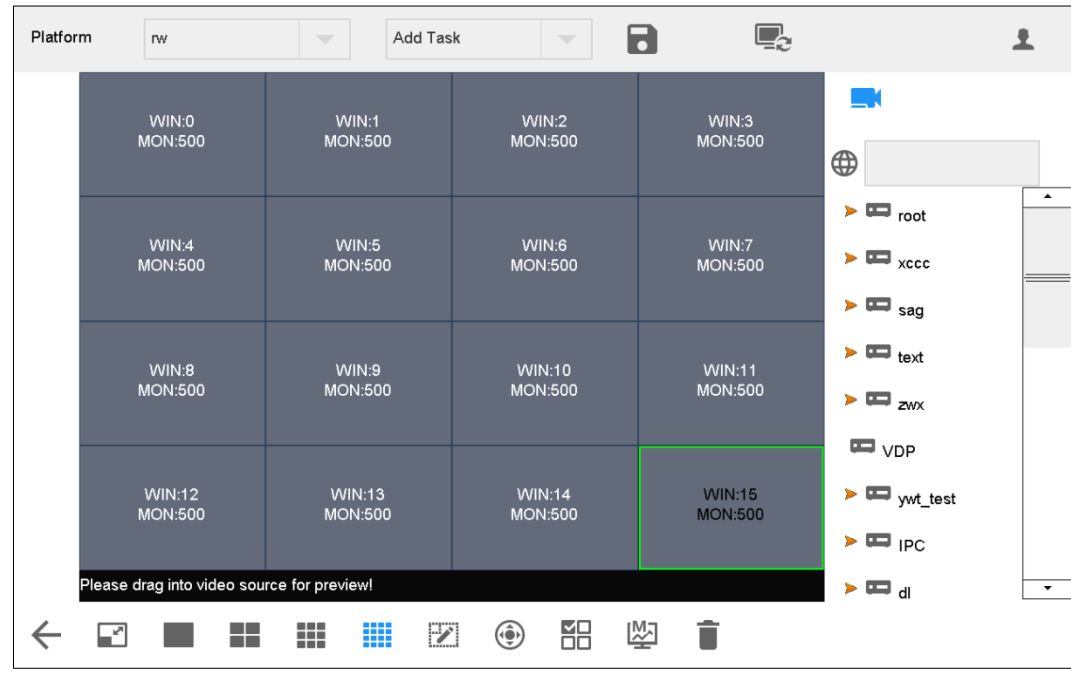

Step 8 Click  $\Box$ 

Switch to live view interface. See [Figure 4-46.](#page-56-0) Figure 4-46 Live view

<span id="page-56-0"></span>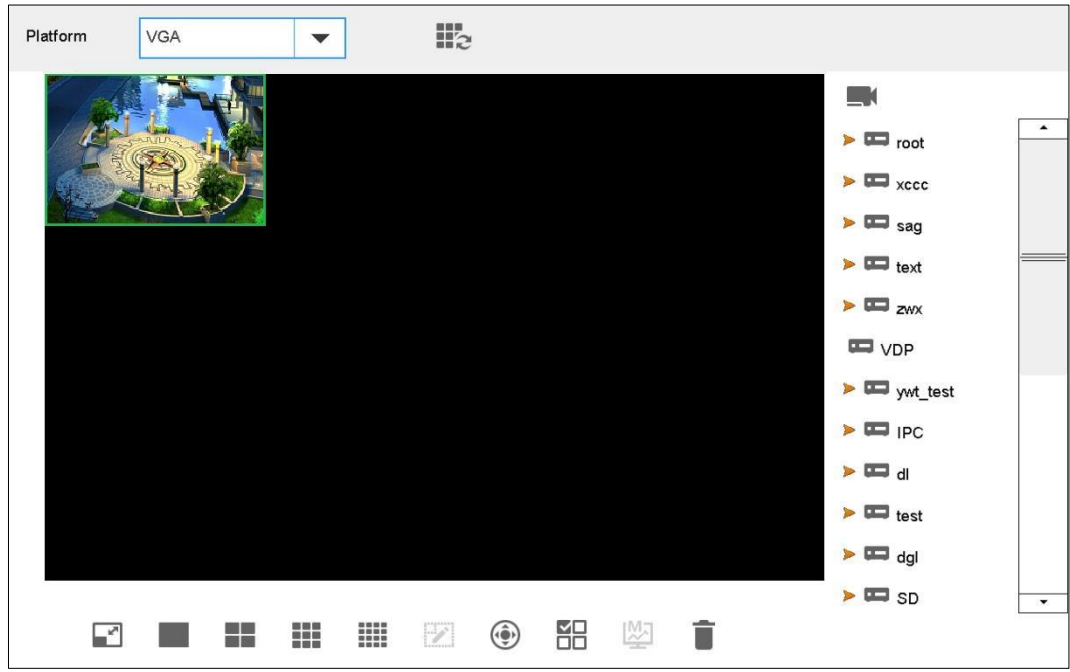

## Switching Main Stream and Sub-stream

Click  $\begin{bmatrix} M \end{bmatrix}$  to switch main and sub-stream. M represents main stream, while S represents sub-stream.

Please switch the stream, and then drag the video onto the TV wall.

## Clearing Screen

 $Click$  to clear screen.

For other operations of TV wall, please refer to ["4.1.3](#page-26-0) [Video on Wall.](#page-26-0)"

 $\Box$ 

DSS-PRO, DSS-C9100 and DSS- Express platforms do not have this icon. The layout is cleared after each split.

# **4.4.3 Icons of Platform Interface**

<span id="page-56-1"></span>Refer to [Table 4-7](#page-56-1) for icon description.

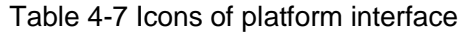

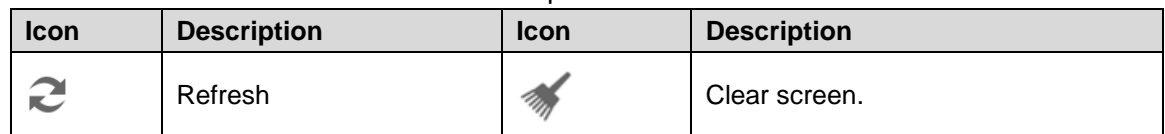

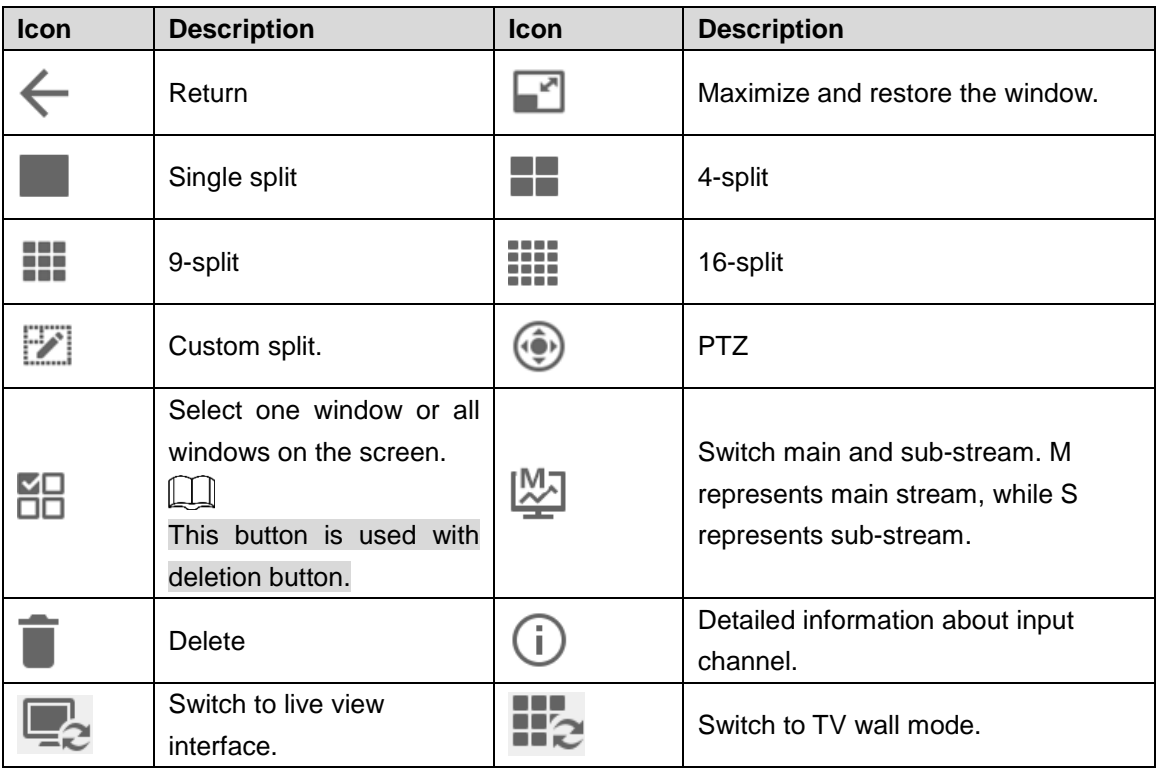

# **4.4.4 PTZ Control**

Refer to ["4.5](#page-57-0) [PTZ Control.](#page-57-0)"

## **4.4.5 Adding Task**

Refer to ["4.3.7](#page-45-0) [Adding](#page-45-0) Task."

# <span id="page-57-0"></span>**4.5 PTZ Control**

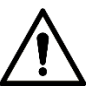

The camera shall have PTZ function.

Click **on the Platform** interface, and then the PTZ control interface is displayed on the right. See [Figure 4-47.](#page-58-0)

<span id="page-58-0"></span>Figure 4-47 PTZ control

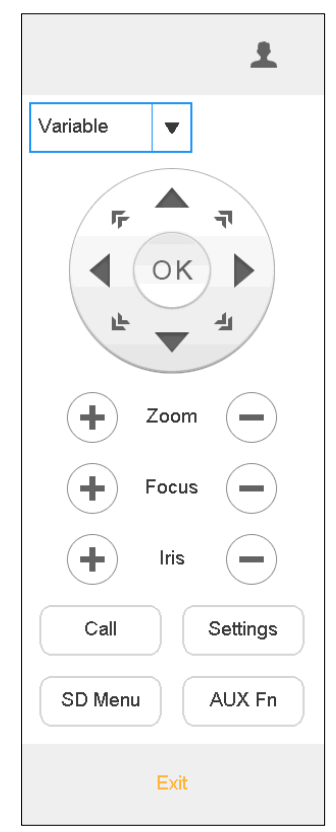

Table 4-8 PTZ control parameter description

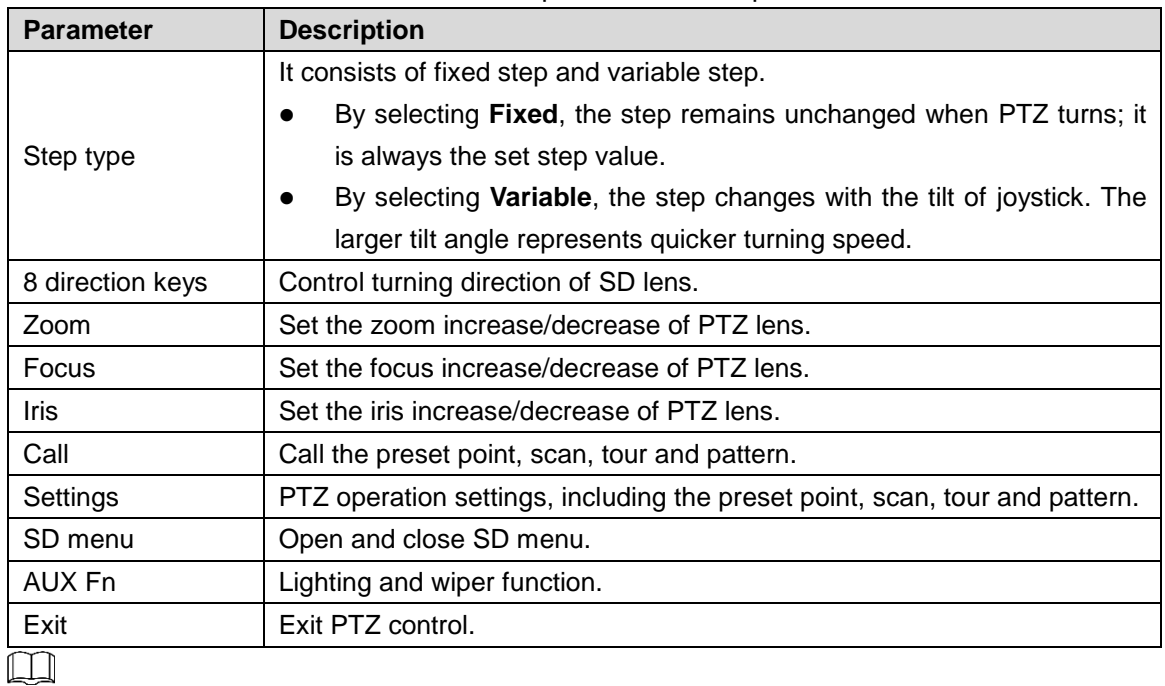

Use the joystick to control 8 directions of PTZ.

## **4.5.1 Call**

Click **Call**. The **Call** interface is displayed. See [Figure 4-48.](#page-59-0)

Figure 4-48 Call

<span id="page-59-0"></span>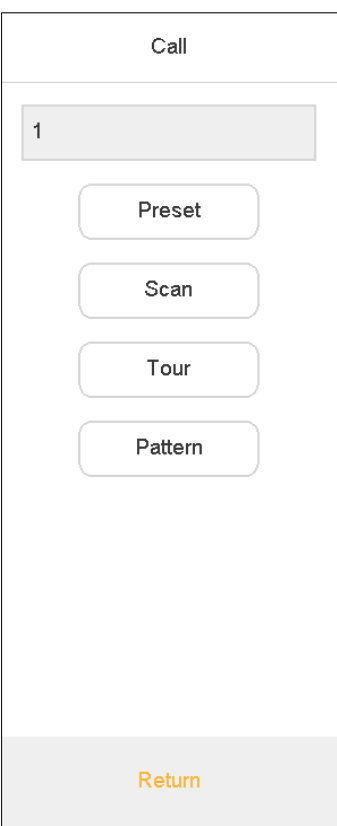

Enter a number in the input box, such as 1. Click **Preset** to call the preset point 1.  $\Box$ 

- It will be called successfully after you have set preset point.
- Call methods of scan, tour and pattern are the same as that of preset point. Refer to ["4.5.2](#page-59-1) [Settings"](#page-59-1) for details.

## <span id="page-59-1"></span>**4.5.2 Settings**

## **4.5.2.1 Settings of Preset Point**

- Step 1 Turn the camera to required position with the joystick or direction button.
- Step 2 Select **Preset**.
- Step 3 Enter a preset point value in **Preset** input box, such as **1**.
- Step 4 Click **Settings**. Preset point 1 is set successfully.

#### **4.5.2.2 Settings of Tour**

- Step 1 Select **Tour**.
- Step 2 Enter tour route value in **Tour No.** input box.
- Step 3 Enter a preset point value in **Preset** input box, and then click **Add Preset** to add a preset point to the tour route.

 $\square$ 

Multiple preset points can be added.

- Click **Del Preset** to delete the preset point from this tour route. Repeat the operation to delete multiple preset points from this tour route. Preset points cannot be deleted in some protocols.
- Click **Del Tour** to delete the present tour route.

#### **4.5.2.3 Settings of Pattern**

- Step 1 Select **Pattern**.
- Step 2 Enter pattern no. in **Pattern No.** input box.
- Step 3 Click Start Pattern to carry out operations of zoom, focus, iris or direction.
- Step 4 Click **Stop Pattern** to complete the settings of one pattern route.

#### **4.5.2.4 Settings of Scan**

- Step 1 Turn the camera to left margin with the joystick or direction button.
- Step 2 Click **Set Left** to determine left margin position.
- Step 3 Turn the camera to right margin with the joystick or direction button.
- Step 4 Click **Set Right** to determine right margin position.

## **4.5.3 SD Menu**

<span id="page-60-0"></span>Click **SD Menu**. The **SD Menu** interface is displayed. See [Figure 4-49.](#page-60-0)

Figure 4-49 SD menu

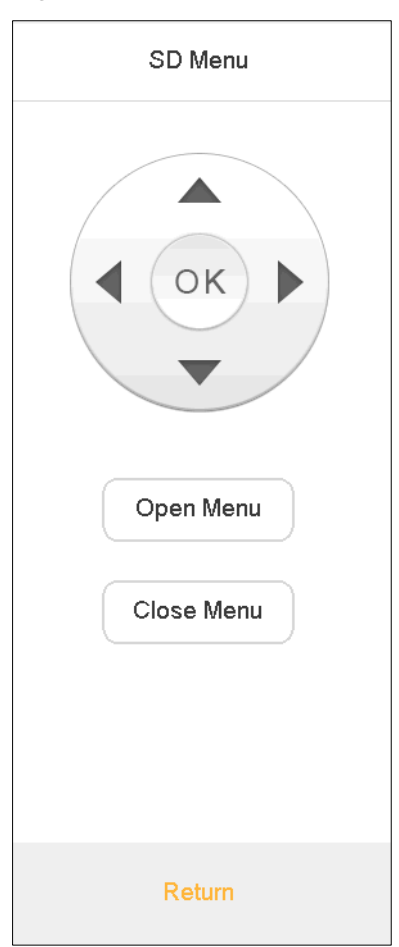

<span id="page-61-0"></span>Refer to [Table 4-9](#page-61-0) for introductions to icons.

| <b>Parameter</b> | <b>Description</b>                                                                                                    |  |
|------------------|----------------------------------------------------------------------------------------------------|--|
| Direction key    | Select PTZ menu options.                                                                                                    |  |
| OK key           | Confirm operations.                                                                                                    |  |
| PTZ menu         | Open Menu<br><b>Click</b><br>to open PTZ menu on preview interface.<br>Then, use direction key to select different functions to operate<br>the PTZ.<br>Close Menu<br>Click<br>to close PTZ menu on preview interface. |  |

Table 4-9 SD menu parameter description

# **4.5.4 Auxiliary Function**

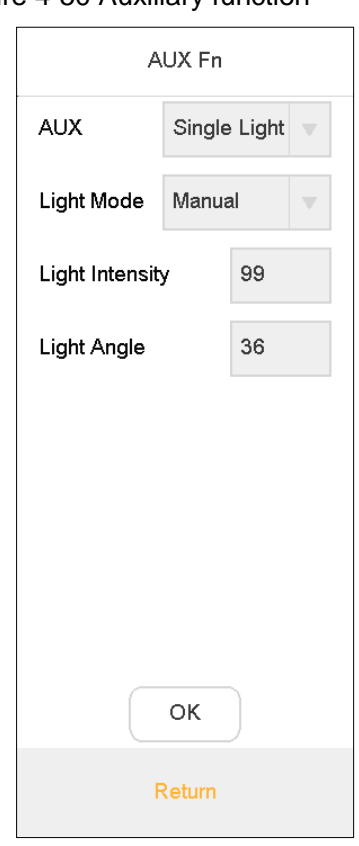

Figure 4-50 Auxiliary function

- Auxiliary function includes **Single Light**, **Multi-light** and **Wiper**.
- Light mode includes **Manual**, **SmartIR** and **Zoom Ratio First**.
- Light intensity: Light intensity can be set.
- Light angle: Light angle can be set.

# **4.6 Settings**

It consists of four parts, namely, device, general, account and system.

## **4.6.1 Device Management**

### **4.6.1.1 Adding Device**

Refer to ["3.6](#page-17-0) Adding [Device.](#page-17-0)"

### **4.6.1.2 Input Channel**

Display input number, channel, channel name, device, IP address and details. Meanwhile, modify input channel number.

<span id="page-62-0"></span>On the **Settings** interface, click **Device**, and then click **Input Channel** tab. The **Input Channel** interface is displayed. See [Figure 4-51.](#page-62-0)

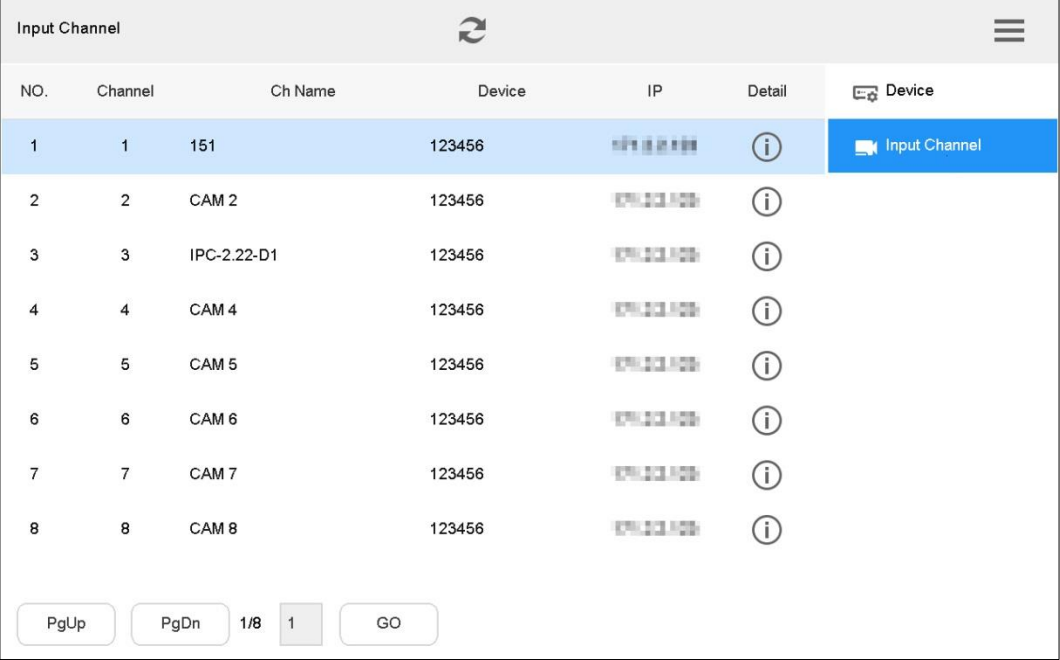

Figure 4-51 Input channel

## Modifying Input Channel Number

Click to modify input channel number and name in the pop-up dialog box.

## **4.6.2 General Settings**

#### **4.6.2.1 Wired Network**

Refer to ["3.5.1](#page-14-0) [Wired Network"](#page-14-0) for details.

#### **4.6.2.2 Wi-Fi**

Refer to ["3.5.2](#page-16-0) [Wi-Fi"](#page-16-0) for details.

#### **4.6.2.3 Bluetooth**

Step 1 On the **General** interface, click **Bluetooth** tab. The **Bluetooth** interface is displayed.

- Step 2  $Click$  to enable Bluetooth.
- $\overline{\text{Step 3}}$  Click  $\overline{\text{Q}}$  to search nearby Bluetooth device.
- Step 4 Double-click the searched device and the system will display **Connecting**. After several seconds, the system will display **Connected**, so it is connected successfully. See [Figure 4-52.](#page-63-0)

<span id="page-63-0"></span>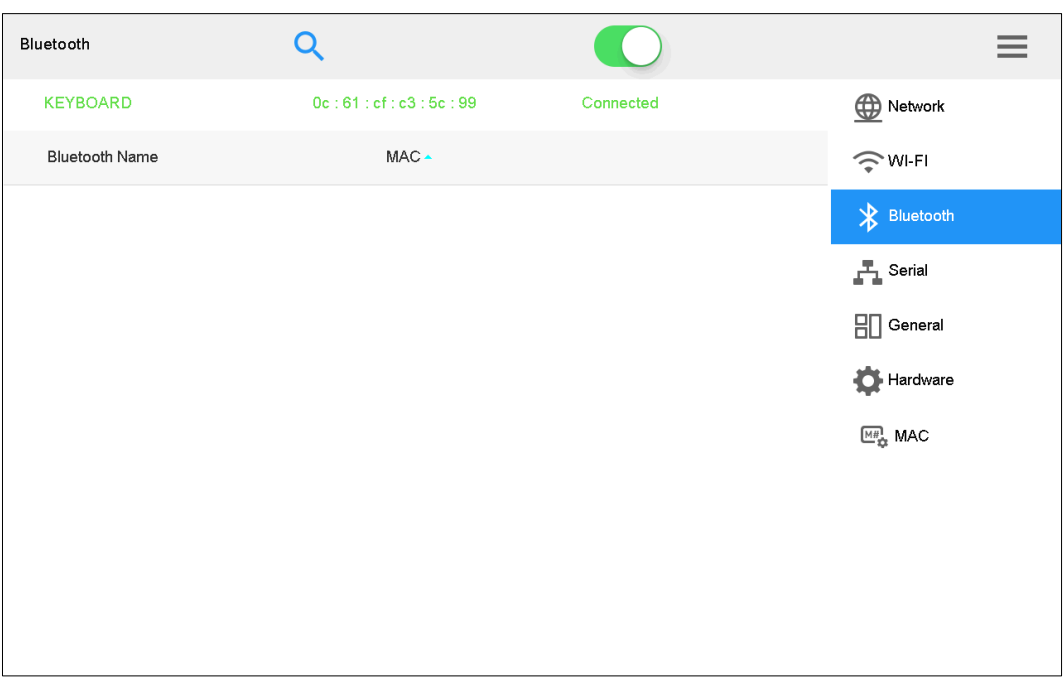

Figure 4-52 Bluetooth

## **4.6.2.4 Serial Port**

Step 1 On the **General** interface, click **Serial** tab.

The **Serial** interface is displayed. See [Figure 4-53.](#page-64-0)

Figure 4-53 Serial

<span id="page-64-0"></span>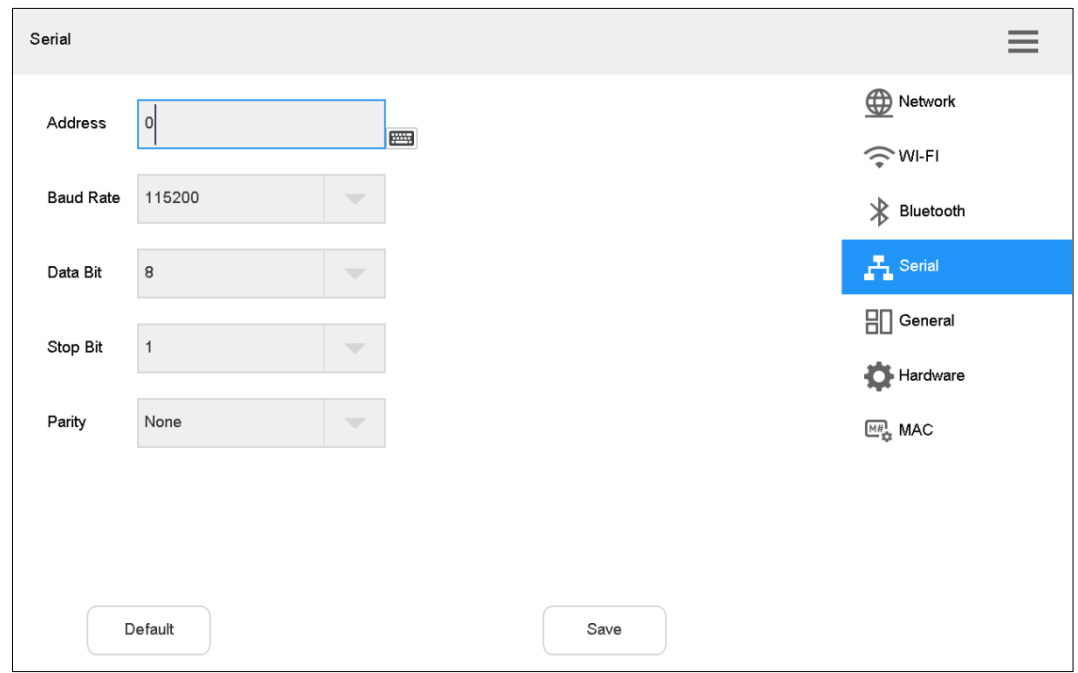

<span id="page-64-1"></span>Step 2 Set the parameters. Refer to [Table 4-10.](#page-64-1)

Table 4-10 Serial port parameter description

| <b>Parameter</b> | <b>Description</b>                                                         |
|------------------|----------------------------------------------------------------------------|
| Address          | In case of serial port control, identify devices according to the address. |
|                  | Value ranges from 0 to 255.                                                |
| Baud rate        | Baud rate ranges from 1200 to 115200. There are 8 levels available.        |
| Data bit         | Select data bit, including 5, 6, 7 and 8.                                  |
| Stop bit         | Select stop bit, including 1 and 2.                                        |
| Parity           | Select parity, including none, odd, even, checkmark and null parity.       |

Step 3 Click **Save**.

#### **4.6.2.5 General**

You can set name, date and time etc. of network keyboard.

Step 1 On the **Settings** interface, click **General** tab.

The **General** interface is displayed. See [Figure 4-54.](#page-65-0)

Figure 4-54 General

<span id="page-65-0"></span>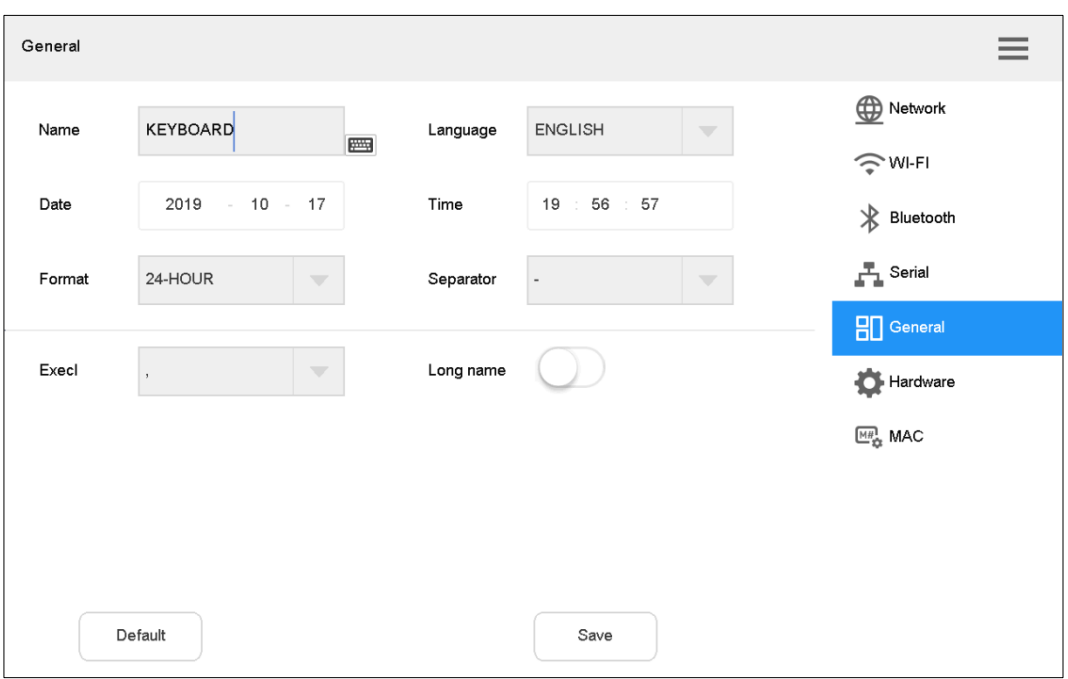

<span id="page-65-1"></span>Step 2 Set the parameters. Refer to [Table 4-11.](#page-65-1)

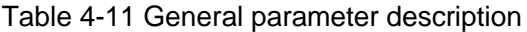

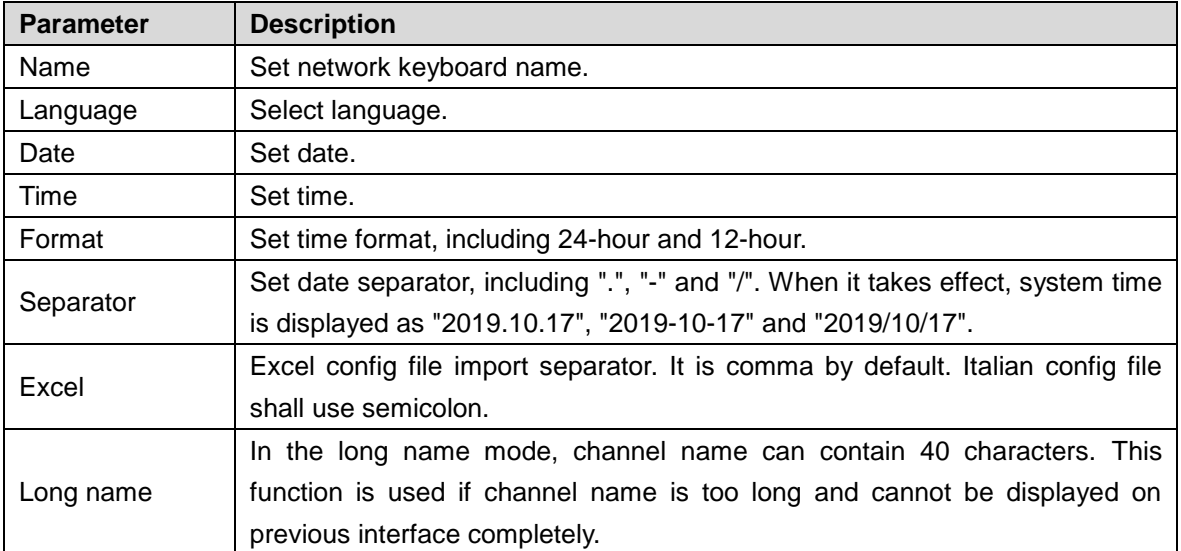

Step 3 Click **Save**.

## **4.6.2.6 Hardware**

You can adjust volume, and set the locking time of network keyboard.

Step 1 On the **Settings** interface, click **Hardware** tab.

The **Hardware** interface is displayed. See [Figure 4-55.](#page-66-0)

Figure 4-55 Hardware

<span id="page-66-0"></span>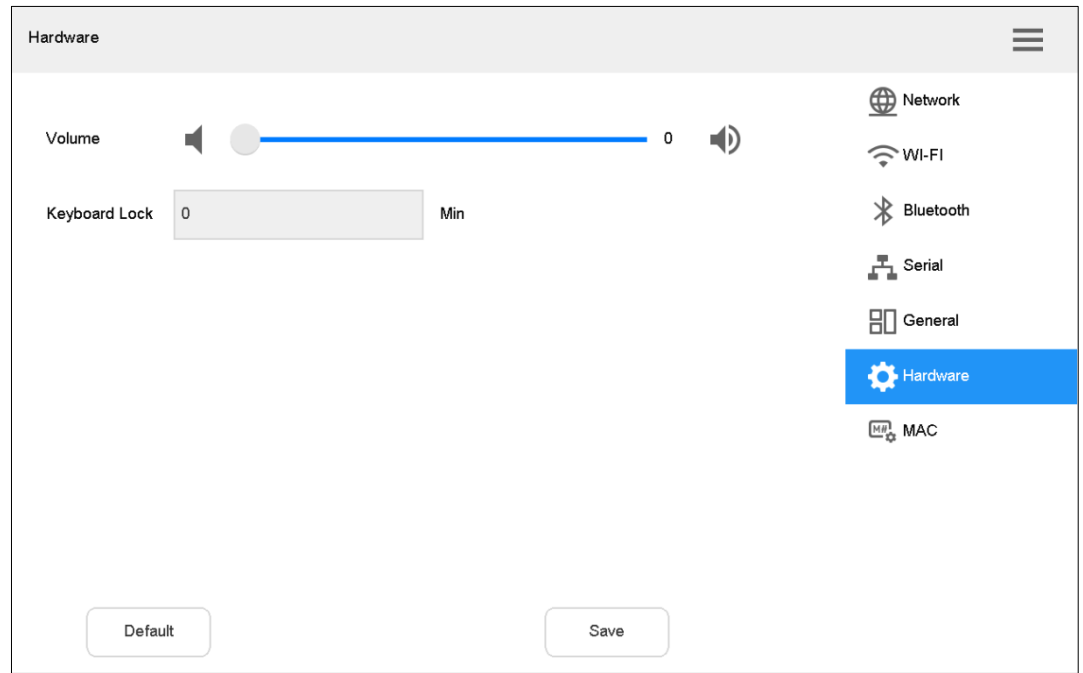

<span id="page-66-1"></span>Step 2 Set the parameters. Refer to [Table 4-12.](#page-66-1)

Table 4-12 Hardware parameter description

| <b>Parameter</b>    | <b>Description</b>                                                |
|---------------------|-------------------------------------------------------------------|
| Volume              | Adjust the volume. It is 0 by default.                            |
| Keyboard lock       | After keyboard is locked, log in to the device again to enter it. |
| $Chon 2$ Clieb Cave |                                                                   |

Step 3 Click **Save**.

#### **4.6.2.7 MAC**

Add MAC through key module, and then execute continuous action groups according to the adding sequence.

On the local preview interface or TV wall interface, press number key + F2 to call MAC.

 $\Box$ 

Before use, please ensure that you have configured MAC with corresponding numbers.

Step 1 On the **Settings** interface, click **MAC** tab.

The **MAC** interface is displayed. See [Figure 4-56.](#page-67-0)

Figure 4-56 MAC

<span id="page-67-0"></span>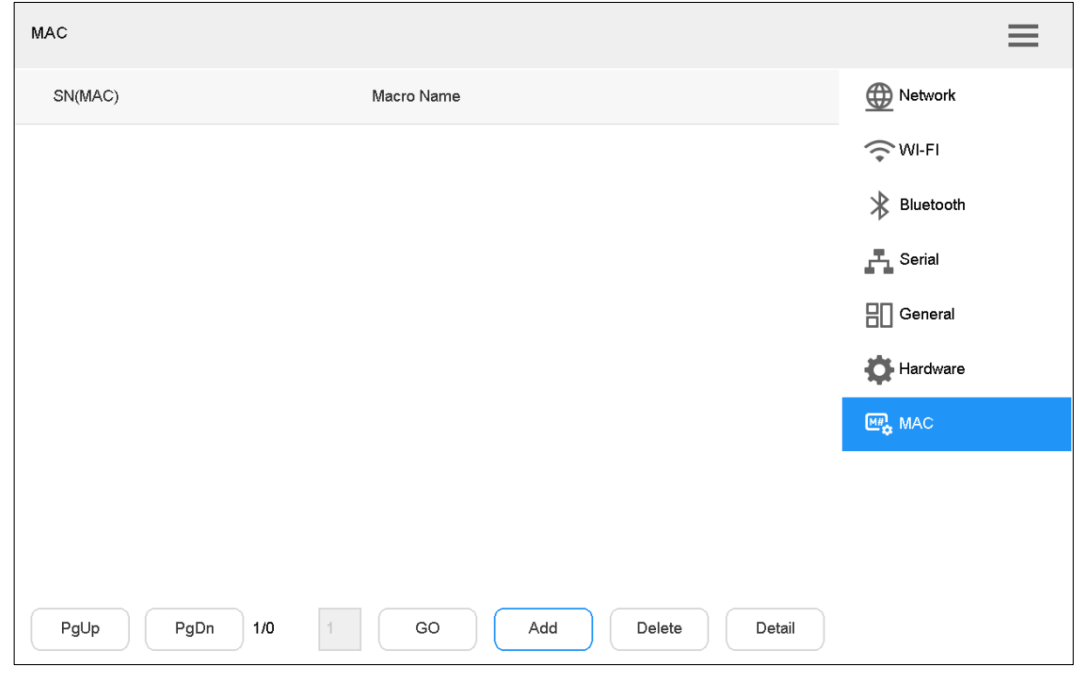

#### <span id="page-67-1"></span>Step 2 Click **Add**.

The **MAC Settings** interface is displayed. See [Figure 4-57.](#page-67-1) Figure 4-57 MAC Settings (1)

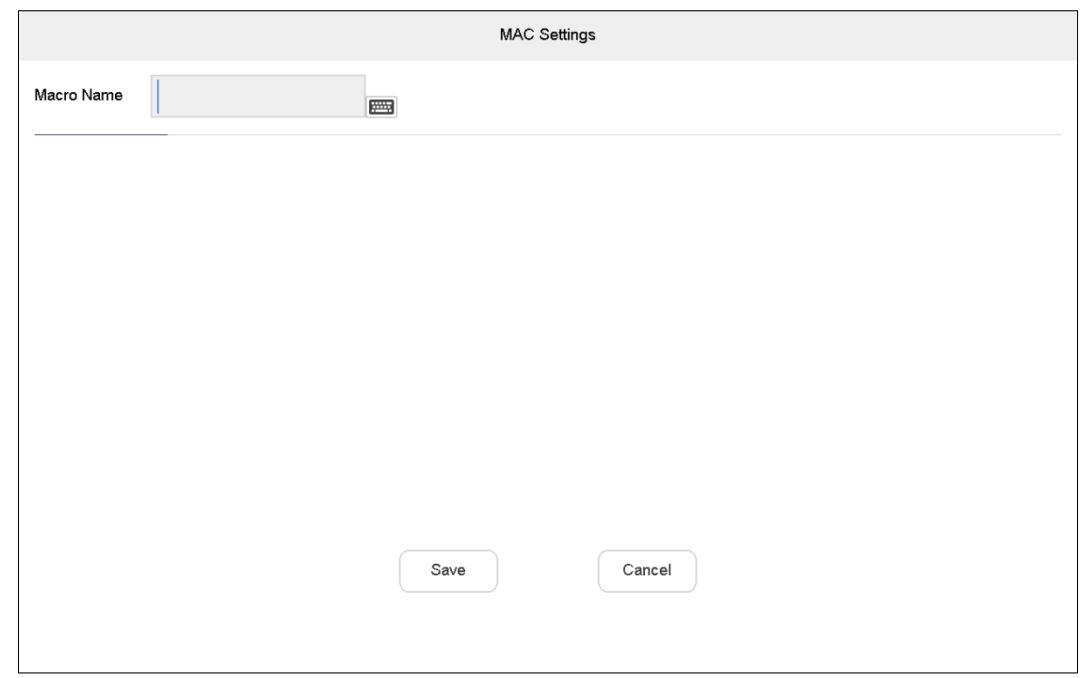

- Step 3 Enter **Macro Name**, which can be free combination of no more than 15 letters and numbers.
- Step 4 Create MAC with key module.

For example, on the key module, press [5+MON+4+MULT+1+WIN+123+ CAM+1+GOTO]. The corresponding interface is displayed. See [Figure 4-58.](#page-68-0) You can switch and call the presets.

<span id="page-68-0"></span>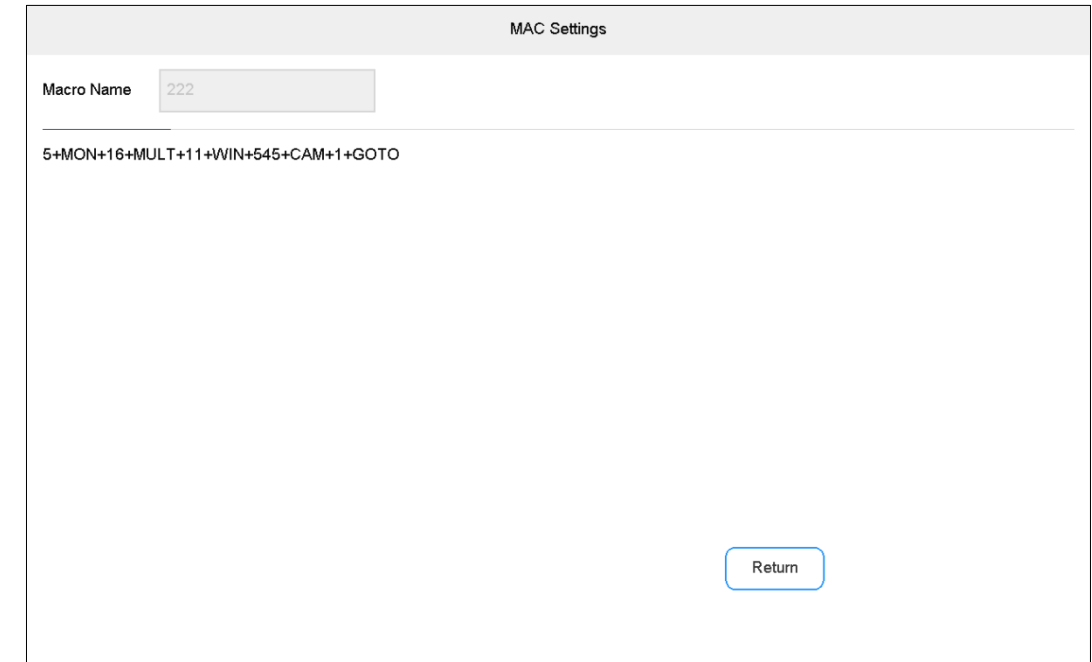

Step 5 Click **Return**.

#### **Relevant Operation**

- Select a MAC, and then click **Delete** to delete the MAC.
- Select a MAC, and then click **Detail** to view detail.

## **4.6.3 Account**

#### **4.6.3.1 Role**

In the whole network, users might have different permissions to access network keyboard. You can classify users with the same permission into one role, and thus maintain and manage user information conveniently. Then, you can add, delete and modify role.

Select **Settings > Account > Role**. The **Role** interface is displayed. See [Figure 4-59.](#page-69-0)

Figure 4-59 Role

<span id="page-69-0"></span>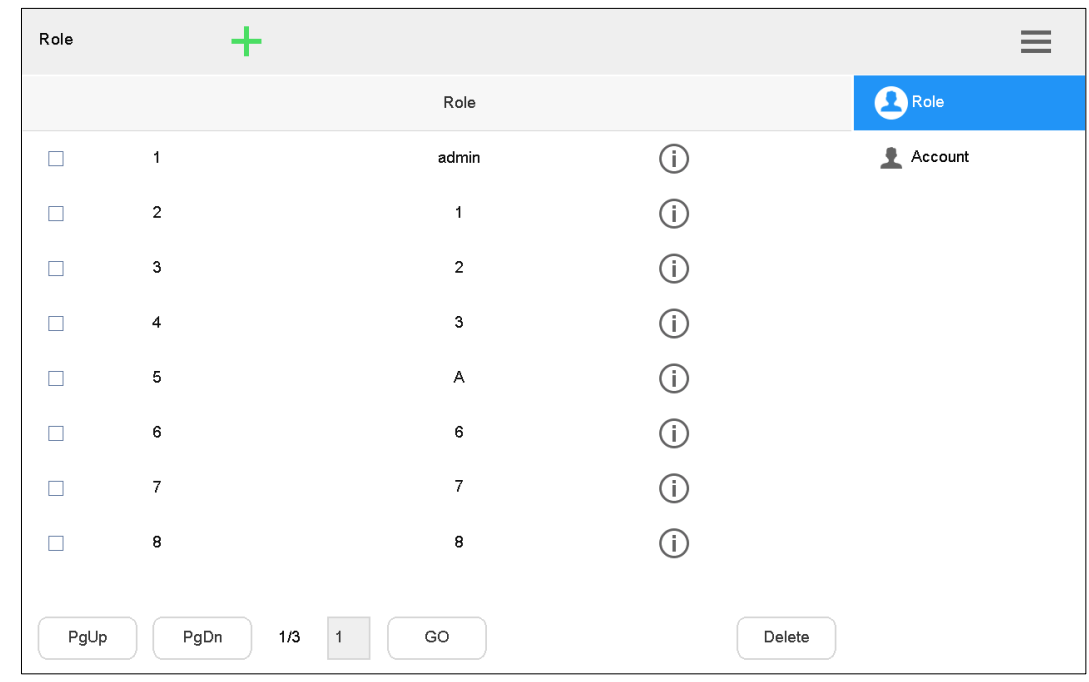

## Adding Roles

Default admin of the system cannot be deleted. Admin has the highest authority by default.

<span id="page-69-1"></span>Step 1 Click T.

The **Add roles** interface is displayed. See [Figure 4-60.](#page-69-1) Figure 4-60 Add roles

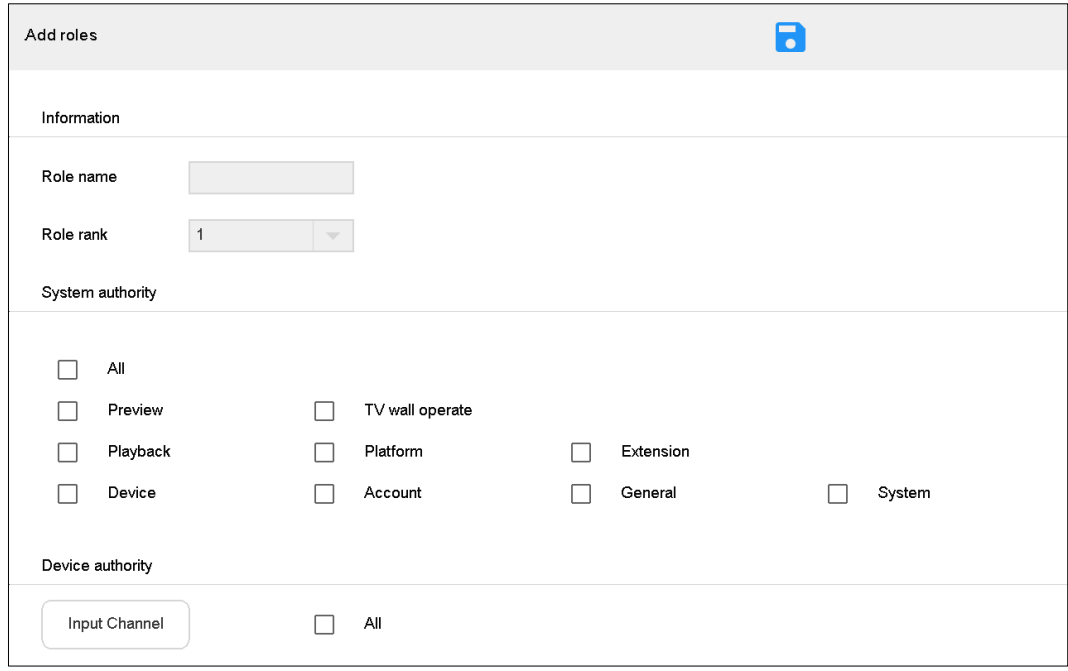

Step 2 Set Role name and Role rank.

 $\Box$ 

There are 8 role ranks. The number 1 rank is the highest, only second to default admin. It drops from number 1 to number 8.

- Step 3 In **System authority**, select role authority to operate the system.
	- Tick the check box to enable the authority.
	- **•** Tick **All** to select all authorities.
- Step 4 Configure operation authority of device input channel.
	- 1) Click **Input Channel**.
		- The **Input Channel** interface is displayed. See [Figure 4-61.](#page-70-0)

Figure 4-61 Input channel

<span id="page-70-0"></span>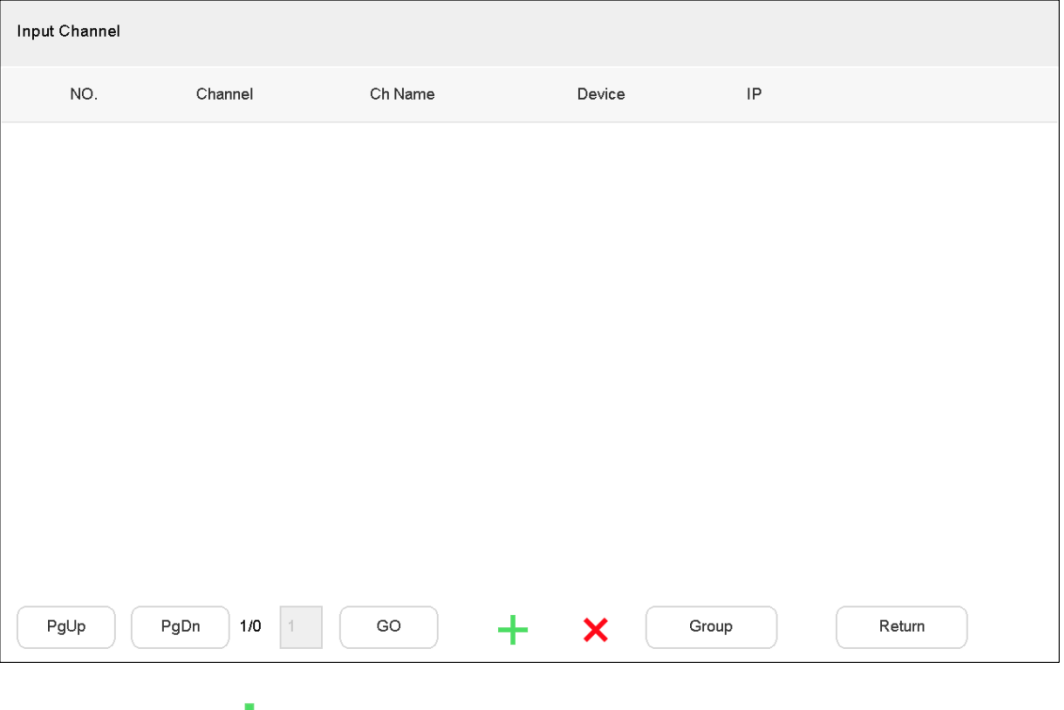

## 2) Click  $\begin{array}{c} \begin{array}{c} \end{array} \end{array}$ The **Add channel** interface is displayed. See [Figure 4-62.](#page-70-1) Figure 4-62 Add channel

<span id="page-70-1"></span>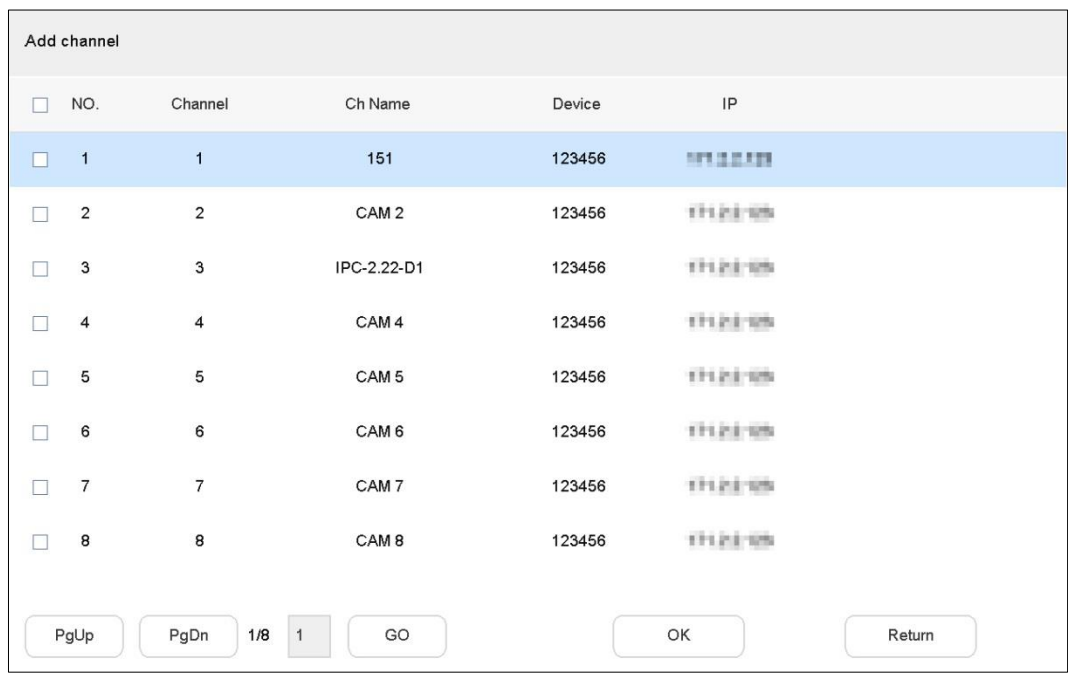

3) Tick the check box of corresponding channel, and click **OK**.

 $\Box$ 

e

#### Click **Group** to divide the input channels into groups.

Step 5 Click **Return** to return to **Add roles** interface.

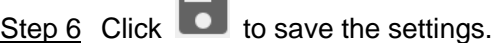

#### Deleting Roles

Step 1 Tick the check box of corresponding role.

Step 2 Click **Delete**.

The **Message** dialog box pops up.

Step 3 Click **OK** to finish.

#### Modifying Role

<span id="page-71-0"></span>Step 1 Click  $\overline{\mathbf{U}}$  corresponding to the role.

The **Modify role** interface is displayed. See [Figure 4-63.](#page-71-0)

Figure 4-63 Modify role

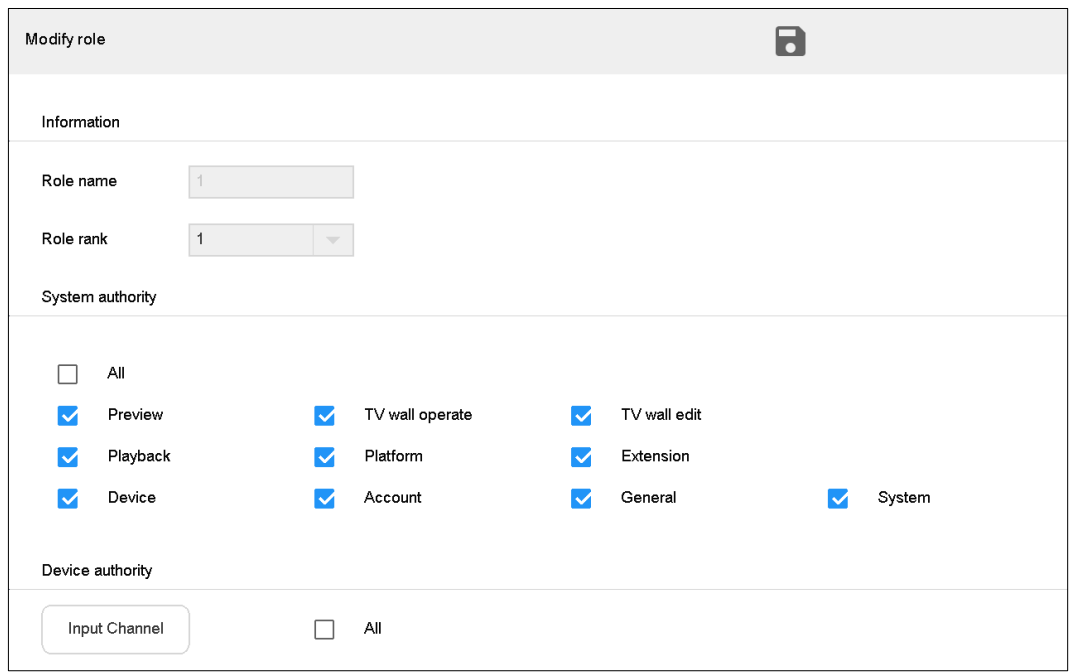

Step 2 Modify role information according to actual needs.

Step 3 Click to save the settings.

#### **4.6.3.2 Account**

You can view details about current user, add and delete user, and modify user password. Select **Settings > Account > Account**. The **Account** interface is displayed. See [Figure 4-64.](#page-72-0)
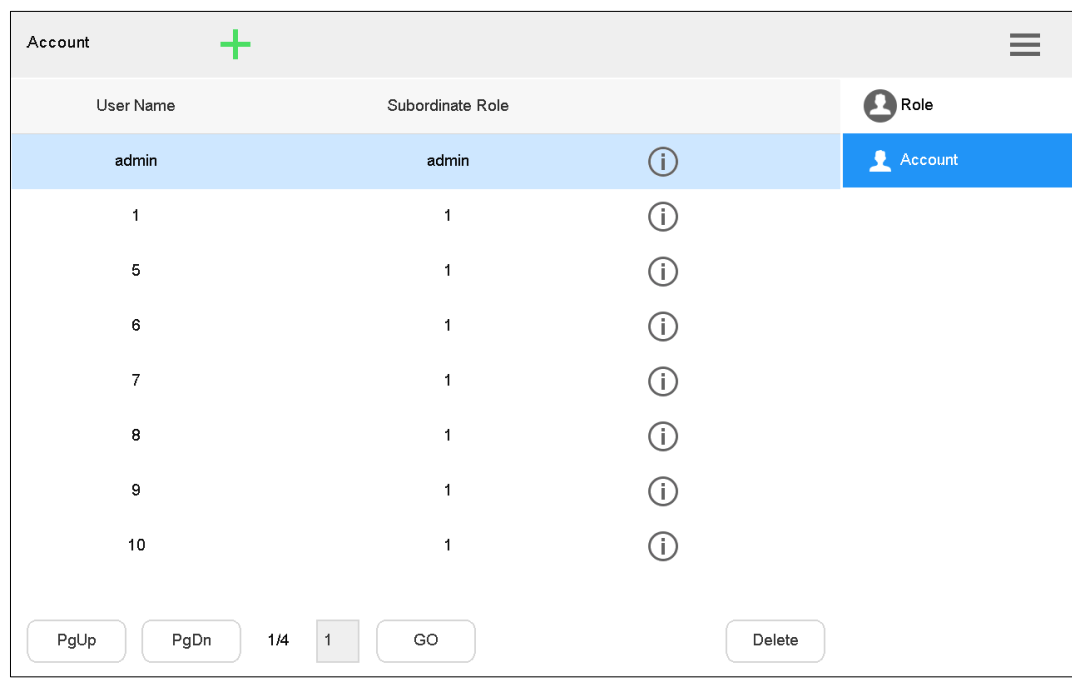

Figure 4-64 Account

#### Adding User

Default admin of the system cannot be deleted. Admin has the highest authority by default. Create a role before adding account.

<span id="page-72-0"></span>Step 1 Click  $\blacksquare$ 

The **Add user** interface is displayed. See [Figure 4-65.](#page-72-0) Figure 4-65 Add user

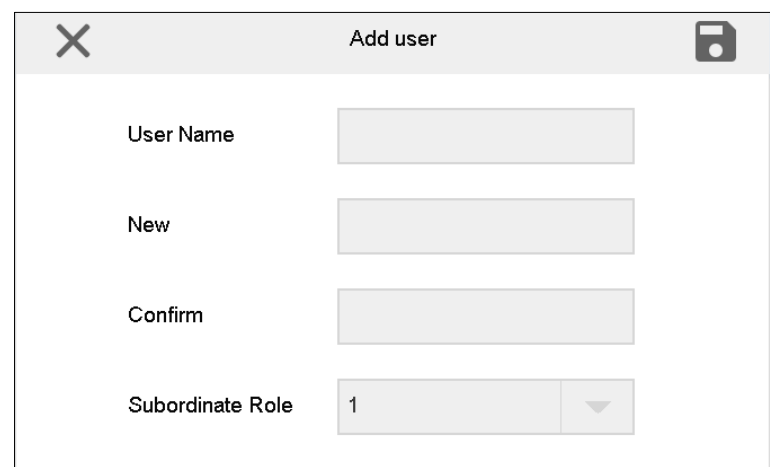

Step 2 Set User Name, enter New and Confirm, and select Subordinate Role.  $\Box$ 

**New** and **Confirm** shall be the same.

Step  $3$  Click  $\Box$  to save the settings.

#### Deleting User

- Step 1 Click the user that shall be deleted.
- Step 2 Click **Delete**.
	- The **Message** dialog box pops up.
- Step 3 Click **OK** to finish.

#### Modifying Password

<span id="page-73-0"></span>Step 1 Click  $\bigcup$  corresponding to the user. The **Modify user** interface is displayed. See [Figure 4-66.](#page-73-0) Figure 4-66 Modify user

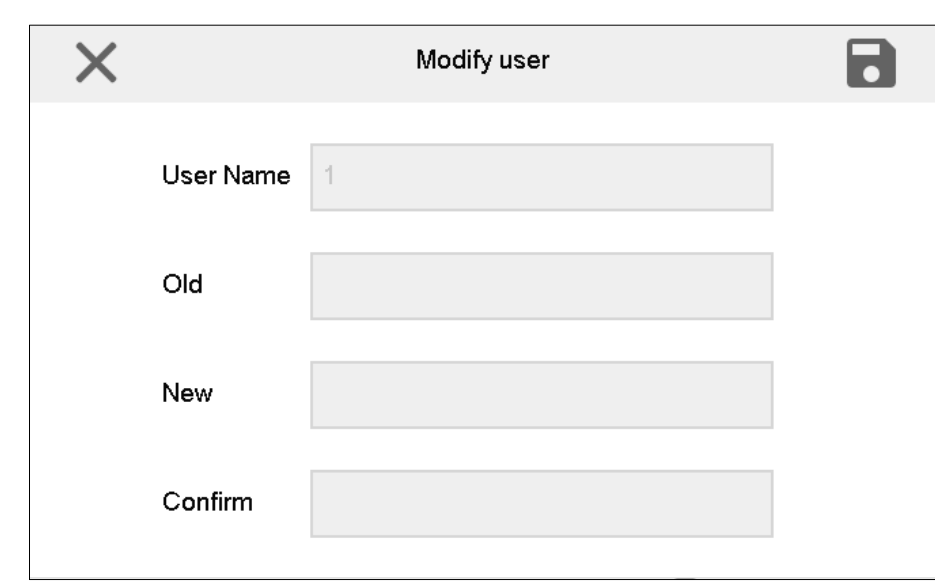

Step 2 Enter old password, and set a new password.

Step 3 Click to save the settings.

## **4.6.4 System**

#### **4.6.4.1 Version Upgrade**

Upgrade the device with flash drive.

Step 1 On the **System** interface, click **Upgrade** tab.

The **Upgrade** interface is displayed. See [Figure 4-67.](#page-74-0)

Figure 4-67 Upgrade

<span id="page-74-0"></span>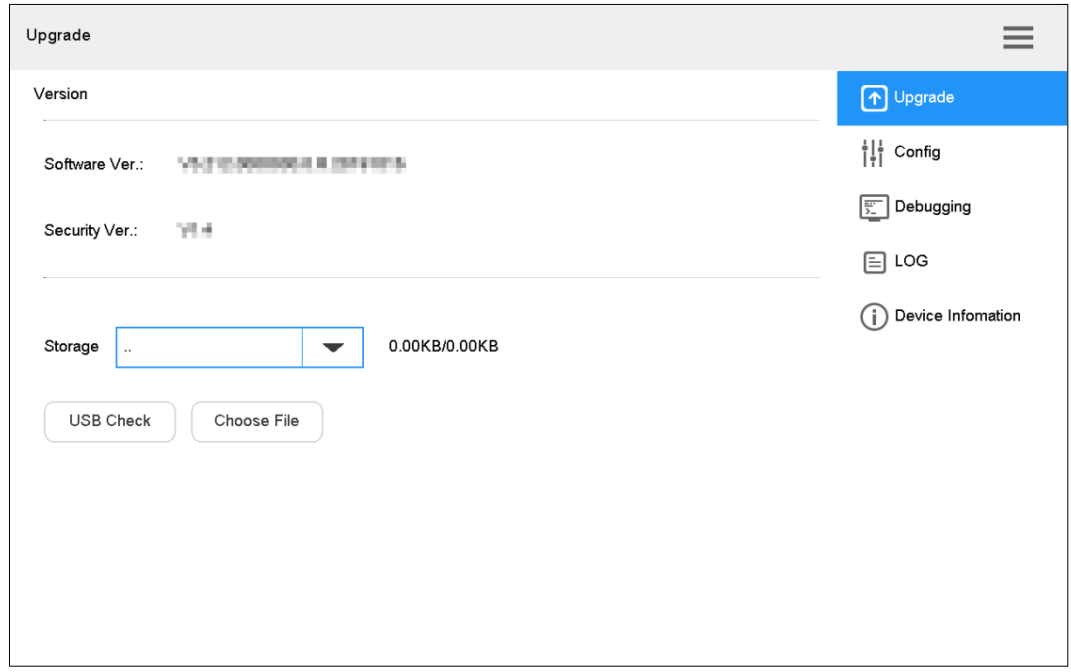

Step 2 Insert flash drive into the network keyboard, and click **USB Check**.

**Step 3** Click **Choose File** to upgrade.

The keyboard will restart automatically after upgrade.

#### **4.6.4.2 Configuration**

You can import or export system configurations.

- <span id="page-74-1"></span>Step 1 On the **System** interface, click **Config** tab.
	- The **Config** interface is displayed. See [Figure 4-68.](#page-74-1)

Figure 4-68 Config

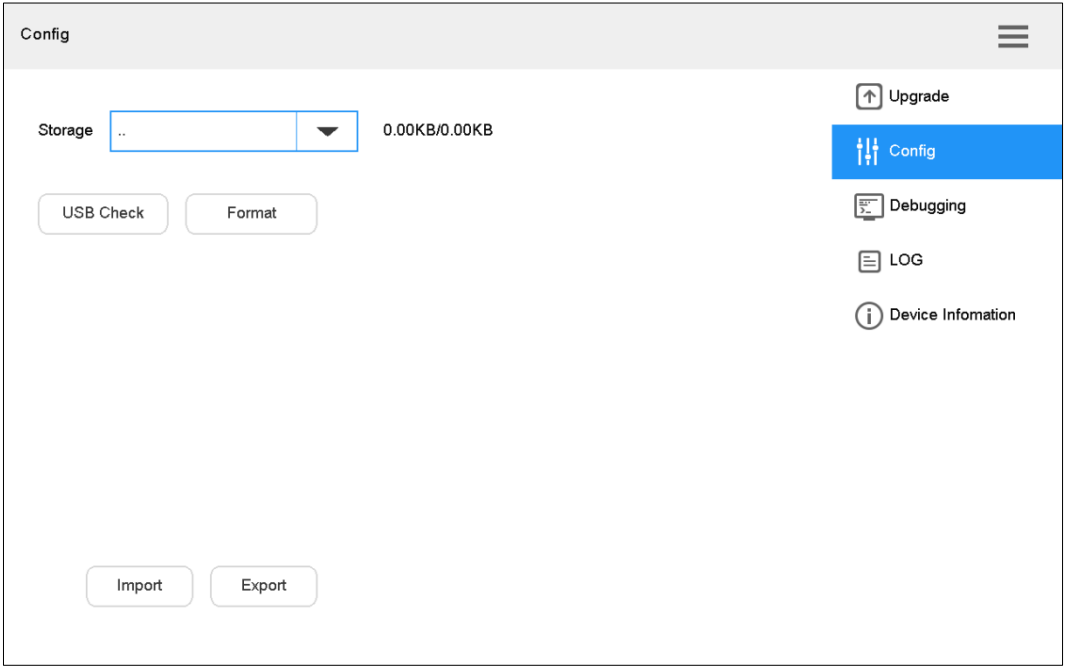

- Step 2 Insert flash drive into the network keyboard, and click **USB Check**. Detect all connected USB and capacity.
- Step 3 Import or export configurations.
	- Import: Import config information in flash drive into the network keyboard.
	- Export: Export config information in the present keyboard to flash drive.

 $\Box$ 

Click **Format** to format the storage device, and all its files will be cleared. Operate cautiously.

#### **4.6.4.3 Debugging**

In case of network error, you can capture the packet on this interface, download the file to flash drive, and then provide the file to technical support personnel to analyze network status.

<span id="page-75-0"></span>Step 1 On the **System** interface, click **Debugging** tab.

The **Debugging** interface is displayed. See [Figure 4-69.](#page-75-0)

Figure 4-69 Debugging

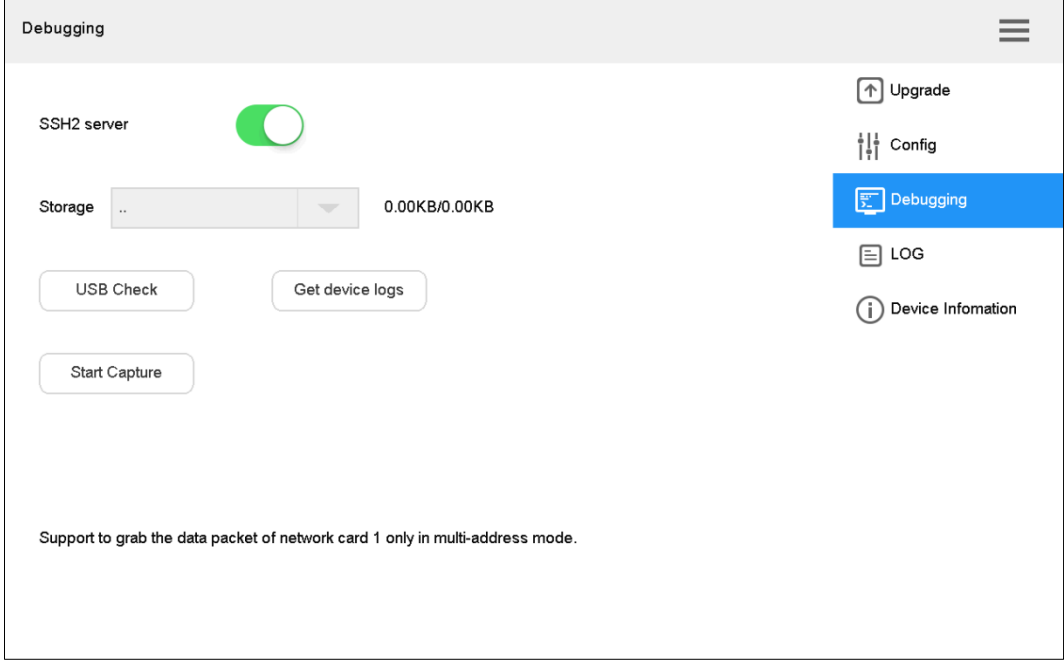

Step 2 Select **SSH2 server** to enable the **SSH2 server** function.

Step 3 Insert flash drive into the network keyboard, and click **USB Check**. Detect all connected USB and capacity.

Step 4 Click **Start Capture**.

Click **Stop Capture** after a while. The captured data packet will be stored in flash drive.

#### Step 5 Click **Get device logs**.

Get device logs and store them in USB flash drive. M

In case of device error, insert the USB flash drive after the device is restarted or restored to normal. Then, click **Get device logs**, and then provide them to developers.

#### **4.6.4.4 Log**

You can view the device log information on the interface.

<span id="page-76-0"></span>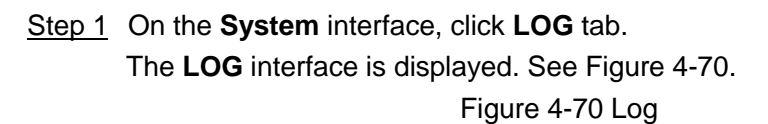

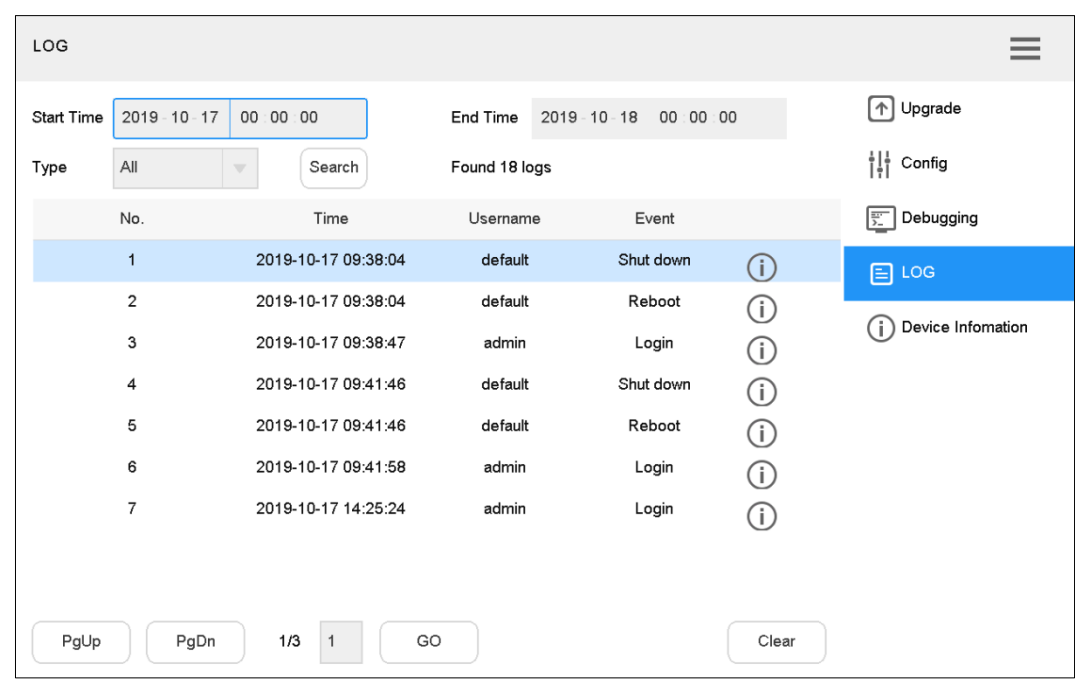

- Step 2 Enter Start Time and End Time.
- Step 3 Select **Type**.
- <span id="page-76-1"></span>Step 4 Click Search.

The found logs are displayed. See [Figure 4-71.](#page-76-1)

Figure 4-71 Search log

| LOG               |                  |                                    |                 |                              |         |                                                      |
|-------------------|------------------|------------------------------------|-----------------|------------------------------|---------|------------------------------------------------------|
| <b>Start Time</b> | $2019 - 10 - 16$ | 00:00:00                           | <b>End Time</b> | $2019 - 10 - 17$<br>00:00:00 |         | [个] Upgrade                                          |
| Type              | All              | Search<br>$\overline{\phantom{a}}$ | Found 18 logs   |                              |         | $\frac{1}{\vert \frac{1}{\vert \cdot \vert}}$ Config |
|                   | No.              | Time                               | Username        | Event                        |         | Debugging<br>罰                                       |
|                   | $\mathbf{1}$     | 2019-10-16 11:21:34                | default         | Shut down                    | $\circ$ | 目<br>LOG                                             |
|                   | $\overline{2}$   | 2019-10-16 11:21:34                | default         | Reboot                       | ⊕       |                                                      |
|                   | 3                | 2019-10-16 11:26:18                | default         | Shut down                    | ⊕       | Device Infomation<br>Œ                               |
|                   | 4                | 2019-10-16 11:26:18                | default         | Reboot                       | (i)     |                                                      |
|                   | 5                | 2019-10-16 11:26:46                | admin           | Login                        | ①       |                                                      |
|                   | 6                | 2019-10-16 11:28:55                | admin           | Login                        | G)      |                                                      |
|                   | $\overline{7}$   | 2019-10-16 11:28:55                | admin           | Login                        | ①       |                                                      |
|                   |                  |                                    |                 |                              |         |                                                      |
|                   |                  |                                    |                 |                              |         |                                                      |
| PgUp              | PgDn             | 1/3<br>GO                          |                 |                              | Clear   |                                                      |

#### **Relevant Operation**

- $\bullet$  Click  $\bigoplus$  to view log details.
- Click **Clear** to clear all the logs. Be careful.

#### **4.6.4.5 Device Information**

You can view S/N and MAC address of the network keyboard.

<span id="page-77-0"></span>On the **System** interface, click **Device Information** tab. The **Device Information** interface is displayed. See [Figure 4-72.](#page-77-0)

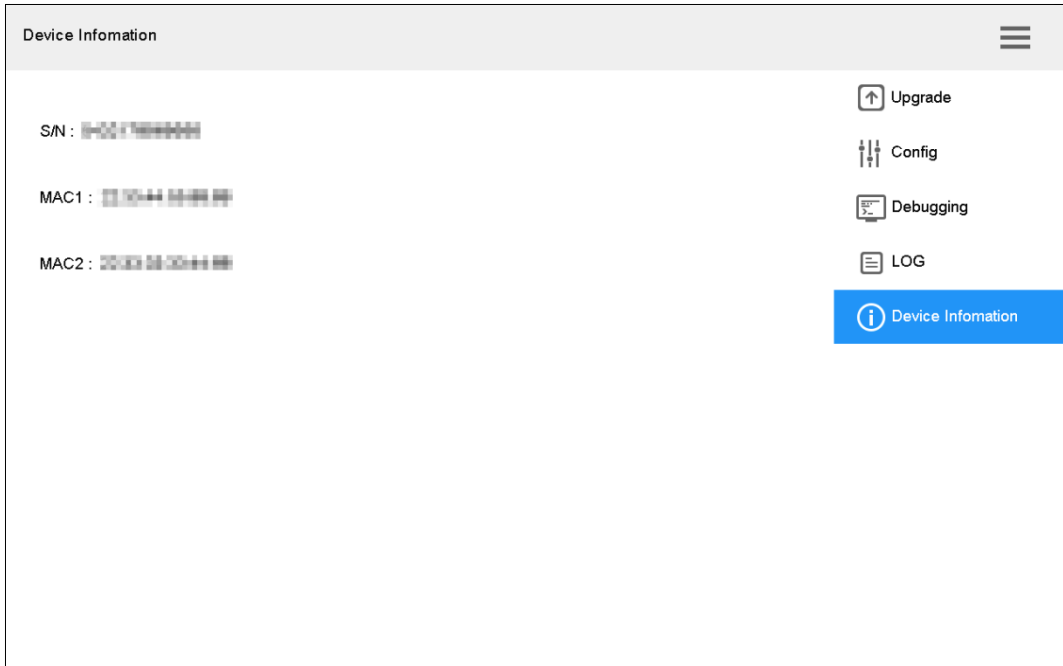

Figure 4-72 Device information

## **4.7 Extension**

Control the devices with direct physical connection with network keyboard. At present, it only supports to control speed dome with RS–485 port.

Step 1 On the main interface, click **Extension**.

The **Analog** interface is displayed. See [Figure 4-73.](#page-78-0)

Figure 4-73 Analog (1)

<span id="page-78-0"></span>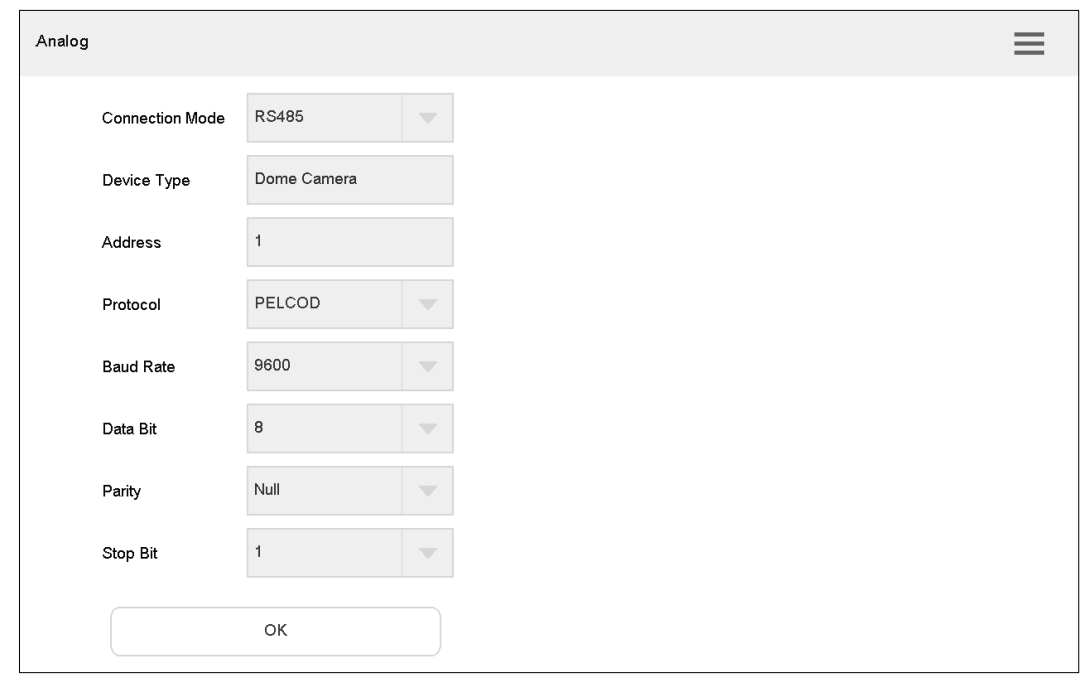

#### <span id="page-78-1"></span>Step 2 Set the parameters. Refer to [Table 4-13.](#page-78-1)

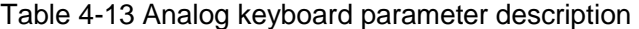

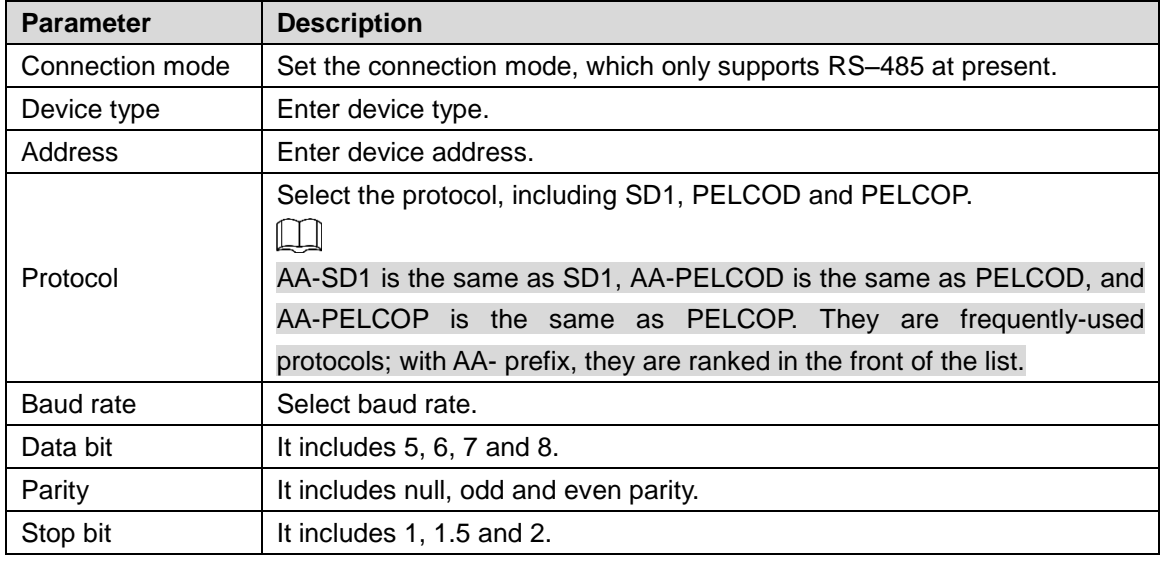

Step 3 Click **OK**.

Open PTZ control interface to carry out PTZ control. See Figure 4-74.

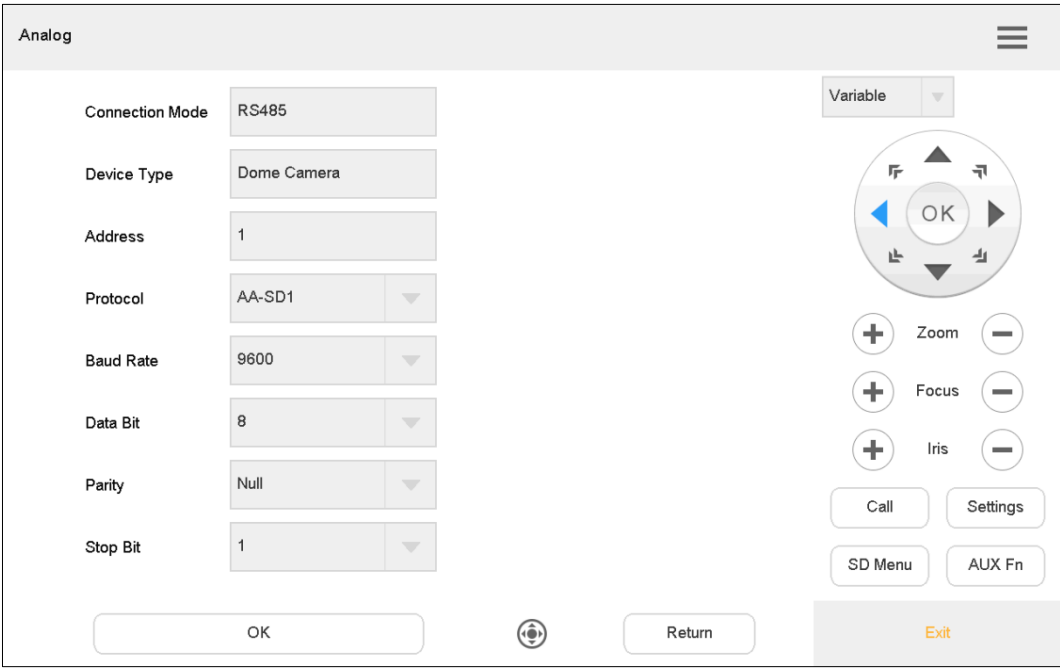

Figure 4-74 Analog (2)

# Appendix 1 Cybersecurity Recommendations

Cybersecurity is more than just a buzzword: it's something that pertains to every device that is connected to the internet. IP video surveillance is not immune to cyber risks, but taking basic steps toward protecting and strengthening networks and networked appliances will make them less susceptible to attacks. Below are some tips and recommendations on how to create a more secured security system.

#### **Mandatory actions to be taken for basic equipment network security:**

#### **1. Use Strong Passwords**

Please refer to the following suggestions to set passwords:

- The length should not be less than 8 characters;
- Include at least two types of characters; character types include upper and lower case letters, numbers and symbols;
- Do not contain the account name or the account name in reverse order;
- Do not use continuous characters, such as 123, abc, etc.;
- Do not use overlapped characters, such as 111, aaa, etc.;

#### **2. Update Firmware and Client Software in Time**

- According to the standard procedure in Tech-industry, we recommend to keep your equipment (such as NVR, DVR, IP camera, etc.) firmware up-to-date to ensure the system is equipped with the latest security patches and fixes. When the equipment is connected to the public network, it is recommended to enable the "auto-check for updates" function to obtain timely information of firmware updates released by the manufacturer.
- We suggest that you download and use the latest version of client software.

#### **"Nice to have" recommendations to improve your equipment network security:**

#### **1. Physical Protection**

We suggest that you perform physical protection to equipment, especially storage devices. For example, place the equipment in a special computer room and cabinet, and implement well-done access control permission and key management to prevent unauthorized personnel from carrying out physical contacts such as damaging hardware, unauthorized connection of removable equipment (such as USB flash disk, serial port), etc.

#### **2. Change Passwords Regularly**

We suggest that you change passwords regularly to reduce the risk of being guessed or cracked.

#### **3. Set and Update Passwords Reset Information Timely**

The equipment supports password reset function. Please set up related information for password reset in time, including the end user's mailbox and password protection questions. If the information changes, please modify it in time. When setting password protection questions, it is suggested not to use those that can be easily guessed.

#### **4. Enable Account Lock**

The account lock feature is enabled by default, and we recommend you to keep it on to guarantee the account security. If an attacker attempts to log in with the wrong password several times, the corresponding account and the source IP address will be locked.

#### **5. Change Default HTTP and Other Service Ports**

We suggest you to change default HTTP and other service ports into any set of numbers between 1024~65535, reducing the risk of outsiders being able to guess which ports you are using.

#### **6. Enable HTTPS**

We suggest you to enable HTTPS, so that you visit Web service through a secure communication channel.

#### **7. Enable Whitelist**

We suggest you to enable whitelist function to prevent everyone, except those with specified IP addresses, from accessing the system. Therefore, please be sure to add your computer's IP address and the accompanying equipment's IP address to the whitelist.

#### **8. MAC Address Binding**

We recommend you to bind the IP and MAC address of the gateway to the equipment, thus reducing the risk of ARP spoofing.

#### **9. Assign Accounts and Privileges Reasonably**

According to business and management requirements, reasonably add users and assign a minimum set of permissions to them.

#### **10. Disable Unnecessary Services and Choose Secure Modes**

If not needed, it is recommended to turn off some services such as SNMP, SMTP, UPnP, etc., to reduce risks.

If necessary, it is highly recommended that you use safe modes, including but not limited to the following services:

- SNMP: Choose SNMP v3, and set up strong encryption passwords and authentication passwords.
- SMTP: Choose TLS to access mailbox server.
- FTP: Choose SFTP, and set up strong passwords.
- AP hotspot: Choose WPA2-PSK encryption mode, and set up strong passwords.

#### **11. Audio and Video Encrypted Transmission**

If your audio and video data contents are very important or sensitive, we recommend that you use encrypted transmission function, to reduce the risk of audio and video data being stolen during transmission.

Reminder: encrypted transmission will cause some loss in transmission efficiency.

#### **12. Secure Auditing**

- Check online users: we suggest that you check online users regularly to see if the device is logged in without authorization.
- Check equipment log: By viewing the logs, you can know the IP addresses that were used to log in to your devices and their key operations.

#### **13. Network Log**

Due to the limited storage capacity of the equipment, the stored log is limited. If you need to save the log for a long time, it is recommended that you enable the network log function to ensure that the critical logs are synchronized to the network log server for tracing.

#### **14. Construct a Safe Network Environment**

In order to better ensure the safety of equipment and reduce potential cyber risks, we recommend:

• Disable the port mapping function of the router to avoid direct access to the intranet devices from external network.

- The network should be partitioned and isolated according to the actual network needs. If there are no communication requirements between two sub networks, it is suggested to use VLAN, network GAP and other technologies to partition the network, so as to achieve the network isolation effect.
- Establish the 802.1x access authentication system to reduce the risk of unauthorized access to private networks.

# **Legal and Regulatory Information**

#### **Legal Considerations**

Video surveillance can be regulated by laws that vary from country to country. Check the laws in your local region before using this product for surveillance purposes.

#### **Disclaimer**

Every care has been taken in the preparation of this document. Please inform your nearest Dahua office of any inaccuracies or omissions. Dahua Technology shall not be held responsible for any technical or typographical errors and reserves the right to make changes to the product and manuals without prior notice. Dahua Technology makes no warranty of any kind with regard to the material contained within this document, including, but not limited to, the implied warranties of merchantability and fitness for a particular purpose. Dahua Technology shall not be liable or responsible for incidental or consequential damages in connection with the furnishing, performance or use of this material. This product is only to be used for its intended purpose.

#### **Intellectual Property Rights**

Dahua Technology retains all intellectual property rights relating to technology embodied in the product described in this document.

#### **Equipment Modifications**

This equipment must be installed and used in strict accordance with the instructions given in the user documentation. This equipment contains no user-serviceable components. Unauthorized equipment changes or modifications will invalidate all applicable regulatory certifications and approvals.

#### **Trademark Acknowledgments**

alhua alhua **HDCVI IMOU** are registered trademarks or trademark applications of Dahua Technology in various jurisdictions. All other company names and products are trademarks or registered trademarks of their respective companies.

#### **Regulatory Information**

#### **European Directives Compliance**

This product complies with the applicable CE marking directives and standards:

- Low Voltage (LVD) Directive 2014/35/EU.
- Electromagnetic Compatibility (EMC) Directive 2014/30/EU.
- Restrictions of Hazardous Substances (RoHS) Directive 2011/65/EU and its amending Directive (EU) 2015/863.

A copy of the original declaration of conformity may be obtained from Dahua

Technology.

The most up to date copy of the signed EU Declaration of Conformity (DoC) can be downloaded from: www.dahuasecurity.com/support/notice/

## **CE-Electromagnetic Compatibility (EMC)**

This digital equipment is compliant with Class A according to EN 55032.

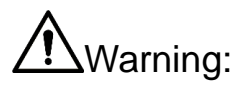

This is a Class A product. In a domestic environment this product may cause radio interference, in which case the user may be required to take adequate measures.

#### **CE-Safety**

This product complies with IEC/EN/UL 60950-1 or IEC/EN/UL 62368-1, Safety of Information Technology Equipment.

#### **Declaration of Conformity CE**

#### **(Only for the product has RF function)**

Hereby, Dahua Technology declares that the radio equipment is compliant with Radio Equipment Directive (RED) 2014/53/EU. The full text of the EU declaration of conformity is available at the following internet address: www.dahuasecurity.com/support/notice/

#### **USA Regulatory Compliance**

#### **FCC**

This device complies with Part 15 of the FCC Rules. Operation is subject to the following two conditions:

(1) This device may not cause harmful interference.

(2) This device must accept any interference received, including interference that may cause undesired operation.

Attention that changes or modification not expressly approved by the party responsible for compliance could void the user's authority to operate the equipment.

Note: This equipment has been tested and found to comply with the limits for a Class A digital device, pursuant to part 15 of the FCC Rules. These limits are designed to provide reasonable protection against harmful interference when the equipment is operated in a commercial environment. This equipment generates, uses, and can radiate radio frequency energy and, if not installed and used in accordance with the instruction manual, may cause harmful interference to radio communications. Operation of this equipment in a residential area is likely to cause harmful interference in which case the user will be required to correct the interference at his own expense.

FCC SDOC Statement can be downloaded from: https://us.dahuasecurity.com/support/notices/

#### **RF exposure warning**

#### **(Only for the product has RF communication function)**

This equipment must be installed and operated in accordance with provided

instructions and the antenna(s) used for this transmitter must be installed to provide a separation distance of at least 20 cm from all persons and must not be co-located or operating in conjunction with any other antenna or transmitter. End-users and installers must be provided with antenna installation instructions and transmitter operating conditions for satisfying RF exposure compliance.

This equipment should be installed and operated with a minimum distance 20cm between the radiator and your body.

#### **Canada Regulatory Compliance**

#### **ICES-003**

This Class A digital apparatus complies with Canadian ICES-003.

Cet appareil numérique de la Classe A est conforme à la norme NMB-003 du Canada.

This device complies with Industry Canada licence-exempt RSS standard(s). Operation is subject to the following two conditions:

(1) This device may not cause interference, and

(2) This device must accept any interference, including interference that may cause undesired operation of the device.

Le présent appareil est conforme aux CNR d'Industrie Canada applicables aux appareils radioexempts de licence. L'exploitation est autorisée aux deux conditions suivantes:

(1) l'appareil ne doit pas produire de brouillage, et

(2) l'utilisateur de l'appareil doit accepter tout brouillage radioélectrique subi, même si le brouillage est susceptible d'en compromettre le fonctionnement.

#### **RF exposure warning**

#### **(Only for the product has RF communication function)**

This equipment should be installed and operated with a minimum distance 20cm between the radiator and your body.

Cet équipement doit être installé et utilisé à une distance minimale de 20 cm entre le radiateur et votre corps.

Under Industry Canada regulations, this radio transmitter may only operate using an antenna of a type and maximum (or lesser) gain approved for the transmitter by Industry Canada. To reduce potential radio interference to other users, the antenna type and its gain should be so chosen that the equivalent isotropically radiated power (e.i.r.p.) is not more than that necessary for successful communication.

Conformément à la réglementation d'Industrie Canada, le présent émetteur radio peut fonctionner avec une antenne d'un type et d'un gain maximal (ou inférieur) approuvé pour l'émetteur par Industrie Canada. Dans le but de réduire les risques de brouillage radioélectrique à l'intention des autres utilisateurs, il faut choisir le type d'antenne et son gain de sorte que la puissance isotrope rayonnée équivalente (p.i.r.e.) ne dépasse pas l'intensité nécessaire à l'établissement d'une communication satisfaisante.

#### **Japan Regulatory Compliance VCCI**

These products comply with the requirements of VCCI Class A Information

Technology Equipment.

# **CAUTION**

This is a Class A equipment. Operation of this equipment in a residential environment could cause radio interference. In such a case, the user may be required to take corrective actions.

#### **Batteries**

#### **Correct disposal of batteries in this product**

This marking on the battery indicates that the batteries in this product should not be disposed of with other household waste at the end of their working life. Where marked, the chemical symbols Hg, Cd or Pb indicate that the battery contains mercury, cadmium or lead above the reference levels in Directive 2006/66/EC and its amending Directive 2013/56/EU. If batteries are not properly disposed of, these substances can cause harm to human health or the environment.

# **CAUTION**

Do not ingest battery. Chemical Burn Hazard.

This product contains a coin cell battery. If the coin cell battery is swallowed, it can cause severe internal burns in just 2 hours and can lead to death.

Keep new and used batteries away from children.

If the battery compartment does not close securely, stop using the product and keep it away from children.

If you think batteries might have been swallowed or placed inside any part of the body, seek immediate medical attention.

# **CAUTION**

Risk of explosion if the battery is replaced by an incorrect type.

Do not throw or immerse into water, heat to more than 100℃(212°F), repair or disassemble, leave in an extremely low air pressure environment or extremely high-temperature environment, crush, puncture, cut or incinerate.

Dispose of the battery as required by local ordinances or regulations.

#### **Safety**

The product complies with IEC/EN/UL 60950-1, Information Technology Equipment – Safety – Part 1: General Requirements; or complies with IEC/EN/UL 62368-1, Audio/video, information and communication technology equipment – Part 1: Safety requirements.

If the power supply to the product is from external power adaptor without connecting to AC Mains, and the product is not shipped with power adaptor, customers are required to use the external power adaptor that must fulfill the requirements for Safety Extra Low Voltage (SELV) and Limited Power Source (LPS).

## **Waste Electrical and Electronic Equipment (WEEE) statements**

#### **Disposal and Recycling**

When this product has reached the end of its useful life, dispose of it according

to local laws and regulations. For information about your nearest designated collection point, contact your local authority responsible for waste disposal. In accordance with local législation, penaltiés may be applicable for incorrect disposal of this waste.

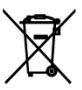

This symbol means that the product shall not be disposed of together with household or commercial waste. Directive 2012/19/EU on waste electrical and electronic equipment (WEEE) is applicable in the European Union member states. To prevent potential harm to human health and the environment, the product must be disposed of in an approved and environmentally safe recycling process. For information about your nearest designated collection point, contact your local authority responsible for waste disposal. Businesses should contact the product supplier for information about how to dispose of this product correctly.

#### **Privacy Protection Notice**

As the device user or data controller, you might collect personal data of others such as face, fingerprints, car plate number, Email address, phone number, GPS and so on. You need to be in compliance with the local privacy protection laws and regulations to protect the legitimate rights and interests of other people by implementing measures, including but not limited to: providing clear and visible identification to inform data subject the existence of surveillance area and providing related contact.

#### **About the Manual**

- The manual is for reference only. If there is inconsistency between the manual and the actual product, the actual product shall prevail.
- We are not liable for any loss caused by the operations that do not comply with the manual.
- The manual would be updated according to the latest laws and regulations of related jurisdictions. For detailed information, refer to the paper manual, CD-ROM, QR code or our official website. If there is inconsistency between paper manual and the electronic version, the electronic version shall prevail.
- All the designs and software are subject to change without prior written notice. The product updates might cause some differences between the actual product and the manual. Please contact the customer service for the latest program and supplementary documentation.
- There still might be deviation in technical data, functions and operations description, or errors in print. If there is any doubt or dispute, we reserve the right of final explanation.
- Upgrade the reader software or try other mainstream reader software if the manual (in PDF format) cannot be opened.
- All trademarks, registered trademarks and the company names in the manual are the properties of their respective owners.
- Please visit our website, contact the supplier or customer service if there is any problem occurring when using the device.
- If there is any uncertainty or controversy, we reserve the right of final explanation.

#### **Support**

Should you require any technical assistance, please contact your Dahua distributor. If your questions cannot be answered immediately, your distributor will forward your queries through the appropriate channels to ensure a rapid

response. If you are connected to the Internet, you can:

- Download user documentation and software updates.
- Search by product, category, or phrase.
- Report problems to Dahua support staff by logging in to your private support area.
- Chat with Dahua support staff.
- Visit Dahua Support at [www.dahuasecurity.com/support](http://www.dahuasecurity.com/support)

## **Contact Information**

ZHEJIANG DAHUA VISION TECHNOLOGY CO., LTD.

Address: No.1199, Bin'an Road, Binjiang District, Hangzhou, P.R. China

Postcode: 310053

Tel: +86-571-87688883

Fax: +86-571-87688815

Email: overseas@dahuatech.com

Website: www.dahuasecurity.com

# **English**

# **Important Safeguards and Warnings**

This Chapter describes the contents covering proper handling of the device, hazard prevention, and prevention of property damage. Read these contents carefully before using the device, comply with them when using, and keep it well for future reference.

## **Safety Instructions**

The following categorized signal words with defined meaning might appear in the manual.

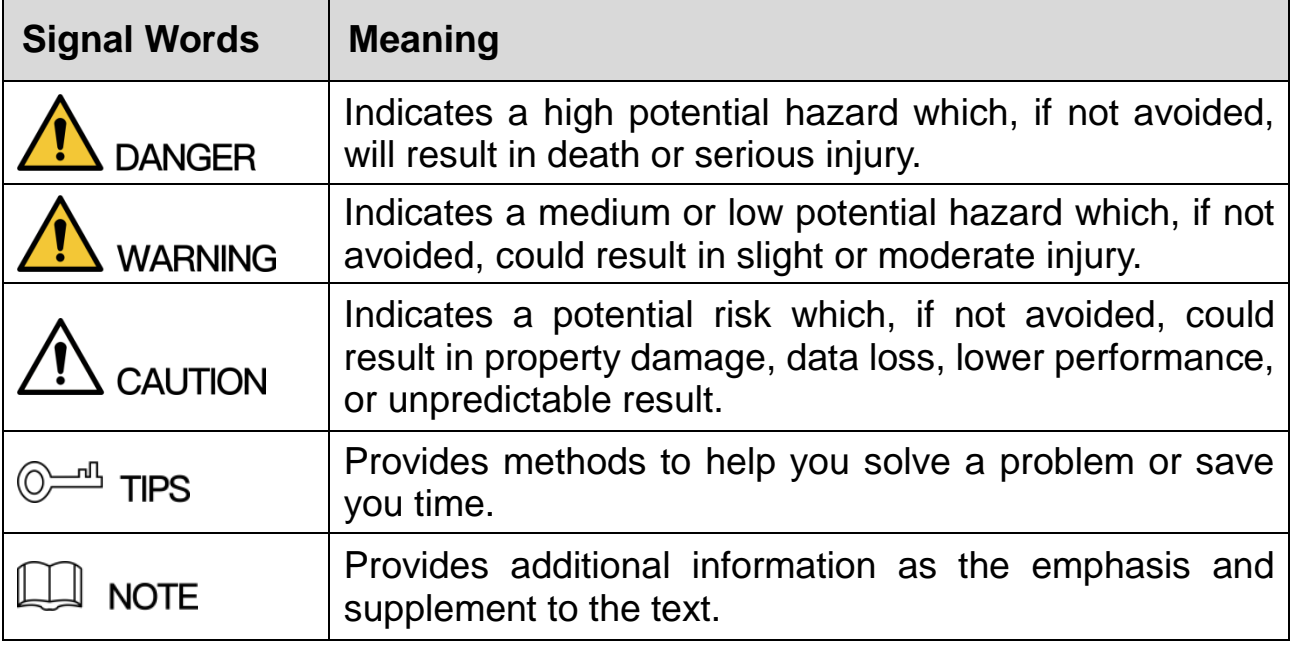

## **Safety Requirement**

- Abide by local electrical safety standards to ensure that the voltage is stable and complies with the power supply requirement of the device.
- Transport, use, and store the device under the allowed humidity and temperature conditions. Refer to the corresponding technical specifications of

device for specific working temperature and humidity.

- Do not place the device in a location exposed to dampness, dust, extreme hot or cold, strong electronic radiation, or unstable lighting condtions.
- Do not install the device in a place near the heat source, such as radiator, heater, furnace, or other heat generating device to avoid fire.
- Prevent liquid from flowing into the device to avoid damge to internal components.
- Install the device horizontally or install on the stable place to prevent it from falling.
- Install the device in a well-ventilated place, and do not block the ventilation of the device.
- Do not disassemble the device arbitrarily.
- Avoid heavy stress, violent vibration, and soaking during during transportation, storage, and installation. Complete package is necessary during the transportation.
- Use the factory package or the equivalent for transportation.

#### **Battery**

Low battery power affects the operation of the RTC, causing it to reset at every power-up. When the battery needs replacing, a log message will appear in the product's server report. For more information about the server report, see the product´s setup pages or contact Dahua support.

## **WARNING**

- Risk of explosion if the battery is incorrectly replaced.
- Replace only with an identical battery or a battery which is recommended by Dahua.
- Dispose of used batteries according to local regulations or the battery manufacturer's instructions.

# **Polski**

# **Ważne środki ostrożności i ostrzeżenia**

Niniejszy rozdział opisuje właściwe sposoby korzystania z urządzenia, sposoby zapobiegania zagrożeniom, a także sposoby zapobiegania uszkodzeniu mienia. Przed rozpoczęciem korzystania z urządzenia zapoznaj się dokładnie z tymi informacjami i zachowaj je na przyszłość do celów referencyjnych.

## **Instrukcje dot. bezpieczeństwa**

W podręczniku mogą pojawić się następujące symbole. Ich znaczenie wyjaśnia poniższa tabela.

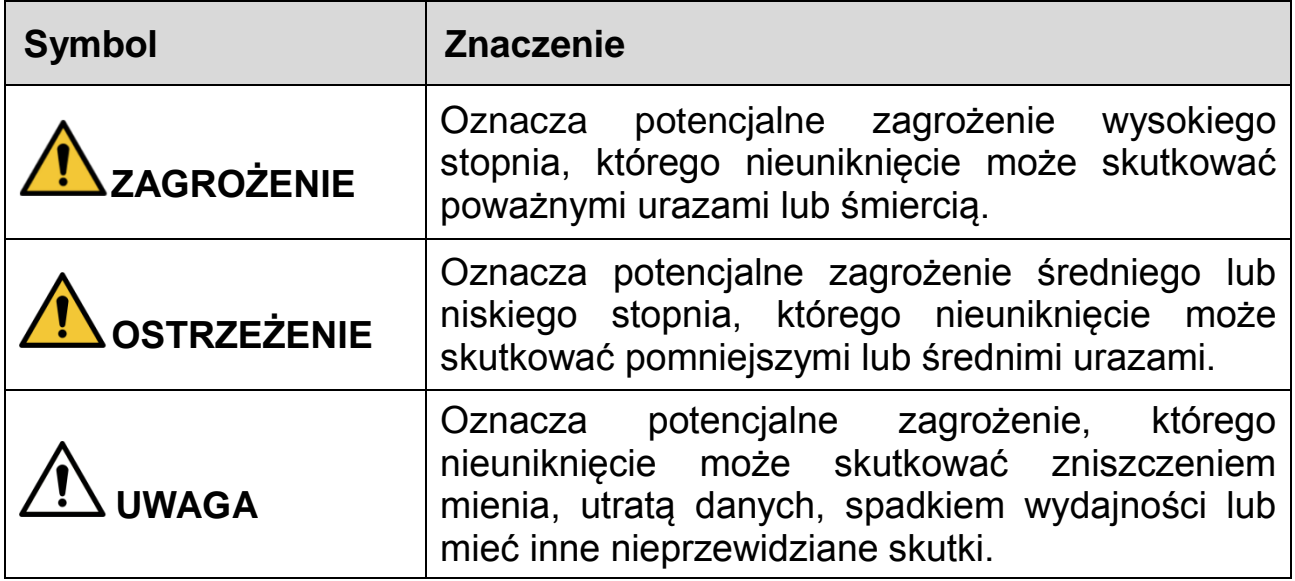

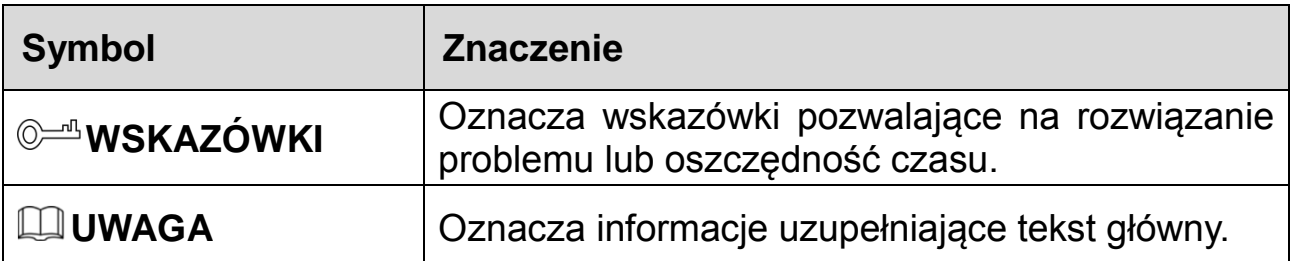

#### **Wymogi dot. Bezpieczeństwa**

- Przestrzegaj lokalnych standardów bezpieczeństwa elektrycznego celem upewnienia się, że źródło napięcia jest stabilne i zgodne z wymogami określonymi dla urządzenia.
- Urządzenie należy transportować, używać i przechowywać w warunkach o dozwolonym poziomie wilgotności i temperatury. Szczegółowe informacje na temat wilgotności i temperatury roboczej znaleźć można w odpowiedniej specyfikacji technicznej urządzenia.
- Nie umieszczaj urządzenia w miejscach narażonych na wilgoć, kurz, ekstremalne temperatury, silne promieniowanie elektroniczne oraz niestabilne warunki oświetleniowe.
- Nie instaluj urządzenia w pobliżu źródeł ciepła, takich jak kaloryfery, grzałki, piece bądź inne urządzenia generujące ciepło, aby zapobiegać wystąpieniu pożaru.
- Zabezpiecz urządzenie przed dostaniem się do jego wnętrza cieczy, ponieważ może to spowodować uszkodzenie komponentów wewnętrznych.
- Zamontuj urządzenie poziomo lub wybierz stabilne miejsce, tak aby wyeliminować ryzyko upadku.
- Zámontuj urządzenie w dobrze wentylowanym miejscu i upewnij się, że jego otwory wentylacyjne nie są zablokowane.
- Nie rozmontowuj urządzenia samodzielnie.
- Chroń urządzenie przed dużymi obciążeniami i naprężeniami, silnymi wibracjami oraz zalaniem zarówno podczas transportu, przechowywania, jak i montażu. Na potrzeby transportu wymagane jest korzystanie z kompletnego opakowania.
- Do transportu używaj oryginalnego opakowania lub innego zapewniającego podobny poziom ochrony.

#### **Akumulator**

Niski poziom naładowania akumulatora wpływa na działanie zegara czasu rzeczywistego, powodując jego resetowanie przy każdym włączeniu. Gdy akumulator wymaga wymiany, w raporcie serwerowym dla produktu pojawi się stosowna wiádomość. Aby uzyskać więcej informacji na temat raportu serwerowego, zapoznaj się z instrukcjami konfiguracji urządzenia lub skontaktuj się z personelem pomocy technicznej firmy Dahua.

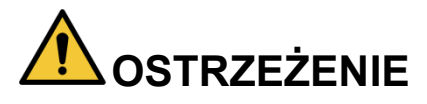

- W przypadku niewłaściwej wymiany akumulatora występuje zagrożenie wybuchem.
- Akumulator należy zastępować wyłącznie takim samym typem lub innym typem zalecanym przez firmę Dahua.
- Akumulatory należy utylizować zgodnie z lokalnymi regulacjami lub instrukcjami producenta akumulatora.

## **Dansk**

# **Vigtige sikkerhedsanvisninger og advarsler**

Kapitlet beskriver korrekt håndtering af produktet, undgåelse af risici og undgåelse af skader på ejendom. Læs kapitlet omhyggeligt, før du bruger produktet, overhold alle anvisninger og advarsler under brugen, og gem kapitlet til senere brug.

## **Sikkerhedsanvisninger**

Følgende signalord med beskrivelse kan forekomme i vejledningen.

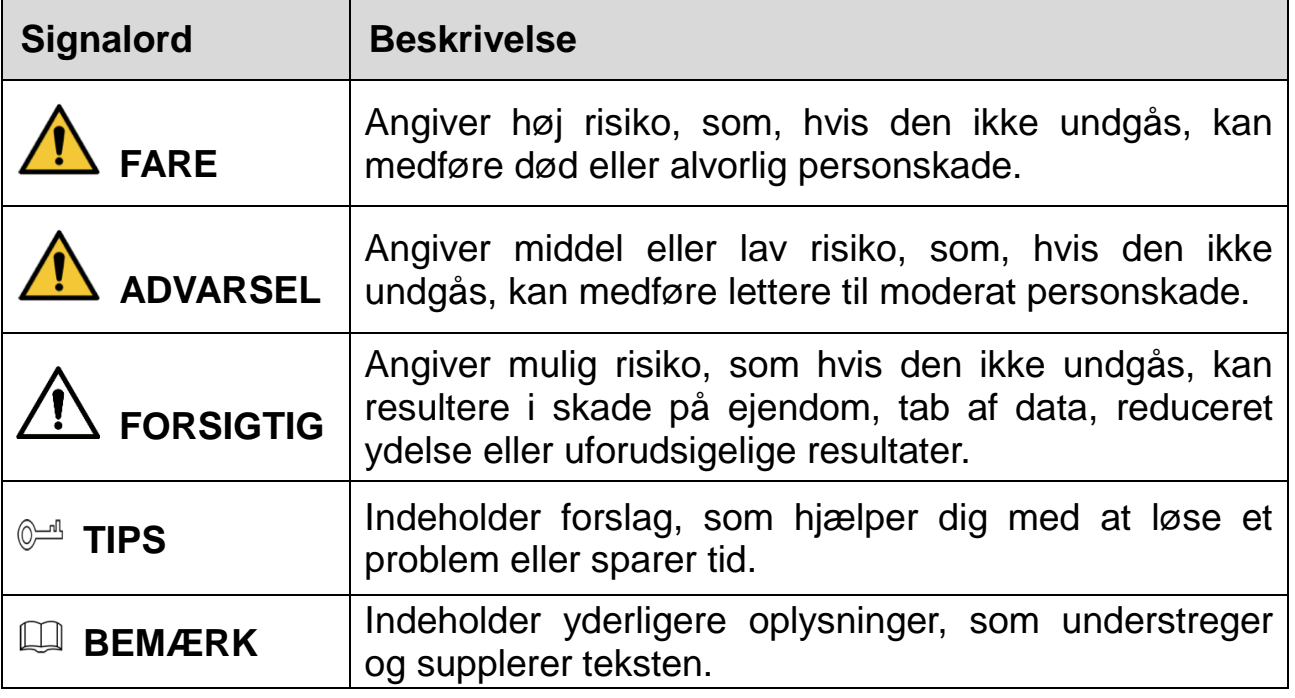

#### **Sikkerhedskrav**

- Følg lokale standarder for elsikkerhed for at sikre, at spændingen er stabil og i overensstemmelse med produktets krav til strømforsyning.
- Transportér, brug og opbevar produktet i henhold til de tilladte klimatiske forhold (temperatur og luftfugtighed). Se produktets tekniske specifikationer for specifik temperatur og luftfugtighed ved drift.
- Placér ikke produktet et sted med fugt, støv, stærk varme eller kulde, stærk elektronisk udstråling eller ustabile lysforhold.
- Installér ikke produktet i nærheden af en varmekilde, såsom en radiator, et varmeapparat, et centralfyr eller andre varmeafgivende enheder, for at undgå ildebrand.
- Undgå, at væske løber ind i produktet og dermed forårsager skade på de indvendige komponenter.
- Installér produktet vandret, eller installér det et stabilt sted for at undgå, at det falder ned.
- Installér produktet et sted med god udluftning, og blokér ikke produktets ventilationsåbninger.
- Adskil ikke produktet.
- Undgå stærkt tryk, kraftige vibrationer og gennemblødning under transport, opbevaring og installation. Produktet skal være fuldt emballeret under transport.
- Brug fabriksemballagen eller tilsvarende til transporten.

#### **Batteri**

Lav batterispænding påvirker driften af realtidsuret og får uret til at nulstille, hver gang produktet tændes. Der vises en logbesked i produktets serverrapport, når batteriet skal udskiftes. Se konfigurationssiderne til produktet, eller kontakt Dahuas supportteam for at få flere oplysninger om serverrapporten.

# **ADVARSEL**

- Der er risiko for eksplosion, hvis batteriet udskiftes forkert.
- Udskift kun med et tilsvarende batteri eller et batteri, der anbefales af Dahua.

 Bortskaf brugte batterier i overensstemmelse med lokale bestemmelser eller batteriproducentens anvisninger.

# **Suomi**

# **Tärkeitä varotoimenpiteitä ja varoituksia**

Tässä luvussa kuvataan laitteen asianmukainen käsittely, vaarojen torjunta ja omaisuusvahinkojen estäminen. Lue tämä sisältö huolellisesti ennen laitteen käyttämistä ja noudata näitä ohjeita, kun käytät laitetta. Säilytä ohjeet tulevia tarpeita vartén.

#### **Turvallisuusohje**

Seuraavat luokitellut huomiosanat kuvatulla merkityksellä saattavat esiintyä oppaassa.

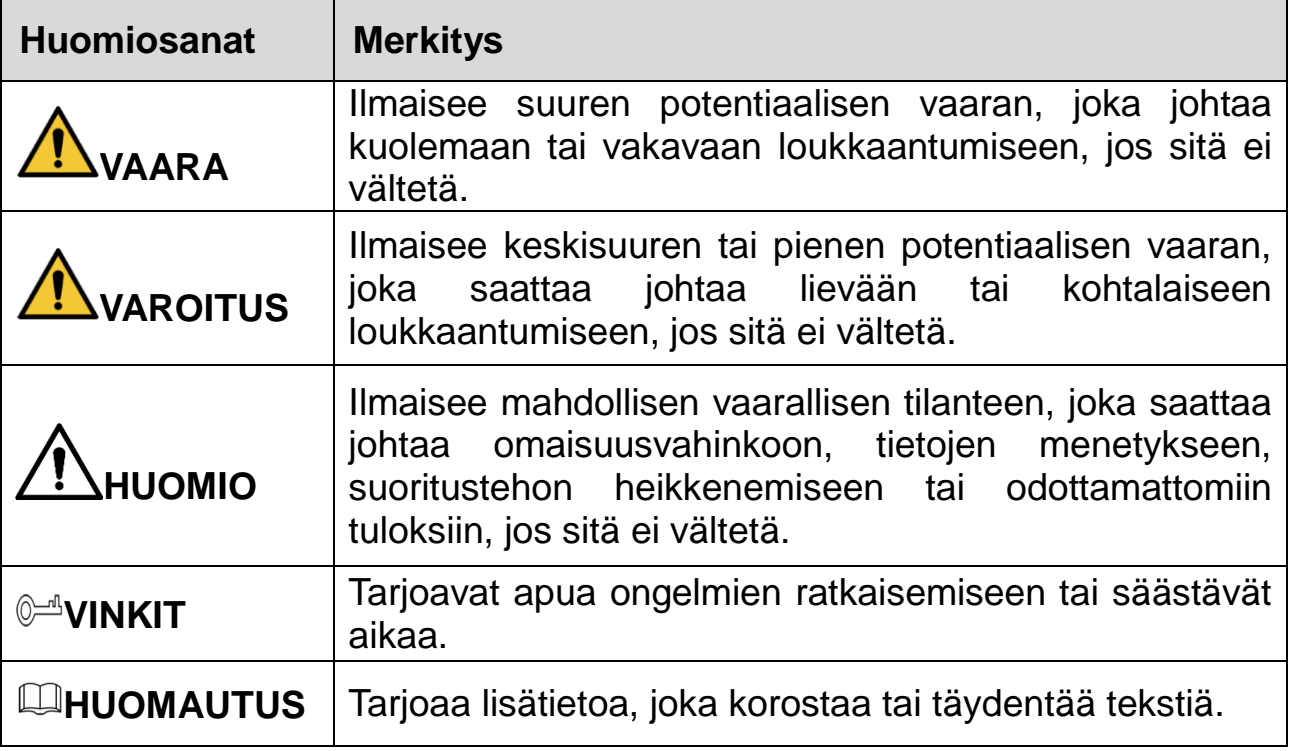

#### **Turvallisuusvaatimus**

- Noudata paikallisia sähköturvallisuusstandardeja varmistaaksesi, että jännite on vakaa ja vastaa laitteen virtalähteelle asetettuja vaatimuksia.
- Kuljeta, käytä ja säilytä laitetta sallituissa kosteus- ja lämpötilaolosuhteissa. Katso laitteen erityinen käyttölämpötila ja -kosteus laitteen vastaavista teknisistä tiedoista.
- Älä sijoita laitetta paikkaan, jossa se altistuu kosteudelle, pölylle, erittäin kuumalle tai kylmälle lämpötilalle, voimakkaalle sähkösäteilylle tai epävakaille valaistusolosuhteille.
- Älä asenna laitetta lähelle lämmönlähdettä, kuten lämpöpatteria, lämmitintä, uunia tai muuta lämpöä tuottavaa laitetta, tulipalon välttämiseksi.
- Vältä nesteen pääsemistä laitteen sisälle sisäisten komponenttien vahingoittumisen estämiseksi.
- Asenna laite vaakasuoraan tai asenna se vakaaseen paikkaan estääksesi sen kaatumisen.
- Asenna laite hyvin ilmastoituun paikkaan äläkä peitä laitteen tuuletusaukkoja.
- Älä pura laitetta omavaltaisesti.
- Vältä kovaa rasitusta, voimakasta tärinää ja kosteutta kuljetuksen, säilytyksen ja asennuksen aikana. Kuljetus vaatii täydellisen pakkaamisen.
- Käytä tehtaan pakkausta tai vastaavaa kuljetuksen aikana.

## **Paristo**

Alhainen pariston varaustaso vaikuttaa tosiaikakellon (RTC:n) toimintaan nollaten sen jokaisella käynnistyskerralla. Lokiviesti ilmestyy tuotteen palvelinraporttiin, kun paristo on vaihdettava. Lisätietoa palvelinraportista saat tuotteen asetussivuilta tai ottamalla yhteyttä Dahuan tukeen.

# **VAROITUS**

- Räjähdysvaara, jos paristo asetetaan väärin paikalleen.
- Vaihda vain samanlaiseen paristoon tai Dahuan suosittelemaan paristoon.
- Hävitä käytetyt paristot ja akut paikallisten määräysten tai valmistajan ohjeiden mukaisesti.

# **Magyar**

# **Fontos óvintézkedések és figyelmeztetések**

A jelen Fejezet leírja az Eszköz megfelelő kezelését, a veszélyek megelőzését és a vagyoni károk megelőzését. Az Eszköz használata előtt olvassa el figyelmesen, a használata során tartsa be, és őrizze meg jól jövőbeni hivatkozás céljára.

#### **Biztonsági utasítások**

Az Útmutatóban az alábbi meghatározott jelentéssel bíró kategorizált figyelmeztetések jelenhetnek meg.

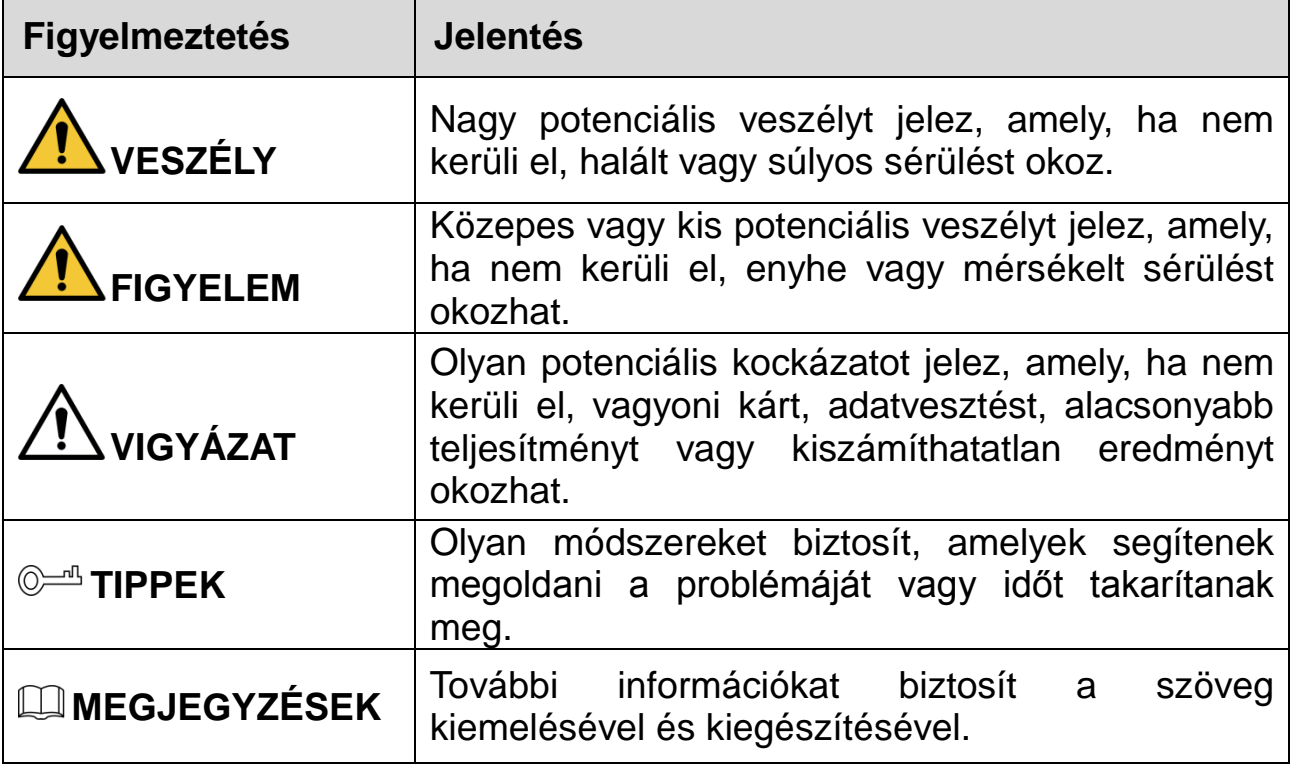

## **Biztonsági követelmények**

- Tartsa be a helyi elektromos biztonsági szabványokat annak biztosítása érdekében, hogy a feszültség stabil és az eszköz áramellátási követelményének megfelelő legyen.
- Az eszközt a megengedett páratartalom és hőmérséklet viszonyok között szállítsa, használja, és tárolja. A konkrét üzemi hőmérsékletet és páratartalmat megtalálja az eszköz műszaki leírásában.
- Ne tegye az eszközt olyan helyre, ahol nedvességnek, pornak, rendkívüli melegnek vagy hidegnek, erős elektronikus sugárzásnak, vagy instabil fényviszonyoknak van kitéve.
- A tűz elkerülése érdekében ne telepítse az eszközt hőforrás, mint például radiátor, hősugárzó, kemence, vagy más hőtermelő eszköz közelében lévő helyre.
- A belső alkatrészek károsodásának elkerülése érdekében akadályozza meg, hogy folyadék folyjon az eszközbe.
- A leesésének megakadályozása érdekében az eszközt vízszintesen telepítse, vagy stabil helyre telepítse.
- Az eszközt jól szellőző helyre telepítse, és ne blokkolja az eszköz szellőzését.
- Önkényesen ne szerelje szét az eszközt.
- A szállítás, tárolás és telepítés során kerülje a nagy igénybevételt, erős rezgést, és az eláztatást. A szállítás során a teljes csomagolásra szükség van.
- A szállításhoz gyári csomagolást vagy azzal egyenértékűt használjon.

#### **Elem**

Az alacsony elem töltöttségi szint hatással van az RTC működésére, minden bekapcsoláskor alaphelyzetbe áll. Amikor az elemet cserélni kell, egy napló üzenet jelenik meg a termék szerver jelentésében. A szerver jelentésről további információkat talál a termék beállítási oldalain, vagy forduljon a Dahua támogatáshoz.

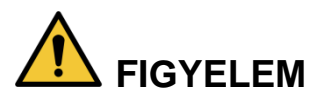

- Robbanásveszély, ha az elemet nem megfelelőre cseréli.
- Csak ugyanolyan elemre vagy a Dahua által ajánlott elemre cserélje.
- A használt elemet a helyi előírások vagy az elemgyártó utasításai szerint ártalmatlanítsa.

#### Български

## **Важни предпазни мерки и предупреждения**

Тази глава описва инструкциите за правилна експлоатация на устройството, за предотвратяване на опасностите и материалните щети. Прочетете внимателно тези инструкции, преди да използвате устройството, спазвайте ги при използването на устройството, и ги запазете за бъдещи справки.

#### **Инструкции за безопасност**

Ръководството съдържа следните определени сигнални думи.

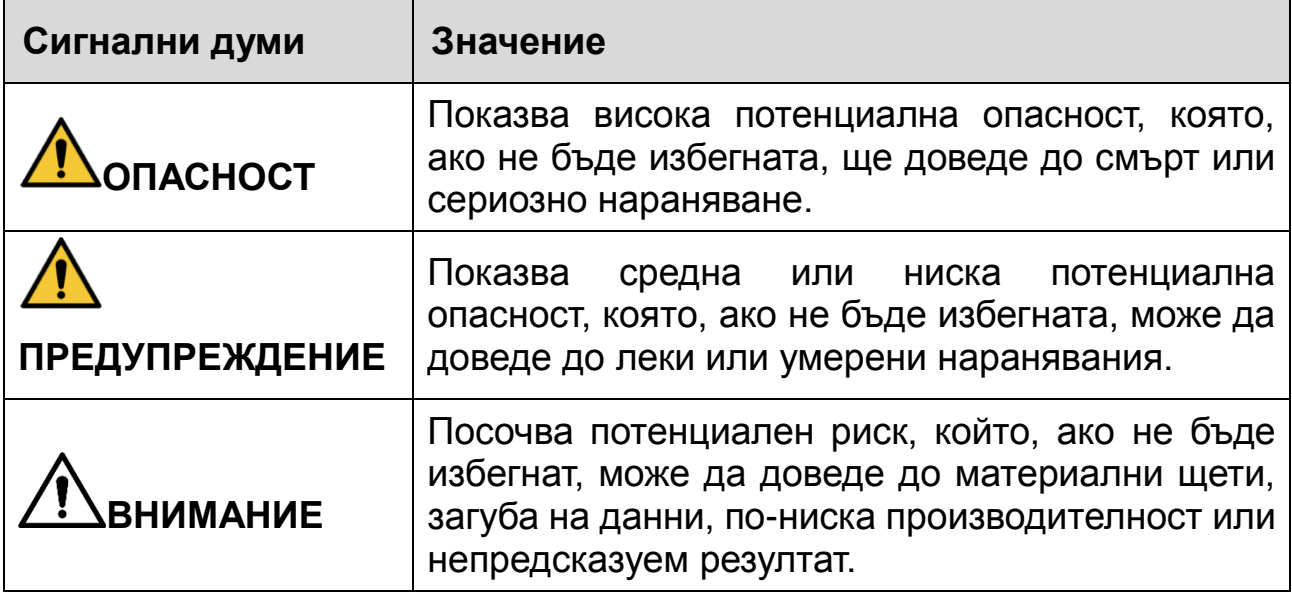

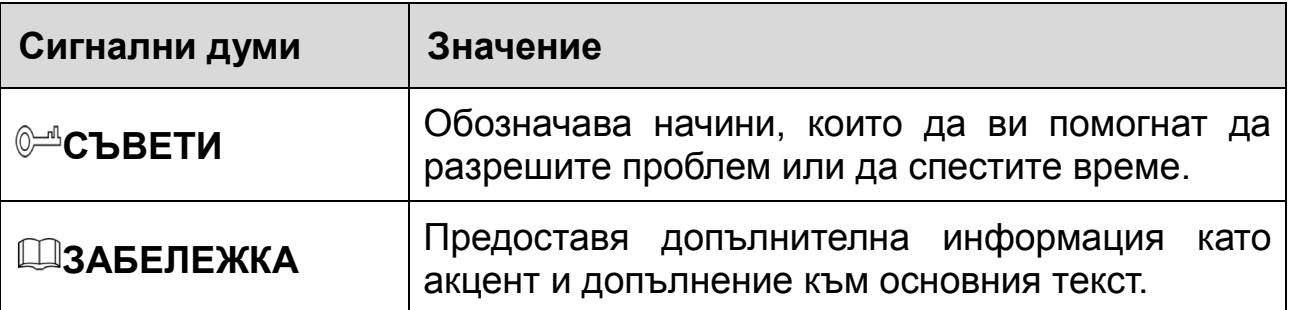

#### **Изисквания за безопасност**

- Спазвайте местните стандарти за електрическа безопасност, за да осигурите стабилно напрежение, отговарящо на изискването за захранване на устройството.
- Транспортирайте, използвайте и съхранявайте устройството при указаните условия на влажност и температура. Направете справка в съответните технически спецификации на устройството за конкретната работна температура и влажност.
- Не поставяйте устройството на място, изложено на влага, прах, много висока или ниска температура, със силно електронно излъчване или на място с променливо осветление.
- Не поставяйте устройството близо до източник на топлина, като радиатор, нагревател, пещ или друго устройство за генериране на топлина, за да избегнете пожар.
- Не допускайте в устройството да попадне течност, за да не се повредят вътрешните компоненти.
- Монтирайте устройството хоризонтално или го поставете на стабилно място, за да не падне.
- Монтирайте устройството на добре проветриво място и не блокирайте вентилацията на устройството.
- Не разглобявайте устройството произволно.
- Избягвайте силно натоварване, вибрации и намокряне по време на транспортиране, съхранение и монтаж. При транспортиране следва да се опакова напълно.
- Използвайте за транспортиране фабричната опаковка или подобна.

#### **Батерия**

Ниската мощност на батерията влияе на работата на часовника в реално време (RTC), което води до нулиране при всяко включване. Когато батерията трябва да бъде сменена, в отчета на сървъра на продукта ще се покаже съобщение. За повече информация относно отчета на сървъра вижте страниците за настройка на продукта или се свържете с екипа на Dahua.

# **ПРЕДУПРЕЖДЕНИЕ**

- Ако батерията е неправилно подменена, има риск от експлозия.
- Сменяйте само със същата или батерия, препоръчана от Dahua.
- Изхвърляйте използваните батерии в съответствие с местните разпоредби или инструкциите на производителя на батерията.

# **Românesc**

# **Masuri de siguranta si Atentionari**

Acest capitol descrie indicatiile de utilizare corecta a Dispozitivului , prevenirea pericolului si prevenirea distrugerii proprietatii.Cititi aceste randuri inaintea folosirii

#### **Dispozitivului**

## **Instructiuni de siguranta**

Urmatoarele semne categorizate pot aparea in Ghid.

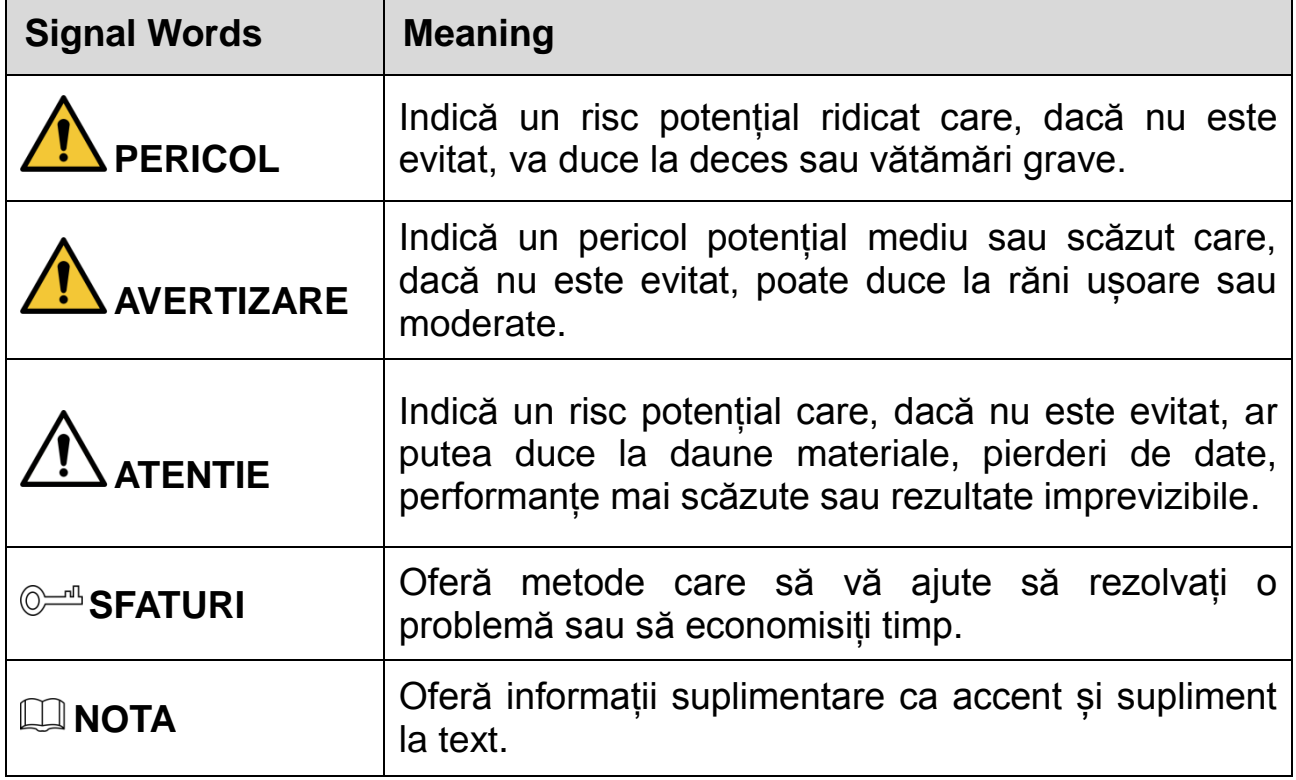

#### **Cerinte de siguranta**

- Respectați standardele locale de siguranță electrică pentru a vă asigura că tensiunea este stabilă și respectă cerințele de alimentare ale dispozitivului.
- Transportați, utilizați și depozitați dispozitivul sub condițiile de umiditate și temperatură admise. Consultați specificațiile tehnice corespunzătoare ale dispozitivului pentru temperatură și umiditate specifice de lucru.
- Nu așezați dispozitivul într-o locație expusă la umezeală, praf, extrem de caldă sau rece, de radiații electronice puternice sau de condiții de iluminare instabile.
- Nu instalați dispozitivul într-un loc în apropierea sursei de căldură, cum ar fi radiatorul, încălzitorul, cuptorul sau alt dispozitiv generator de căldură, pentru a evita incendiul.
- Împiedicați curgerea lichidului în dispozitiv pentru a evita deteriorarea componentelor interne.
- Instalați dispozitivul în poziție orizontală sau instalați-l pe un loc stabil pentru a preveni căderea acestuia.
- Instalați aparatul într-un loc bine ventilat și nu blocați ventilația aparatului.
- Nu dezasamblați dispozitivul voit.
- Evitați loviturile puternice, vibrațiile violente și umiditatea în timpul transportului, depozitării și instalării. Este necesar un pachet complet în timpul transportului.
- Utilizati pachetul de fabrica sau echvalent in timpul transportului.

#### **Bateriile**

Puterea redusă a bateriei afectează funcționarea RTC, determinând resetarea la fiecare pornire. Când bateria are nevoie de înlocuire, în raportul serverului produsului va apărea un mesaj de jurnal. Pentru mai multe informații despre raportul serverului, consultați paginile de configurare ale produsului sau contactați asistența Dahua.

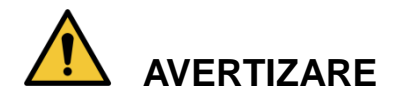

- Risc de explozie dacă bateria este înlocuită incorect.
- Înlocuiți numai cu o baterie identică sau cu o baterie recomandată de Dahua.
- Aruncați bateriile uzate în conformitate cu reglementările locale sau cu instrucțiunile producătorului bateriei.

# **Čeština**

# **Důležitá bezpečnostní opatření a varování**

Tato kapitola popisuje obsah vztahující se na správnou manipulaci se zařízením, prevenci nebezpečí a prevenci škod na majetku. Pečlivě si tyto informace pročtěte před použitím zařízení, během používání zařízení je dodržujte a uschovejte je pro budoucí použití.

## **Bezpečnostní pokyny**

Tato příručka může obsahovat následující kategorie signálních slov.

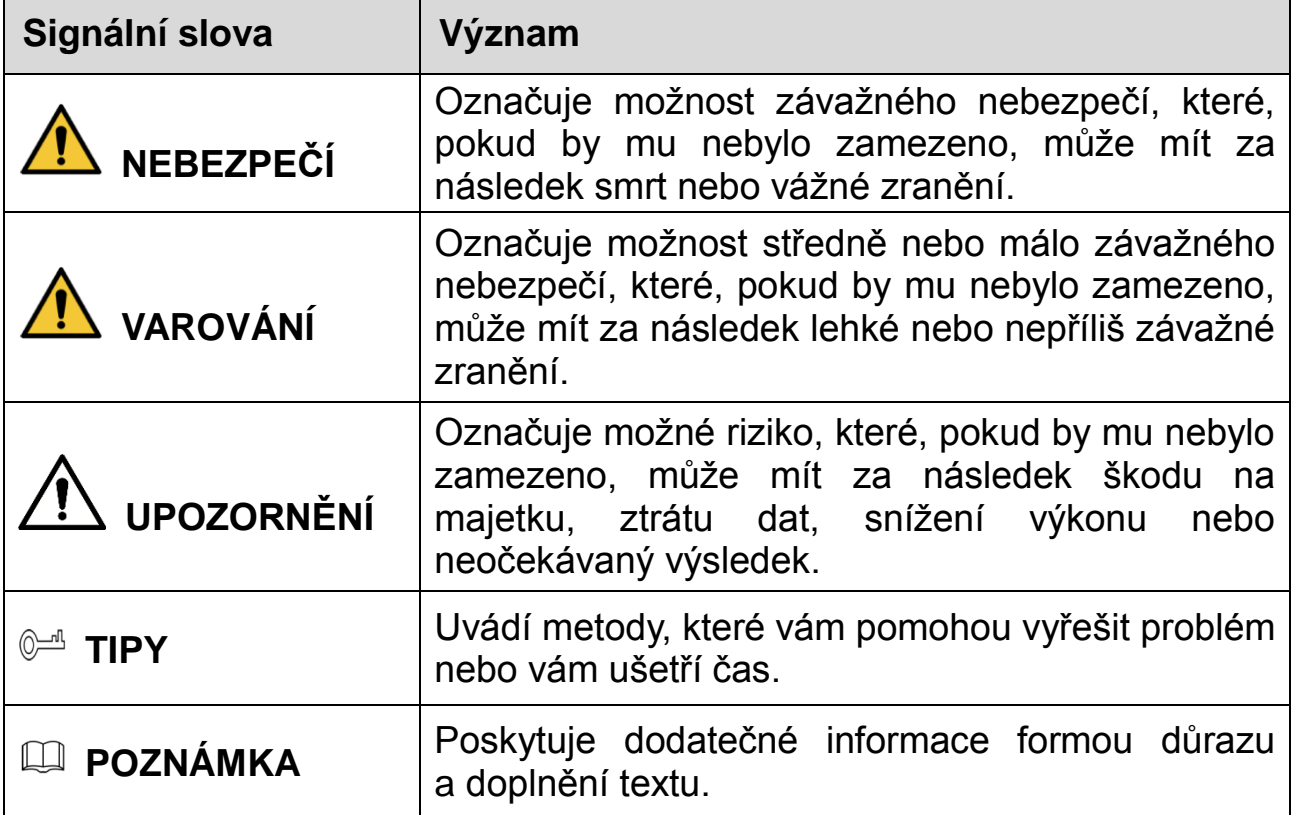

#### **Bezpečnostní požadavek**

- Dodržujte místní normy pro elektrickou bezpečnost pro zajištění stabilního napětí a dodržení požadavků na napájení zařízení.
- Zařízení přepravujte, používejte a skladujte při odpovídající teplotě a vlhkosti. Konkrétní pracovní teplotu a vlhkost naleznete v příslušných technických specifikacích zařízení.
- Neumísťujte zařízení tam, kde bude vystaveno vlhkosti, prachu, extrémnímu horku nebo chladu, silnému elektronickému záření nebo nestabilním světelným podmínkám.
- Neinstalujte zařízení v blízkosti zdrojů tepla, jako je radiátor, ohřívač, kotel nebo jiné zařízení generující teplo, aby nedošlo k požáru.
- Zamezte proniknutí kapalin do zařízení, aby nedošlo k poškození jeho vnitřních součástí.
- Zařízení instalujte vodorovně nebo je instalujete na stabilním místě, aby bylo chráněno před pádem.
- Zařízení instalujte na dobře větraném místě a neblokujte odvětrávání zařízení.
- Zařízení svévolně nedemontujte.
- Během přepravy, skladování a instalace zamezte silnému tlaku, prudkým vibracím a namočení. Při přepravě je nezbytné úplné zabalení.
- Při přepravě použijte obal z výroby nebo obdobný obal.

#### **Baterie**

Nízké nabití baterie ovlivňuje fungování hodin ve skutečném čase a způsobuje, že se při každém spuštění resetují. V případě, že je třeba baterii vyměnit, se v serverové zprávě produktu zobrazí zpráva protokolu. Další informace o serverové zprávě naleznete na stránkách o nastavení produktu, případně kontaktujte podporu společnosti Dahua.

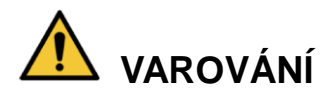

- Nebezpečí výbuchu v případě nesprávné výměny baterie.
- Vyměňte pouze za totožnou baterii nebo baterii doporučenou společností Dahua.
- Použité baterie likvidujte v souladu s místními předpisy nebo pokyny výrobce baterie.

## Ελληνικά

# **Σημαντικές Διασφαλίσεις και Προειδοποιήσεις**

Αυτό το Κεφάλαιο περιγράφει το περιεχόμενο που καλύπτει το σωστό χειρισμό της Συσκευής, την πρόληψη των κινδύνων και την πρόληψη της καταστροφής της ιδιοκτησίας. Διαβάστε προσεκτικά τα αναγραφόμενα πριν χρησιμοποιήσετε τη Συσκευή, τηρήστε τα κατά τη χρήση και κρατήστε τα καλά για μελλοντική χρήση.

## **Οδηγίες Ασφαλείας**

Τα ακόλουθα κατηγοριοποιημένα σήματα με λέξεις έχουν καθορισμένη σημασία και ενδέχεται να εμφανίζονται στις Οδηγίες Χρήσης.

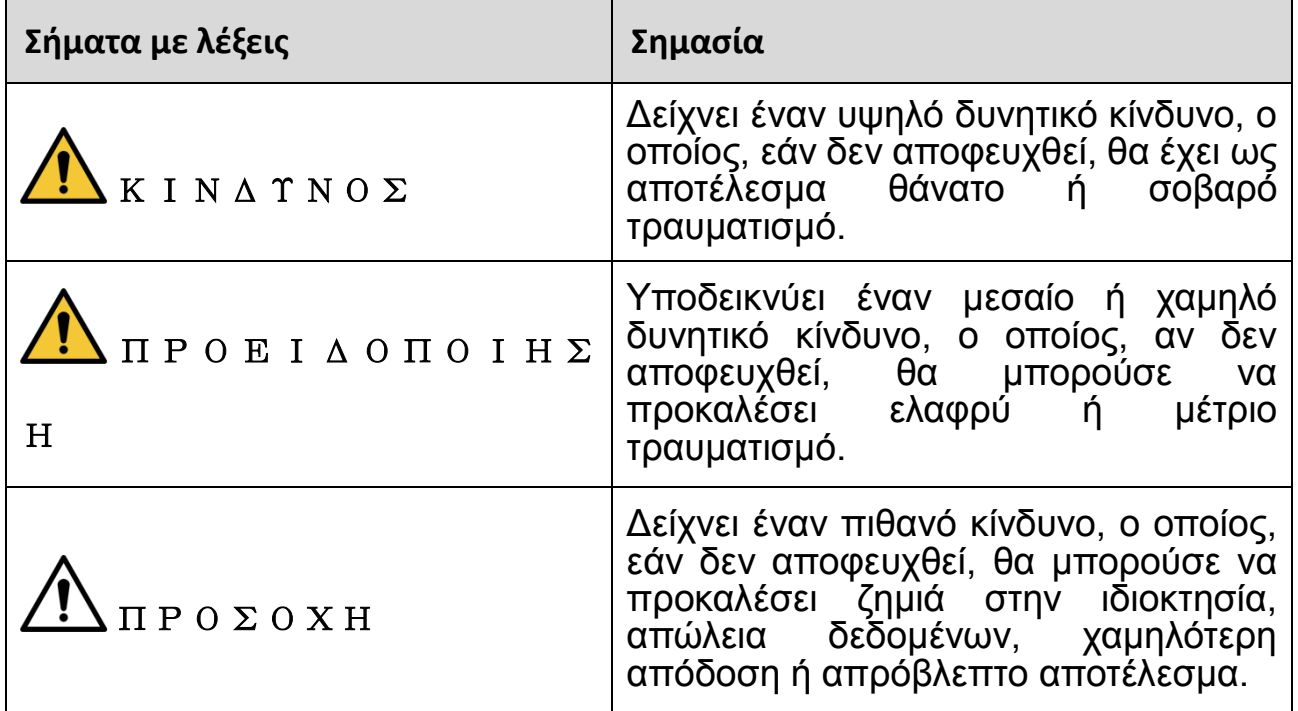

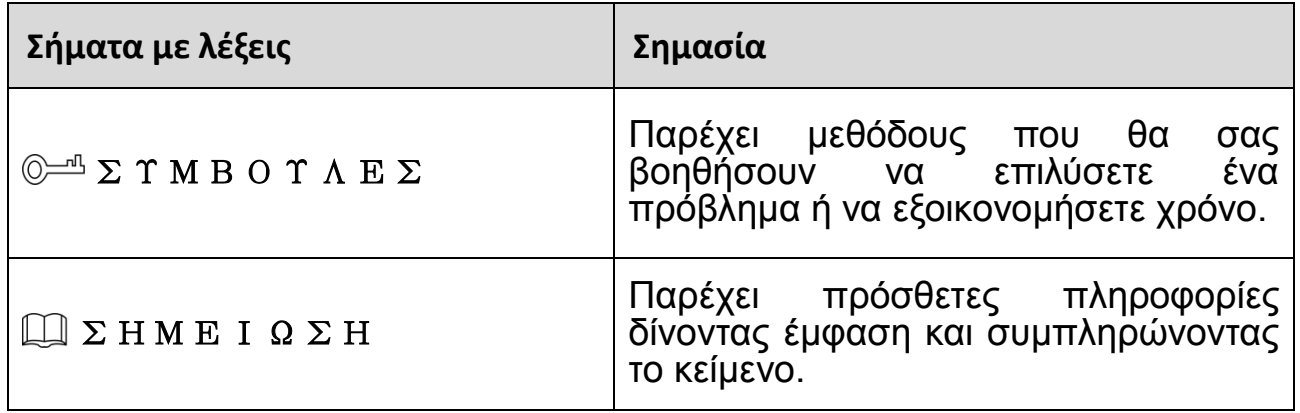

## **Απαιτήσεις ασφαλείας**

- Τηρήστε τα τοπικά πρότυπα ηλεκτρικής ασφάλειας για να βεβαιωθείτε ότι η τάση είναι σταθερή και συμμορφώνεται με την απαίτηση τροφοδοσίας της συσκευής.
- Μεταφέρετε, χρησιμοποιήστε και αποθηκεύστε τη συσκευή υπό τις επιτρεπόμενες συνθήκες υγρασίας και θερμοκρασίας. Ανατρέξτε στις αντίστοιχες τέχνικές πρόδιαγραφές της συσκευής για τη συγκεκριμένες συνθήκες λειτουργίας θερμοκρασίας και υγρασίας.
- Μην τοποθετείτε τη συσκευή σε θέση που είναι εκτεθειμένη σε υγρασία, σκόνη, ακραία ζέστη ή κρύο, ισχυρή ηλεκτρονική ακτινοβολία ή ασταθές φωτισμό.
- Μην τοποθετείτε τη συσκευή σε μέρος κοντά στην πηγή θερμότητας, όπως καλοριφέρ, θερμάστρα, κλίβανο ή άλλη συσκευή παραγωγής θερμότητας για να αποφύγετε τη φωτιά.
- Αποφύγετε να ρέει υγρό μέσα στη συσκευή για να αποφύγετε την αποδυνάμωση των εσωτερικών εξαρτημάτων.
- Εγκαταστήστε τη συσκευή οριζόντια ή εγκαταστήστε την στο σταθερό μέρος για να μην πέσει.
- Τοποθετήστε τη συσκευή σε καλά αεριζόμενο μέρος και μην εμποδίζετε τον εξαερισμό της συσκευής.
- Μην αποσυναρμολογείτε αυθαίρετα τη συσκευή.
- Αποφύγετε την υψηλή συμπίεση, το υψηλό βάρος, τη βίαιη δόνηση και τη διαβροχή κατά τη διάρκεια της μεταφοράς, της αποθήκευσης και της εγκατάστασης. Το πλήρες πακέτο είναι απαραίτητο κατά τη μεταφορά.
- Χρησιμοποιήστε το εργοστασιακό πακέτο ή το αντίστοιχο για μεταφορά.

## **Μπαταρία**

Η χαμηλή ισχύς της μπαταρίας επηρεάζει τη λειτουργία του RTC, προκαλώντας την επαναφορά του σε κάθε επανεκκίνηση. Όταν η μπαταρία χρειάζεται αντικατάσταση, ένα μήνυμα συμβάντος θα εμφανιστεί στην αναφορά συμβάντων του διακομιστή. Για περισσότερες πληροφορίες σχετικά με την αναφορά διακομιστή, ανατρέξτε στις σελίδες εγκατάστασης του προϊόντος ή επικοινωνήστε με την υποστήριξη Dahua.

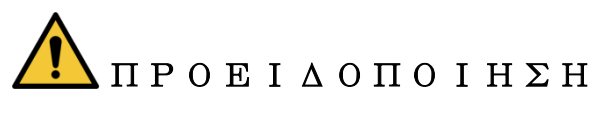

- Κίνδυνος έκρηξης σε περίπτωση λανθασμένης αντικατάστασης της μπαταρίας.
- Αντικαταστήστε μόνο με πανομοιότυπη μπαταρία ή μπαταρία που συνιστάται από τη Dahua.
- Απορρίψτε τις χρησιμοποιημένες μπαταρίες σύμφωνα με τους τοπικούς κανονισμούς ή τις οδηγίες του κατασκευαστή της μπαταρίας.

## **hrvatski**

# **Važne zaštitne mjere i upozorenja**

Ovo poglavlje opisuje sadržaj koji obuhvaća pravilno rukovanje uređajem, sprječavanje opasnosti i sprečavanje oštećenja imovine. Pažljivo pročitajte ove sadržaje prije korištenja Uređaja, pridržavajte ih se pri upotrebi i sačuvajte ih za buduću uporabu.

#### **Sigurnosne upute**

U vodiču se mogu pojaviti sljedeće kategorizirane signalne riječi s definiranim značenjem.

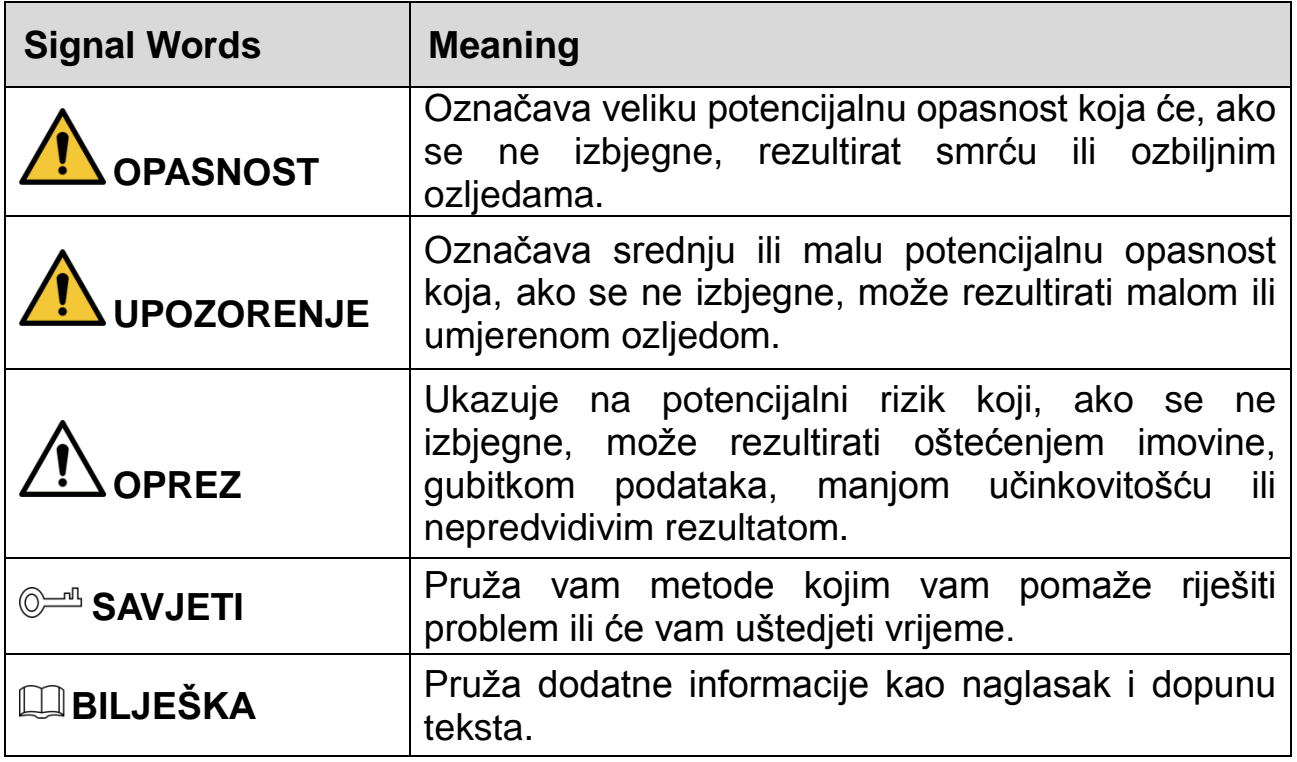

#### **Sigurnosni zahtjevi**

- Avoid heavy stress, violent vibration, and soaking during during transportation, storage, and installation. Complete package is necessary during the transportation.
- Pridržavajte se lokalnih električnih sigurnosnih standarda kako biste osigurali da je napon stabilan i da udovoljava zahtjevima napajanja uređaja.
- Prijenosite, upotrebljavajte i pohranjujte uređaj pod dopuštenim uvjetima vlage i temperature. Pogledajte odgovarajuće tehničke specifikacije uređaja ža određenu radnu temperaturu i vlagu.
- Nemojte postavljati uređaj na mjesto izloženo vlazi, prašini, ekstremno vrućoj ili hladnoj okolini, jakom elektronskom zračenju ili nestabilnim uvjetima osvjetljenja.
- Kako biste izbjegli požar nemojte postavljati uređaj na mjesto u blizini izvora topline, kao što su radijator, grijač, peć ili neki drugi uređaj za stvaranje topline.
- Spriječite da tekućina teče u uređaj kako bi se izbjegla šteta na unutarnjim dijelovima.
- Ugradite uređaj vodoravno ili ga postavite na stabilno mjesto kako biste spriječili padanje.
- Ugradite uređaj na dobro prozračeno mjesto i ne blokirajte ventilaciju uređaja.
- Nemojte rastavljati uređaj samovoljno.
- Izbjegavajte teški stres, nasilne vibracije i natapanje tijekom prijevoza, skladištenja i instalacije. Prilikom prijevoza potrebno je koristiti tvorničko

zaštitno pakiranje.

Koristite tvorničko pakiranje ili ekvivalent za transport.

## **Baterija**

Niska baterija utječe na rad RTC, uzrokujući da se resetira pri svakom uključivanju. Kad bateriju treba zamijeniti, pojaviti će se poruka u izvješću poslužitelja (server). Dodatne informacije o izvješću poslužitelja (server) potražite na stranicama priručnika proizvoda ili se obratite Dahua podršci.

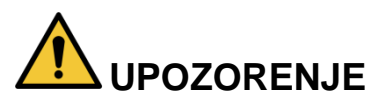

- Rizik od eksplozije ako se baterija nepravilno zamijeni.
- Zamijeniti samo sa jednakom baterijom ili sa baterijom koja je preporučena od strane Dahua Technology.
- instructions. Dotrajale baterije trba zbrinuti u skladu sa lokalnim propisima ili u skladu s uputama proizvođača baterije.

## **Slovenčina**

# **Dôležité bezpečnostné pokyny a varovania**

Táto kapitola obsahuje informácie týkajúce sa správnej manipulácie so zariadením, prevencie pred nebezpečenstvom a prevencie poškodenia majetku. Pred používaním zariadenia si pozorne prečítajte tieto informácie, dodržiavajte ich pri používaní a uchovajte ich na budúce použitie.

## **Bezpečnostné pokyny**

V príručke sa môžu nachádzať nasledujúce kategorizované signálne výrazy s definovaným významom.

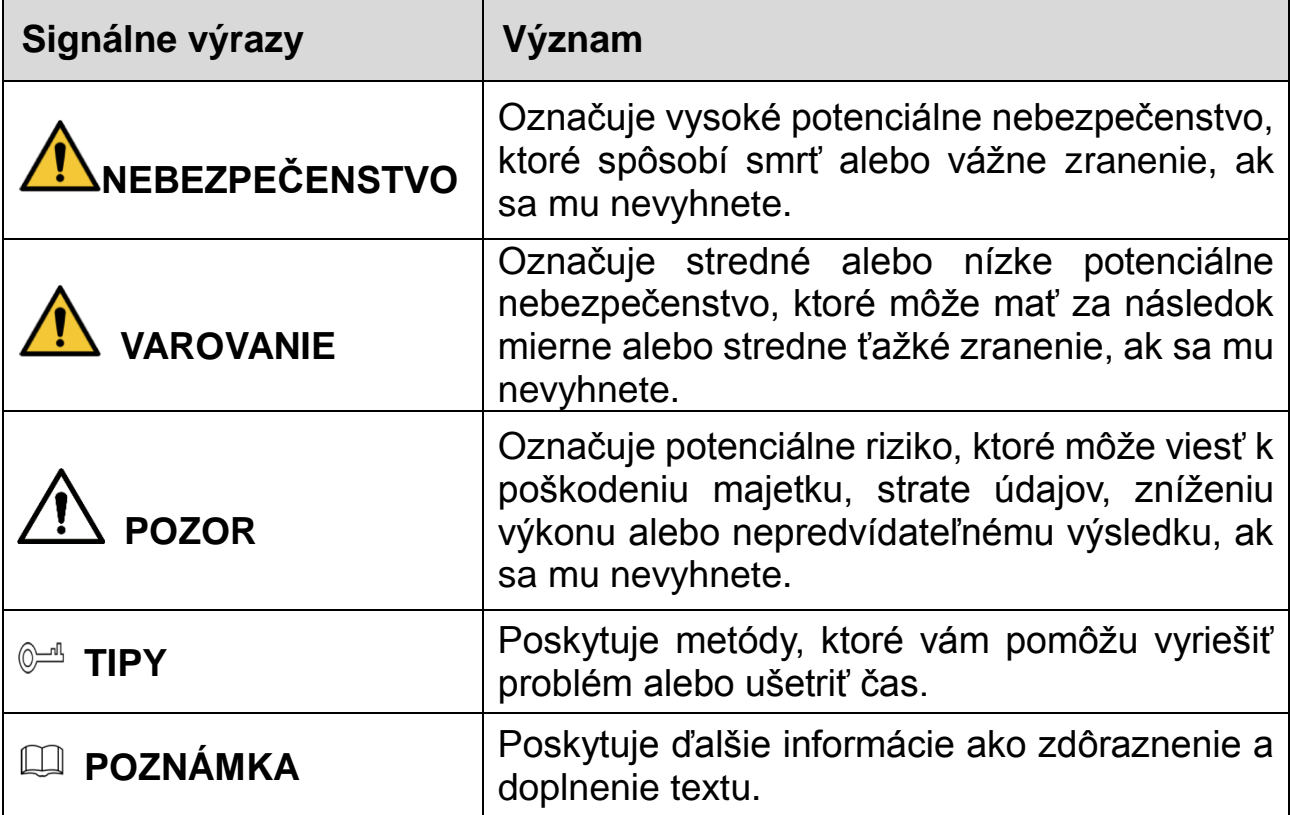

## **Požiadavky na bezpečnosť**

- Dodržujte miestne elektrické bezpečnostné normy, aby ste zabezpečili, že napätie je stabilné a zodpovedá požiadavkám na napájanie zariadenia.
- Zariadenie prepravujte, používajte a uchovávajte pri povolených podmienkach

vlhkosti a teploty. Prečítajte si príslušné technické špecifikácie zariadenia pre špecifickú pracovnú teplotu a vlhkosť.

- Zariadenie neumiestňujte na miesto vystavené vlhkosti, prachu, extrémnemu teplu alebo chladu, silnému elektronickému žiareniu alebo nestabilným podmienkam osvetlenia.
- Zariadenie neinštalujte na miesto, ktoré sa nachádza blízko zdroja tepla, ako je napríklad radiátor, ohrievač, pec alebo iné zariadenie na tvorbu tepla. Predídete tak vzniku požiaru.
- Zabráňte vnikaniu kvapaliny do zariadenia, aby nedošlo k poškodeniu vnútorných komponentov.
- Zariadenie nainštalujte horizontálne alebo ho nainštalujte na stabilné miesto, aby ste zabránili pádu.
- Zariadenie nainštalujte na dobre vetranom mieste a neblokujte ventiláciu zariadenia.
- Zariadenie svojvoľne nerozoberajte.
- Počas prepravy, skladovania a inštalácie sa vyhnite silnému namáhaniu, prudkým vibráciám a namáčaniu. Počas prepravy je potrebne prepravovať kompletné balenie.
- Na prepravu použite továrenské balenie alebo jeho ekvivalent.

#### **Batéria**

Nízka kapacita batérie ovplyvňuje prevádzku RTC, čo spôsobí jeho vynulovanie pri každom zapnutí. Keď je batériu potrebné vymeniť, v správe servera produktu sa zobrazí hlásenie. Ďalšie informácie o hlásení servera nájdete na stránkach s nastaveniami produktu alebo sa obráťte na podporu spoločnosti Dahua.

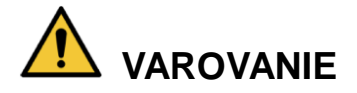

- Nebezpečenstvo výbuchu, ak je batéria nesprávne vymenená.
- Vymeňte iba za tú istú batériu alebo batériu, ktorú odporúča spoločnosť Dahua.
- Použité batérie zlikvidujte v súlade s miestnymi predpismi alebo pokynmi výrobcu batérie.

## **Cрпски**

# **Važne Zaštitne mere i Upozorenja**

Ovo poglavlje opisuje sadržaj koji pokriva pravilno rukovanje uređajem, sprečavanje opasnosti i sprečavanje oštećenja imovine. Pažljivo pročitajte ove sadržaje pre korišćenja uređaja, poštujte ih kada koristite i čuvajte ga za buduću referencu.

#### **Bezbednosna Uputstva**

Sledeće kategorije reči sa definisanim značenjem mogu se pojaviti u "Vodiču".

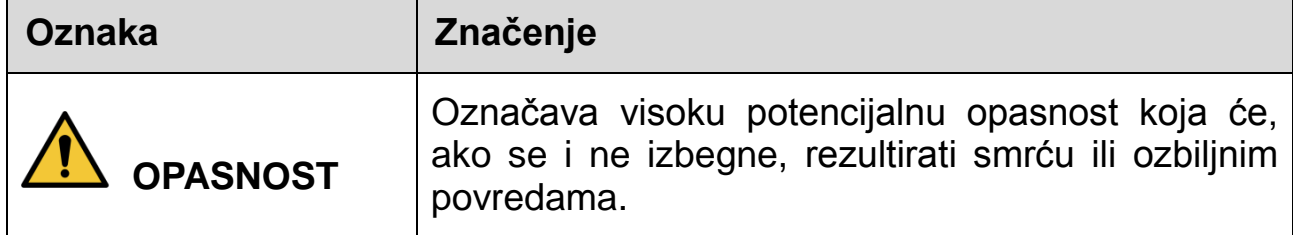

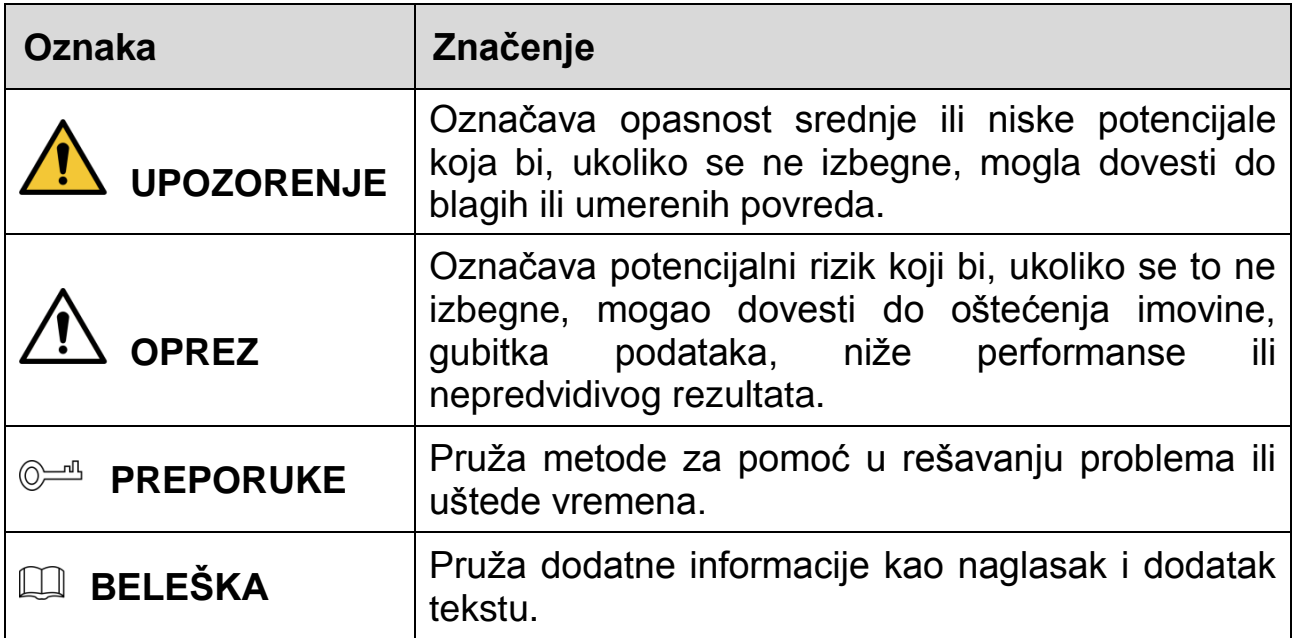

#### **Bezbednosna Uputstva**

- Pridržavajte se lokalnih standarda električne sigurnosti kako biste bili sigurni da je napon stabilan i da odgovara zahtevu za napajanje uređaja.
- Prevoz, korišćenje i skladištenje uređaja treba da budu u skladu sa dozvoljenim uslovima vlage i temperaturnim uslovima. Pogledajte odgovarajuće tehničke specifikacije uređaja koji se odnose na specifičnu radnu temperaturu i vlažnost vazduha.
- Nemojte postavljati uređaj na mesto izloženo vlazi, prašini, ekstremnom vrućem ili hladnom vazduhu, jakom elektronskom zračenju ili nestabilnim uslovima osvetljenja.
- Ne postavljajte uređaj na mesto blizu izvora toplote, kao što je radijator, grejač, peć ili drugi uređaj za proizvodnju toplote kako biste izbegli požar.
- Sprečite tečnost da teče u uređaj kako bi se izbeglo oštećenje unutrašnjih komponenti.
- Instalirajte uređaj horizontalno ili postavite na stabilno mesto kako biste sprečili padanje.
- Ugradite uređaj na dobro provetreno mesto i ne blokirajte ventilaciju uređaja.
- Nemojte rastavljati uređaj proizvoljno.
- Izbegavajte jak pritisak, nasilne vibracije i usisavanje tokom transporta, skladištenja i instalacije. Kompletan paket je neophodan tokom transporta.
- Koristite fabričko pakovanje ili ekvivalent u toku transporta.

#### **Baterija**

Baterija male snage utiče na rad RTC-a, dovodeći do reseta pri svakom uključivanju. Kada se baterija mora zameniti, logovna poruka će se pojaviti u izveštaju servera proizvoda. Za više informacija o izveštaju servera, pogledajte stranice za podešavanje proizvoda ili kontaktirajte Dahua podršku.

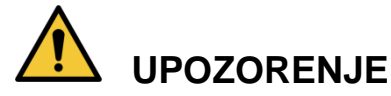

- Opasnost od eksplozije ako se baterija nepravilno zameni.
- Zamenite je samo sa identičnom baterijom ili sa baterijom koju preporučuje Dahua.
- Odložite iskorišćene baterije u skladu sa lokalnim propisima ili uputstvima proizvođača baterije.

# **Türkçe**

# **Önemli Kurallar ve Uyarılar**

Bu Bölüm, Cihazın doğru kullanımını, tehlike önlemeyi ve mal zararının önlenmesini kapsayan içerikleri anlatmaktadır. Cihazı kullanmadan önce bu içerikleri dikkatli şekilde okuyun, kullanırken bunlara uyun ve ileride başvurmak üzere saklayın.

## **Güvenlik Talimatları**

Aşağıda, belirtilen açıklamaya sahip kategorize edilmiş uyarı sözcüklerini Kılavuzda görebilirsiniz.

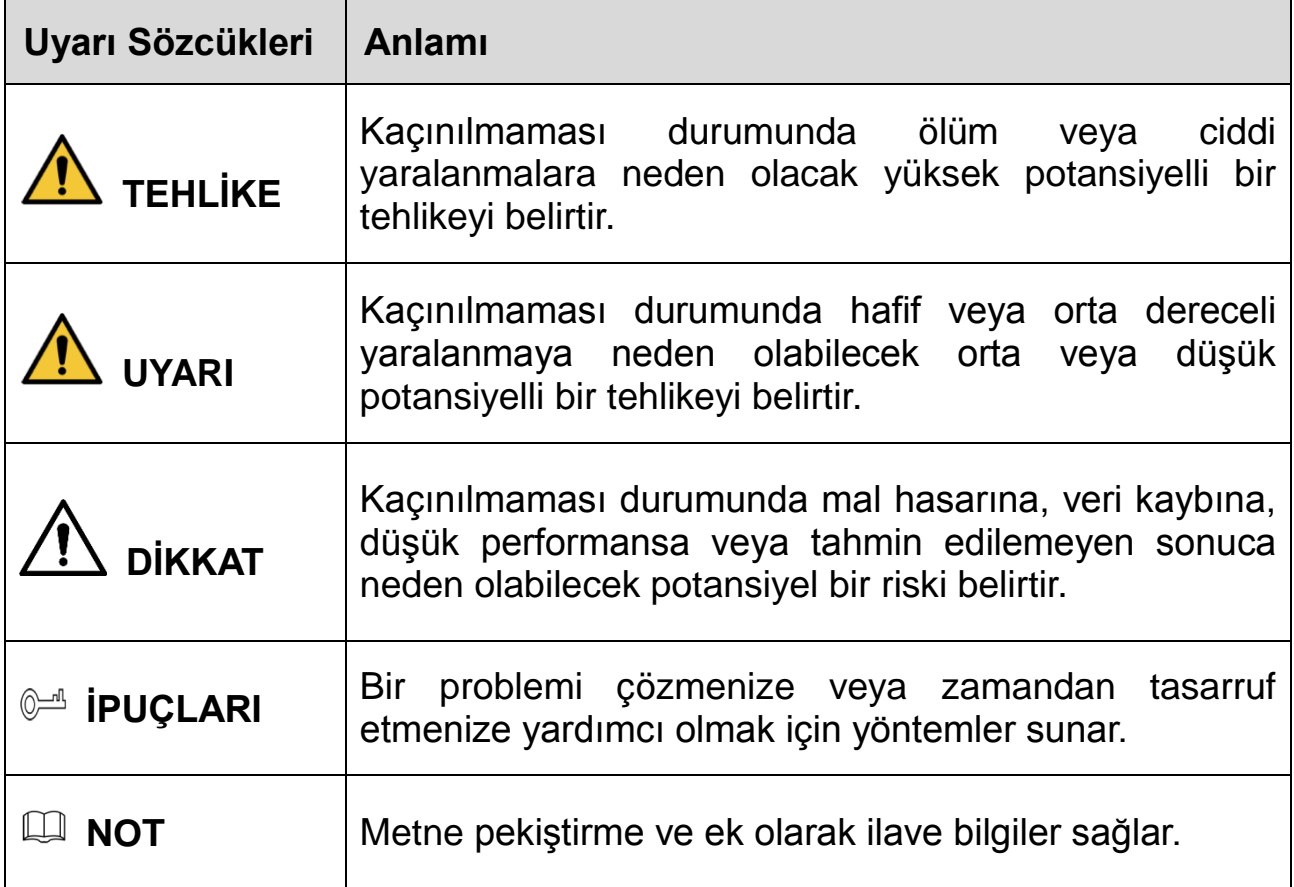

## **Güvenlik Gereksinimi**

- Voltajın is istikrarlı olduğundan ve cihazın güç kaynağı gereksinimine uygun olduğundan emin olmak için yerel elektrik güvenliği standartlarına uyun.
- Cihazı izin verilen nem ve sıcaklık şartları altında nakledin, kullanın ve saklayın. Belirli çalışma sıcaklığı ve nem değerleri için cihazın ilgili teknik özelliklerine bakın.
- Cihazı rutubete, toza, aşırı sıcağa veya soğuğa, güçlü elektronik radyasyona veya değişken aydınlatma şartlarına maruz kalan bir yere yerleştirmeyin.
- Yangını önlemek için cihazı radyatör, ısıtıcı, fırın veya başka ısı üreten cihazlar gibi ısı kaynağına yakın bir yere monte etmeyin.
- İçerisindeki parçaların hasar görmesini önlemek için cihazın içerisine sıvıların girmesini önleyin.
- Cihazın düşmesini önlemek için yatay olarak veya dayanıklı bir yere monte edin.
- Cihazı iyi havalandırılan bir yere monte edin ve cihazın hava sirkülasyonunu engellemeyin.
- Cihazın parçalarını gelişigüzel sökmeyin.
- Cihazın nakliyesi, saklanması ve montajı esnasında ağır baskılardan, şiddetli sarsıntılardan ve sıvıya batmalardan kaçının. Cihazın nakliyesi esnasında ambalajın tamamı gereklidir.
- Nakliye için fabrikasyon ambalajı ya da eş değerini kullanın.

#### **Pil**

Düşük pil gücü, her güç açma esnasında sıfırlanmasına neden olarak RTC'nin çalışmasını etkiler. Pillerin değiştirilmesi gerektiğinde ürünün sunucu raporunda bir günlük iletisi görüntülenir. Sunucu raporu hakkında daha fazla bilgi için ürünün kurulum sayfalarına bakın veya Dahua destek merkeziyle iletişime geçin.

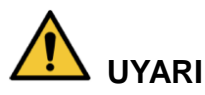

- Pil yanlış şekilde takılırsa patlama tehlikesi.
- Sadece aynı türde veya Dahua tarafından önerilen bir pil takın.
- Eski pilleri, yerel yönetmeliklere veya pil üreticisinin talimatlarına göre elden çıkarın.

# **בת רִ בְִע**

## **חשִִוע ִתלִ ואזהְוע זהְִוע אמצתִ**

יש .רכוש נזקי ומניעת בעיות מניעת ,במכשיר נאות טיפול בנושא התכנים את מתאר זה פרק המכשיר הפעלת בעת לאורם לפעול ,במכשיר שימוש לפני לב בתשומת אלה תכנים לקרוא .עתידי לעיון אותם ולשמור

#### **ִטִחוע הנחִוע**

.במדריך להופיע עשויות המוגדרים הפירושים עם הבאות המסווגות הסימון מילות

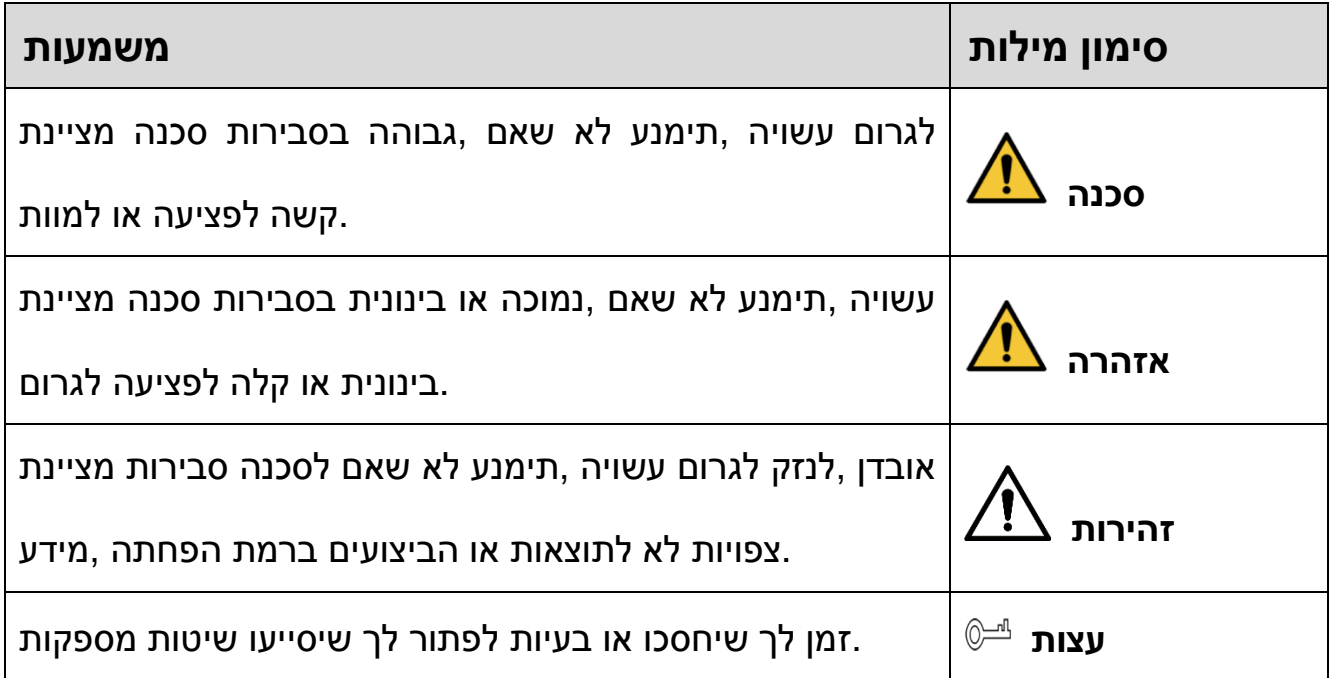

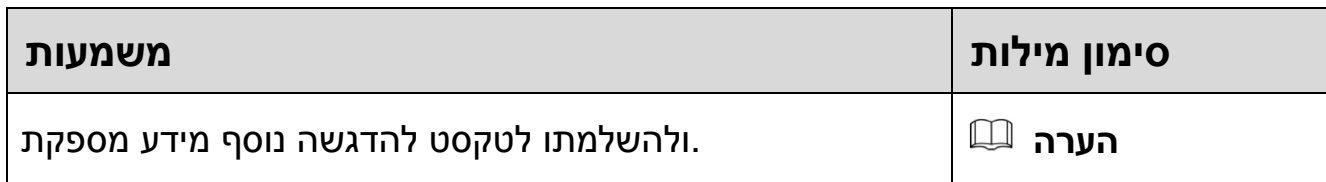

#### **ִטִחוע דְִשע**

- ותואם יציב שהמתח להבטיח מנת על בחשמל לבטיחות המקומיים התקנים לכל לציית יש .המכשיר של החשמל אספקת לדרישות
- .המותרים והלחות הטמפרטורה לתנאי בהתאם יעשו המוצר של ואחסון שימוש ,הובלה המוגדרים וללחות לטמפרטורה המכשיר של המקבילים הטכניים למפרטים להתייחס יש .עבודה לביצוע
- קרינה ,קיצוניים חום או קור תנאי ,אבק ,לרטיבות חשוף במקום המכשיר את למקם אין .יציבים לא תאורה תנאי או חזקה חשמלית
- מכשיר או כבשן ,תנור ,מקרן כגון ,חום מקור בקרבת המכשיר את להתקין אין מנת על .חום שפולט אחר
	- .הפנימיים למרכיביו נזק למנוע מנת על המכשיר על נוזל משפיכת להימנע יש
		- .יציב במקום או מאוזנת בצורה המכשיר את להתקין יש ,לייפו שלא מנת על
	- .למכשיר האוויר מעבר את לחסום ולא היטב מאוורר במקום המכשיר את להתקין יש
		- .עצמך בכוחות המכשיר את לפרק אין
- אחסונו ,המכשיר הובלת במהלך הרטבתו או חזק טלטול ,כבד משקל מהצבת להימנע יש .המלאה באריזתו להשתמש שי המכשיר העברת לשם .התקנתו או
	- .במקבילה או היצרן ידי על המסופקת באריזה להשתמש יש המכשיר העברת לשם

#### **סוללה**

צורך יש כאשר .שלו הדלקה בכל להתאפס לו ותגרום RTC-ה פעולת על תשפיע חלשה סוללה ח"דו אודות נוסף למידע .המוצר של השרת ח"בדו אירועים יומן הודעת תופיע ,הסוללה בהחלפת .Dahua של התמיכה עם קשר ליצור או המוצר של ההגדרה בדפי לעיין יש ,השרת

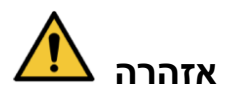

- .לפיצוץ לגרום עלולה הסוללה של נכונה לא החלפה
- .Dahua ידי על שמומלצת כזו או זהה בסוללה ורק אך להחליף יש
- .היצרן של להנחיותיו או המקומיות לתקנות בהתאם משומשות סוללות לסלק יש

# **Français**

# **Précautions et avertissements importants**

Le contenu de ce chapitre aborde la bonne manipulation de l'appareil, la prévention des risques et la prévention des dommages matériels. Lisez ce contenu soigneusement avant d'utiliser l'appareil, respectez-le lorsque vous l'utilisez, et conservez-le pour vous y référer ultérieurement.

## **Précautions d'emploi**

Les mentions d'avertissement catégorisées suivantes ayant un sens défini sont susceptibles d'apparaître dans le manuel.

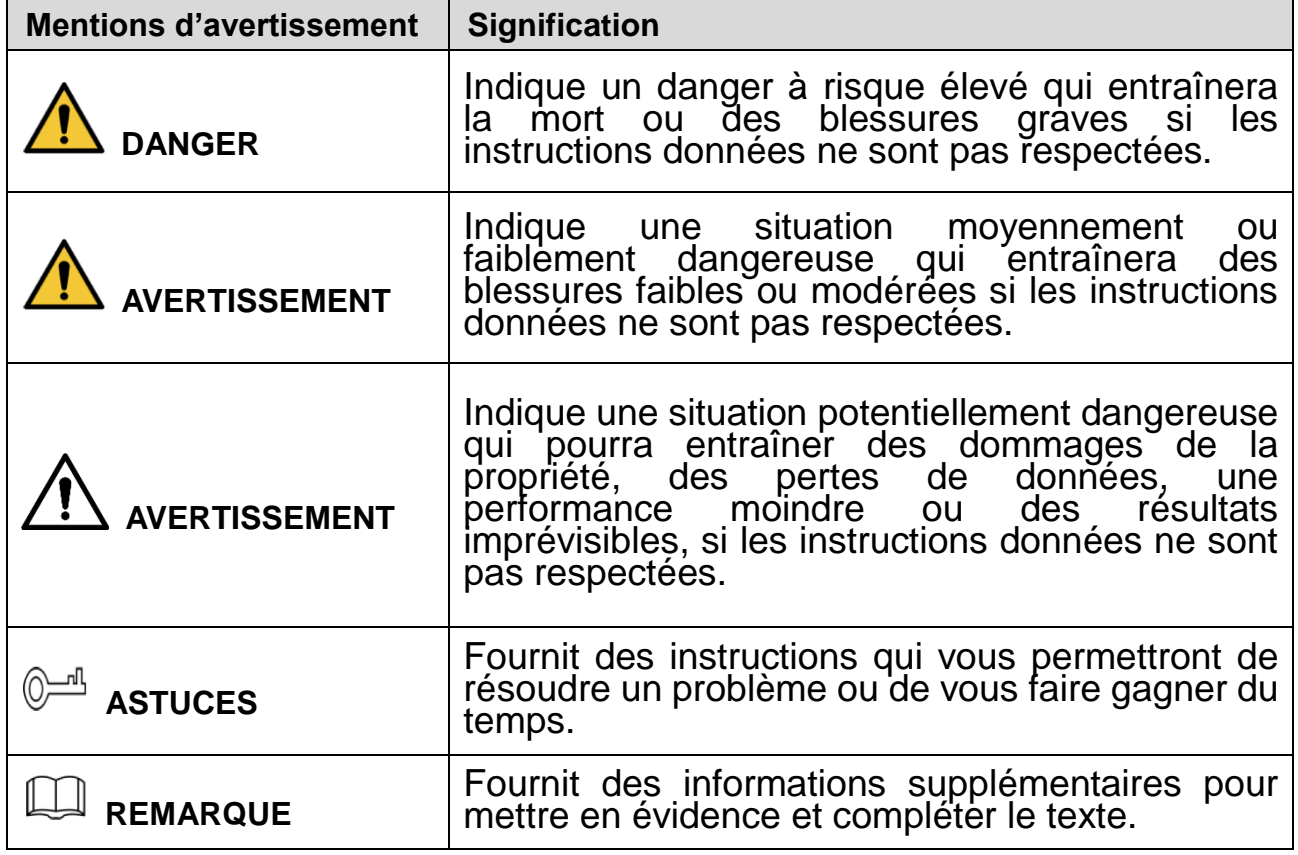

#### **Exigences de sécurité**

- Respectez les normes de sécurité électrique locales pour vous assurer que la tension est stable et conforme aux exigences d'alimentation de l'appareil.
- Transportez, utilisez et stockez l'appareil dans les conditions d'humidité et de température autorisées. Consultez les spécifications techniques correspondantes de l'appareil pour connaître la température et l'humidité de fonctionnement spécifiques.
- Ne placez pas l'appareil dans un lieu exposé à l'humidité, à la poussière, à une chaleur ou un froid extrême, à de forts rayonnements électroniques, ou à des conditions d'éclairage instables.
- N'installez pas l'appareil près d'une source de chaleur telle qu'un radiateur, un chauffage, une chaudière, ou tout autre dispositif générant de la chaleur afin d'éviter les risques d'incendie.
- Empêchez aux liquides de couler sur l'appareil afin d'éviter d'endommager les composants internes.
- Installez l'appareil horizontalement ou sur une surface stable afin de l'empêcher de tomber.
- Installez l'appareil dans un lieu bien ventilé et ne bloquez pas la ventilation de l'appareil.
- Ne démontez pas l'appareil de façon arbitraire.
- Au cours du transport, du stockage et de l'installation de l'appareil, évitez de le soumettre à de fortes contraintes, à des vibrations violentes ou à une immersion. L'emballage complet est nécessaire au cours du transport.
- Utilisez l'emballage d'usine ou équivalent pour le transport.
### **Batterie**

Un niveau de batterie faible affecte le fonctionnement du RTC, qui se réinitialisera à chaque redémarrage. Lorsque la batterie doit être remplacée, un message de journal apparaît dans le rapport du serveur du produit. Pour plus d'informations sur le rapport du serveur, consultez les pages de configuration du produit ou contactez l'assistance Dahua.

### **AVERTISSEMENT**

- Risque d'explosion si la batterie est remplacée de façon incorrecte.
- Remplacez la batterie uniquement par une batterie recommandée par Dahua.
- Éliminez les batteries usagées conformément aux réglementations locales ou aux instructions du fabricant de la batterie.

# **Español(España)**

### **Advertencias y precauciones de seguridad impo rtantes**

En este capítulo se describe el contenido que cubre la manipulación correcta del dispositivo, la prevención de riesgos y la prevención de daños materiales. Lea detenidamente este contenido antes de usar el dispositivo, sígalo cuando lo utilice y consérvelo para consultas futuras.

### **Instrucciones de seguridad**

Las siguientes palabras de advertencia con un significado definido podrían aparecer en la guía.

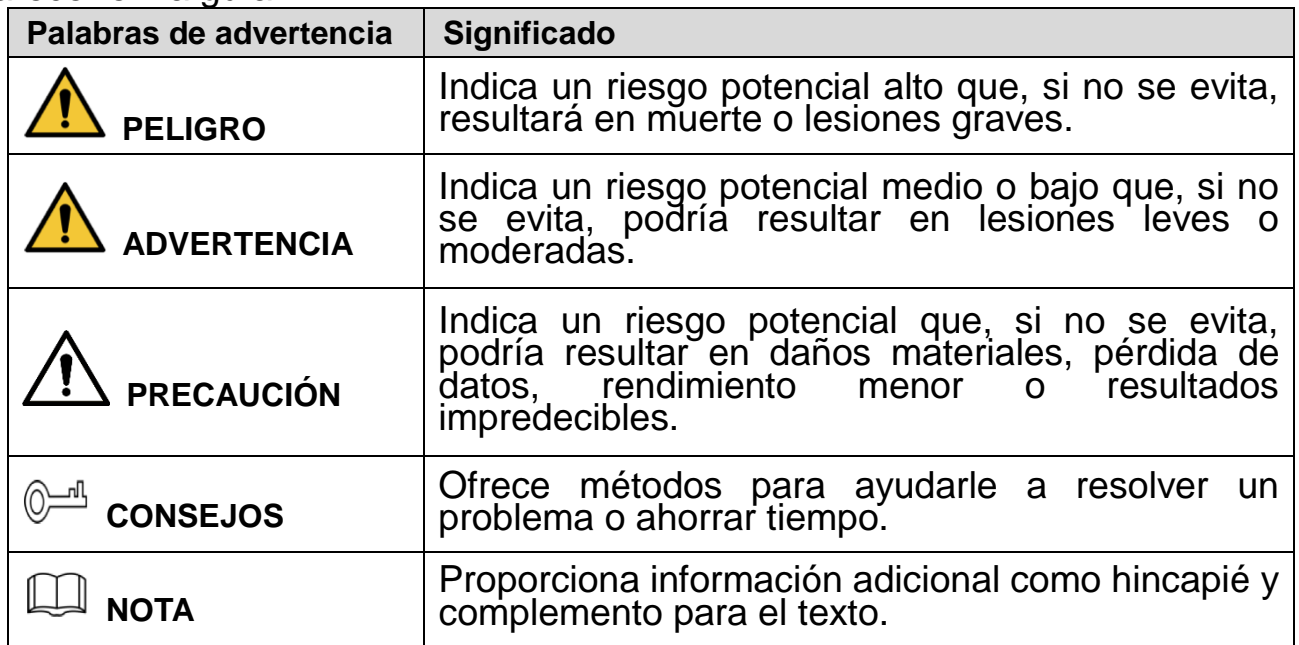

#### **Requisitos de seguridad**

- Cumpla las normas locales de seguridad eléctrica para garantizar que la tensión sea estable y cumpla los requisitos de alimentación eléctrica del dispositivo.
- Transporte, utilice y almacene el dispositivo bajo las condiciones de humedad y temperatura permitidas. Consulte las especificaciones técnicas

correspondientes del dispositivo para la temperatura y humedad operativas específicas.

- No coloque el dispositivo en un lugar expuesto a humedad, polvo, calor o frío extremos, radiaciones electrónicas fuertes o condiciones de iluminación inestables.
- No instale el dispositivo en un lugar cerca de fuentes de calor, como radiadores, calentadores, hornos u otros dispositivos generadores de calor, para evitar un incendio.
- No deje que entre líquido en el dispositivo para evitar daños en los componentes internos.
- Instale el dispositivo horizontalmente o instálelo sobre un lugar estable para evitar que caiga.
- Instale el dispositivo en un lugar bien ventilado y no obstruya la ventilación.
- No desmonte de forma arbitraria el dispositivo.
- Evite las presiones excesivas, las vibraciones violentas y mojar el dispositivo durante el transporte, almacenamiento e instalación. Es necesario utilizar el embalaje completo durante el transporte.
- Utilice el embalaje de fábrica o uno equivalente para transportarlo.

#### **Pilas**

La baja batería afecta al funcionamiento del RTC, provocando que se restablezca cada vez que recibe alimentación. Cuando sea necesario sustituir las pilas, aparecerá un mensaje de registro en el informe de servidor del producto. Para más información acerca del informe de servidor, consulte las páginas de configuración del producto o póngase en contacto con el departamento de soporte de Dahua.

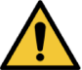

### **ADVERTENCIA**

- Riesgo de explosión si se sustituyen incorrectamente las pilas.
- Sustitúyalas únicamente por pilas idénticas o pilas recomendadas por Dahua.
- Elimine las pilas gastadas en conformidad con la normativa local o las instrucciones del fabricante de las pilas.

# **Deutsch**

# **Wichtige Sicherheits- und Warnhinweise**

Dieses Kapitel beschreibt die Inhalte zum richtigen Umgang mit dem Gerät, zur Verhütung von Gefahren und zur Vermeidung von Sachschäden. Lesen Sie dieses Kapitel sorgfältig durch, bevor Sie das Gerät verwenden, halten Sie die Anweisungen bei der Verwendung ein und bewahren Sie diese Anleitung zum späteren Nachlesen gut auf.

#### **Sicherheitshinweise**

Die folgenden kategorisierten Signalwörter mit definierter Bedeutung können in der Kurzanleitung verwendet werden.

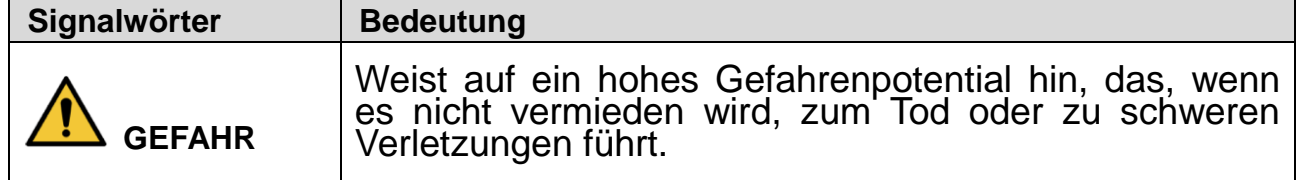

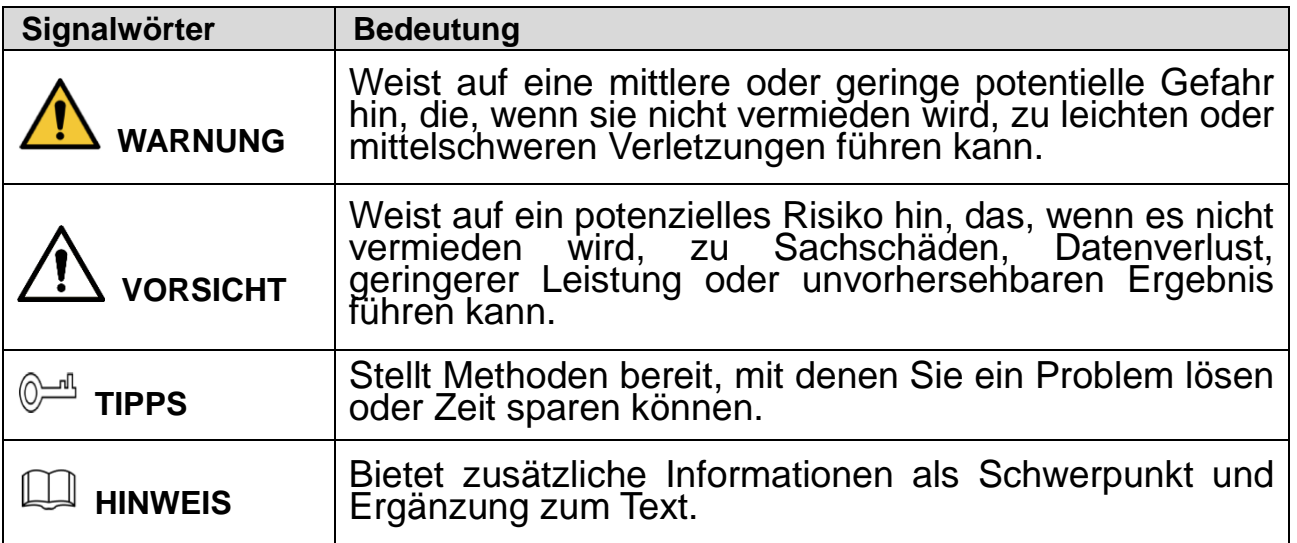

#### **Sicherheitsanforderungen**

- Halten Sie sich an die örtlichen elektrischen Sicherheitsnormen, um sicherzustellen, dass die Spannung stabil ist und den Anforderungen an die Stromversorgung des Geräts entspricht.
- Transportieren, verwenden und lagern Sie das Gerät unter den zulässigen Feuchtigkeits- und Temperaturbedingungen. Die entsprechenden technischen Spezifikationen des Geräts für die jeweilige Betriebstemperatur und Luftfeuchtigkeit sind zu beachten.
- Stellen Sie das Gerät nicht an Orten auf, an denen es Feuchtigkeit, Staub, extremer Hitze oder Kälte, starker elektronischer Strahlung oder instabilen Lichtverhältnissen ausgesetzt ist.
- Installieren Sie das Gerät nicht in der Nähe einer Wärmequelle, z. B. einem Heizkörper, Heizlüfter, Ofen oder anderen Wärme erzeugenden Geräten, um Feuer zu vermeiden.
- Verhindern Sie, dass Flüssigkeit in das Gerät fließt, um Schäden an internen Bauteilen zu vermeiden.
- Installieren Sie das Gerät waagerecht oder an einem stabilen Ort, damit es nicht herunterfällt.
- Installieren Sie das Gerät an einem gut belüfteten Ort und blockieren Sie die Belüftung des Geräts nicht.
- Nehmen Sie das Gerät nicht eigenmächtig auseinander.
- Vermeiden Sie starke Belastungen, Vibrationen und eindringende Nässe während des Transports, der Lagerung und der Installation. Das Gerät sollte immer vollständig verpackt transportiert werden.
- Verwenden Sie die ab Werk verwendete Verpackung oder eine gleichwertige Verpackung für den Transport.

#### **Batterie**

Eine niedrige Batterieleistung beeinträchtigt den Betrieb der Echtzeituhr, wodurch sie bei jedem Einschalten zurückgesetzt wird. Wenn die Batterie ausgetauscht werden muss, wird eine Protokollmeldung im Serverbericht des Produkts angezeigt. Weitere Informationen zum Serverbericht finden Sie auf den Einrichtungsseiten des Produkts oder wenden Sie sich an den Support von Dahua.

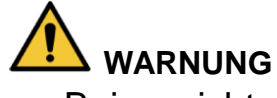

Bei nicht ordnungsgemäßem Austausch der Batterie besteht

Explosionsgefahr.

- Ersetzen Sie die Batterie nur durch eine identische Batterie oder eine Batterie, die von Dahua empfohlen wird.
- Entsorgen Sie leere Batterien entsprechend den örtlichen Vorschriften oder den Anweisungen des Batterieherstellers.

# **Italiano**

### **Norme di sicurezza e avvertenze importanti**

Il presente capitolo descrive le procedure per una corretta manipolazione del dispositivo, per la prevenzione dei rischi e per la prevenzione di danni materiali. Leggere attentamente queste informazioni prima di utilizzare il dispositivo, attenersi alle istruzioni fornite durante l'uso e conservarle come futuro riferimento.

### **Istruzioni di sicurezza**

I seguenti indicatori di pericolo, aventi i significati indicati, possono apparire nella presente guida.

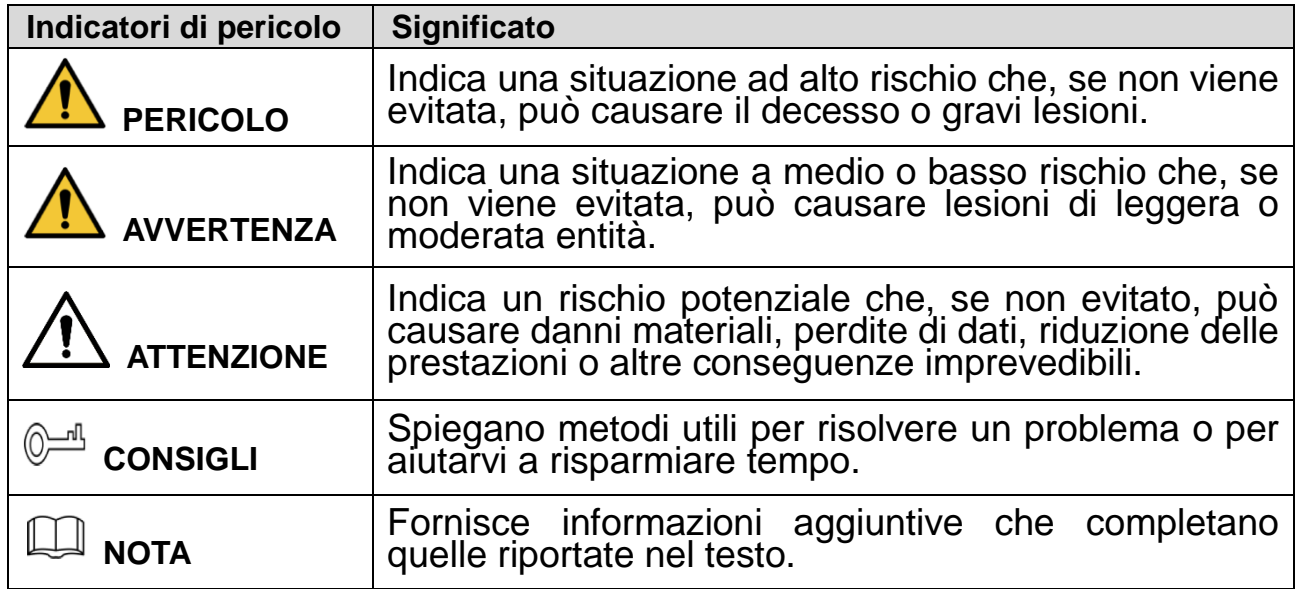

#### **Requisiti di sicurezza**

- Attenersi alle leggi locali sulla sicurezza elettrica per garantire una tensione stabile e soddisfare i requisiti di alimentazione del dispositivo.
- Trasportare, utilizzare e conservare il dispositivo alle condizioni di umidità e temperatura consentite. Fare riferimento alle specifiche tecniche del dispositivo per conoscere i valori specifici della temperatura di esercizio e dell'umidità.
- Non posizionare il dispositivo in un ambiente esposto ad una eccessiva umidità, a polvere, a condizioni di caldo e freddo estremi, a forti radiazioni elettroniche o a condizioni di illuminazione non stabile.
- Non installare il dispositivo vicino ad una fonte di calore, quali ad esempio radiatori, apparecchi di riscaldamento, forni o altri dispositivi di generazione del calore, per evitare il rischio di incendio.
- Evitare di versare liquido sul dispositivo per non danneggiare i componenti interni.
- Installare il dispositivo in posizione orizzontale, oppure in una zona stabile, per evitare che possa cadere.
- Installare il dispositivo in un ambiente adeguatamente ventilato e non ostruire la circolazione dell'aria.
- Non smontare il dispositivo in modo casuale.
- Evitare forte sollecitazioni, violente vibrazioni e non bagnare il prodotto durante il trasporto, lo stoccaggio e l'installazione. Trasportare il prodotto utilizzando un imballaggio adeguato.
- Utilizzare l'imballaggio standard previsto o un imballaggio equivalente.

#### **Batteria**

L'uso di una batteria scarica può compromettere il funzionamento del dispositivo RTC, che si resetterà ad ogni avvio. Quando è necessario sostituire la batteria, nel report del server del prodotto viene visualizzato un messaggio di log. Per ulteriori informazioni sul report del server, leggere le pagine di configurazione del prodotto, oppure contattare il servizio assistenza di Dahua.

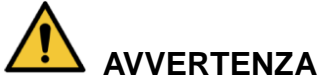

- Se la batteria non viene sostituita correttamente, può generare il rischio di esplosione.
- Sostituire solo con una batteria identica o una batteria raccomandata da Dahua.
- Smaltire le batterie usate in conformità con le normative locali o attenendosi alle istruzioni del produttore della batteria.

### **Nederlands**

### **Belangrijke voorzorgsmaatregelen en waarschuwingen**

Dit hoofdstuk beschrijft de inhoud die de juiste omgang met het apparaat behandelt, het voorkomen van gevaren alsmede het voorkomen van materiële schade. Lees deze inhoud zorgvuldig door voordat u het apparaat gebruikt, houdt u eraan tijdens het gebruik, en bewaar ze goed voor toekomstige referentie.

#### **Veiligheidsinstructies**

De volgende gecategoriseerde signaalwoorden met gedefinieerde betekenis staan in de handleiding vermeld.

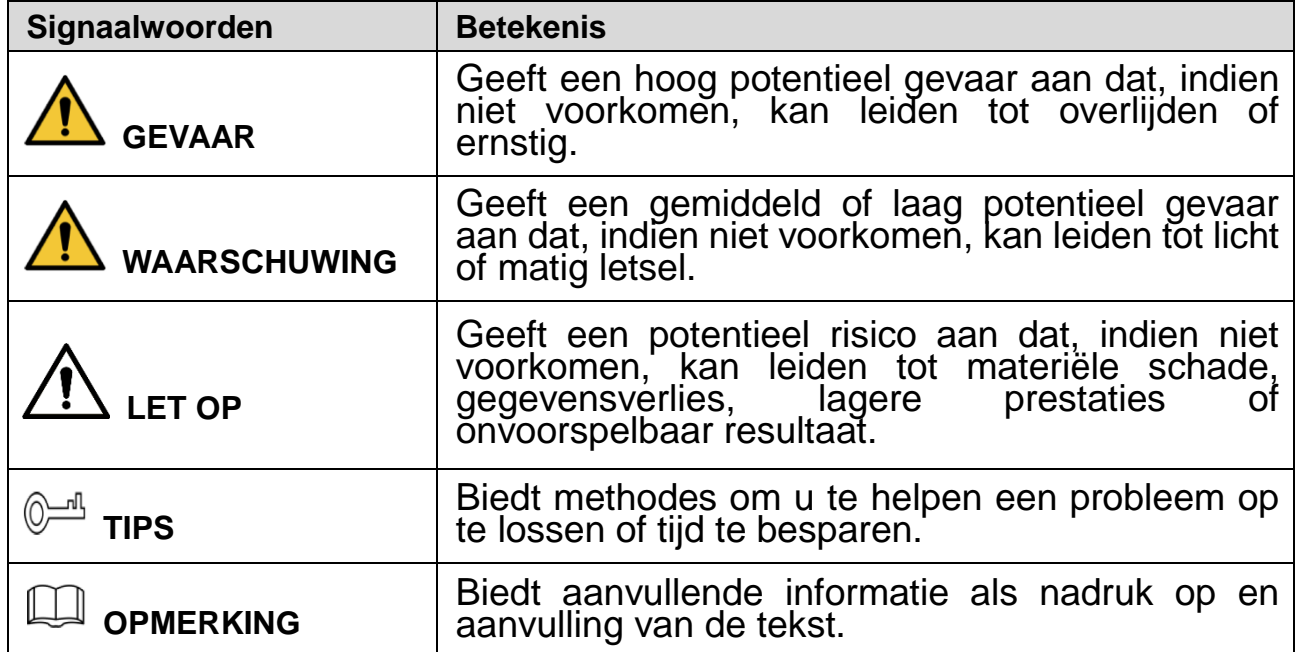

#### **Veiligheidsvereiste**

- Houdt u aan plaatselijke veiligheidsstandaarden om ervoor te zorgen dat het voltage stabiel is en voldoet aan de vereiste stroomvoorziening van het apparaat.
- Transporteer, gebruik en bewaar het apparaat onder de toegestane relatieve luchtvochtigheid en temperatuuromstandigheden. Zie de overeenkomstige technische specificaties van het apparaat voor specifieke werktemperatuur en relatieve luchtvochtigheid.
- Plaats het apparaat niet op een locatie die blootgesteld is aan vocht, stof, extreme hitte of koude, sterke elektronische straling of onstabiele verlichtingsomstandigheden.
- Installeer het apparaat niet op een plek vlakbij de warmtebron, zoals een radiator, verwarming, fornuis of ander warmte-genererend apparaat om brand te voorkomen.
- Voorkom dat er vloeistof in het apparaat loopt om schade aan interne componenten te vermijden.
- Installeer het apparaat horizontaal of installeer het op een stabiele plek om te voorkomen dat het valt.
- Installeer het apparaat in een goed geventileerde ruimte en blokkeer de ventilatie van het apparaat niet.
- Haal het apparaat niet willekeurig uit elkaar.
- Vermijd zware druk, hevige trilling en nat worden tijdens het transport, de opslag en de installatie. De complete verpakking is noodzakelijk tijdens het transport.
- Gebruik de fabrieksverpakking of gelijkwaardig voor het transport.

#### **Batterij**

Lage batterijstroom beïnvloedt de bediening van de RTC, waardoor deze bij iedere stroominschakeling reset. Als de batterij vervangen moet worden, verschijnt een logbericht in het serverrapport van het product. Zie voor meer informatie over het serverrapport de setuppagina's van het product of neem contact op met Dahua Support.

### **WAARSCHUWING**

- Gevaar op ontploffing als de batterij onjuist wordt vervangen.
- Vervang alleen met een identieke batterij die wordt aanbevolen door Dahua.
- Verwerk de gebruikte batterijen volgens de plaatselijke regelgeving of de instructies van de batterijfabrikant.

## **Portugués**

# **Instruções e advertências importantes**

Este capítulo descreve os conteúdos relativos ao manuseamento correto do dispositivo, à prevenção de riscos e à prevenção de danos materiais. Leia estes conteúdos atentamente antes de utilizar o dispositivo, respeite as instruções durante a utilização e guarde-as em boas condições para consulta futura.

#### **Instruções de segurança**

As seguintes palavras-sinal categorizadas, com um significado definido, poderão surgir no Guia.

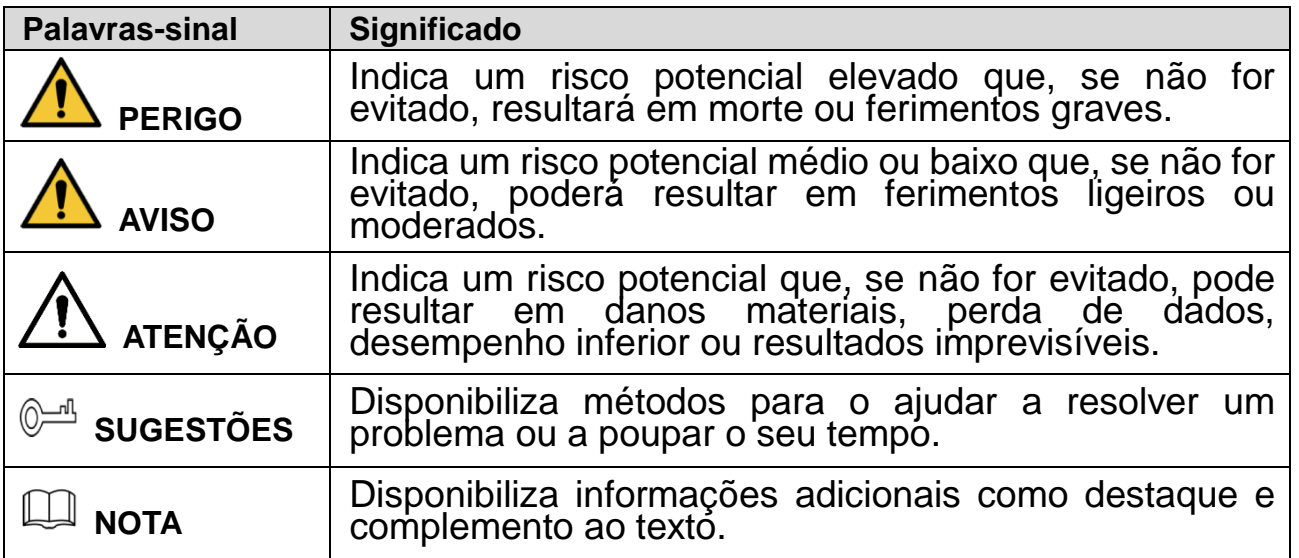

### **Requisitos em termos de segurança**

- Respeite as normas locais de segurança elétrica de forma a garantir que a tensão é estável e respeita os requisitos da fonte de alimentação do dispositivo.
- Transporte, utilize e armazene o dispositivo nas condições de humidade e temperatura permitidas. Consulte as respetivas especificações técnicas do dispositivo para conhecer a temperatura e humidade de funcionamento específicas.
- Não coloque o dispositivo num local exposto a humidade, poeira, condições de calor ou frio extremas, radiação eletrónica intensa ou condições de iluminação instáveis.
- Não instale o dispositivo num local próximo de uma fonte de calor, como, por exemplo, um radiador, aquecedor, fornalha ou outro dispositivo de geração de calor de forma a evitar incêndios.
- Não permita o escorrimento de líquidos para o dispositivo, evitando, assim, danos nos componentes internos.
- Instale o dispositivo numa posição horizontal ou num local estável, prevenindo possíveis quedas.
- Instale o dispositivo num local bem ventilado e não bloqueie a ventilação do dispositivo.
- Não desmonte o dispositivo de forma arbitrária.
- Evite pressões intensas, vibrações violentas e a imersão do dispositivo durante o transporte, armazenamento e instalação. Para o transporte, é necessária a embalagem completa.
- Utilize a embalagem de fábrica ou equivalente para efetuar o transporte.

#### **Bateria**

Uma bateria fraca afeta a operação do RTC, fazendo com que este reinicie sempre que é ligado. Quando a bateria tiver de ser substituída, surgirá uma mensagem de registo no relatório do servidor do produto. Para mais informações sore o relatório do servidor, consulte as páginas de configuração do produto ou contacte a Dahua para obter assistência.

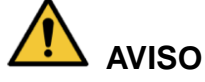

- Risco de explosão se a bateria não for corretamente colocada.
- Substitua apenas por uma bateria idêntica ou por uma bateria recomendada pela Dahua.
- Elimine as baterias usadas de acordo com os regulamentos locais ou com as instruções do fabricante da bateria.